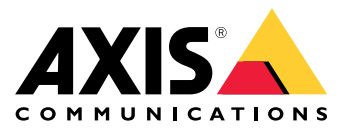

**AXIS Optimizer for Milestone XProtect® AXIS Optimizer for Siemens Siveillance™**

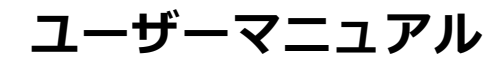

# 目次

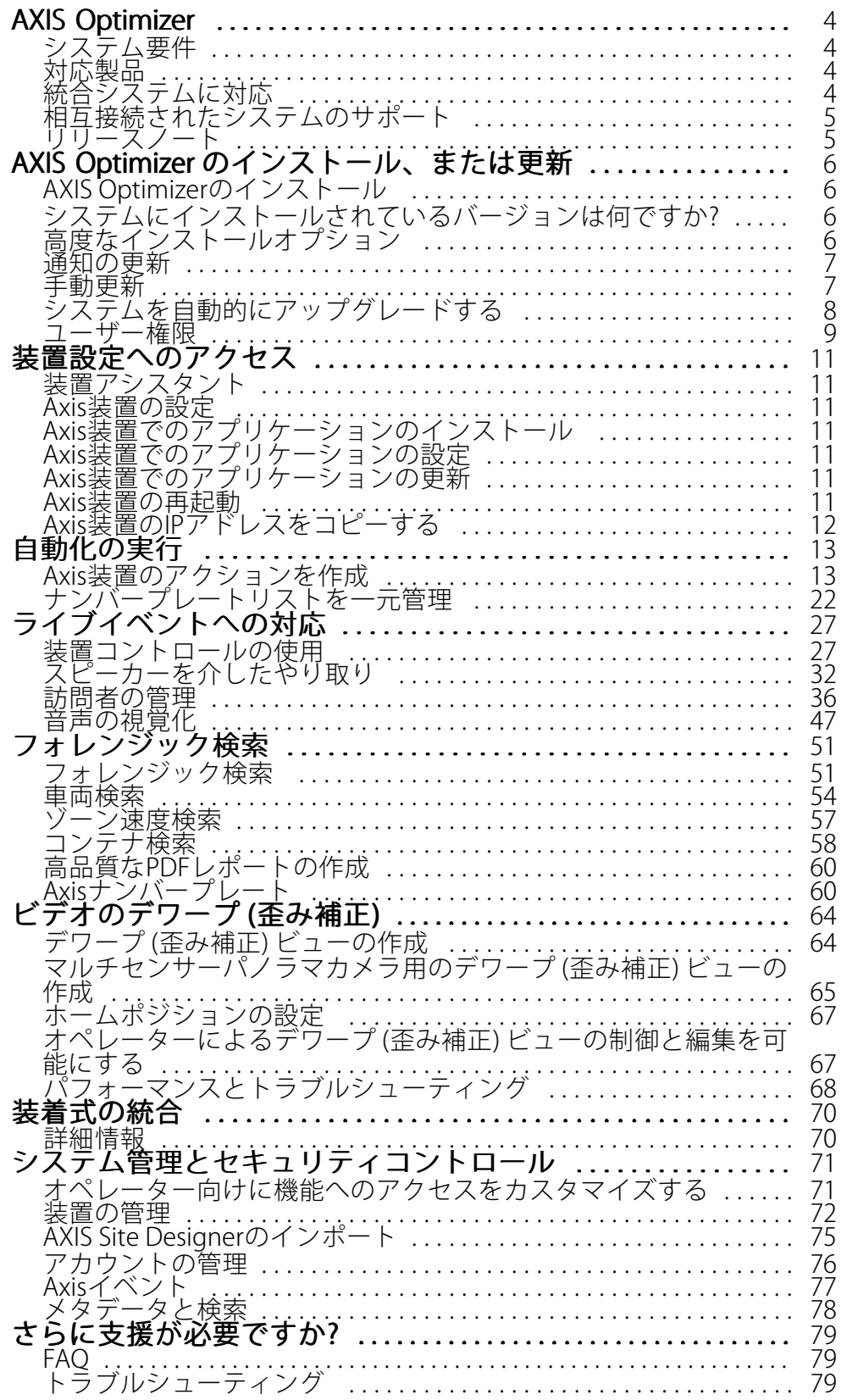

**目次**

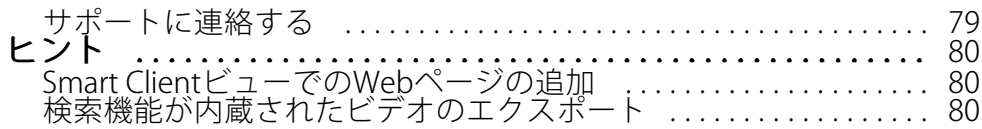

# <span id="page-3-0"></span>**AXIS Optimizer**

# **AXIS Optimizer**

AXIS Optimizerにより、Milestone XProtectまたはSiemens Siveillance VideoでAxisの機能を直接利用できるように なります。このアプリケーションは、これらのビデオ管理システムにおけるAxis装置のパフォーマンスを最適 化し、システム構成時や日々の運用時の時間と労力の両方を節約することができます。このアプリケーショ ンは無料でご利用いただけますです。

# **システム要件**

AXIS Optimizerは、以下のプラットフォームに完全に対応しています:

- Milestone XProtect Essential+
- Milestone XProtect Express+
- Milestone XProtect Professional+
- Milestone XProtect Expert
- Milestone XProtect Corporate
- Siemens Siveillance Video Pro
- Siemens Siveillance Video Advanced
- Siemens Siveillance Video Core Plus
- •Siemens Siveillance Video Core

Management ClientとSmart Clientの最新バージョンを使用することをお勧めします。AXIS Optimizerの最新バー ジョンは、常にテストが実施されているため、VMSの最新バージョンと互換性があります。詳細について は、 [5](#page-4-0) [ページリリースノート](#page-4-0) を参照してください。

注

対応プラットフォームの最低要件

• VMSバージョン2019 R3。

ヘルプ内でSmart Clientと記載している箇所については、Siemensのシステムでは、Milestone XProtect Smart Clientとビデオクライアントの両方を指します。

# **対応製品**

[Compatibility information (互換性情報)] ページでは、ご利用のVMSバージョンでサポートされているAXIS Optimizerの機能を確認できます。

### Management Client で

- 1. Site Navigation > Basics > AXIS Optimizer (サイトナビゲーション > 基本 > AXIS Optimizer) に移 動します。
- 2. [Show compatibility info (互換性情報の表示)] をクリックします。

#### Smart Client で

- 1. [Settings > Axis general options (設定 > Axisの一般的なオプション)] に移動します。
- 2. [Show compatibility info (互換性情報の表示)] をクリックします。

# <span id="page-4-0"></span>**AXIS Optimizer**

# **統合システムに対応**

AXIS Optimizerは、統合システムで完全にサポートされています。

# **相互接続されたシステムのサポート**

AXIS Optimizerは、相互接続されたシステムで完全にサポートされています。

注

要件

• VMSバージョン2022 R3以降。

# **リリースノート**

最新のリリースノートは、*[axis.com/ftp/pub\\_soft/cam\\_srv/optimizer\\_milestone/latest/relnote.txt](https://www.axis.com/ftp/pub_soft/cam_srv/optimizer_milestone/latest/relnote.txt)* を参照して ください。

## <span id="page-5-0"></span>**AXIS Optimizerのインストール、または更新**

**AXIS Optimizerのインストール、または更新**

## **AXIS Optimizerのインストール**

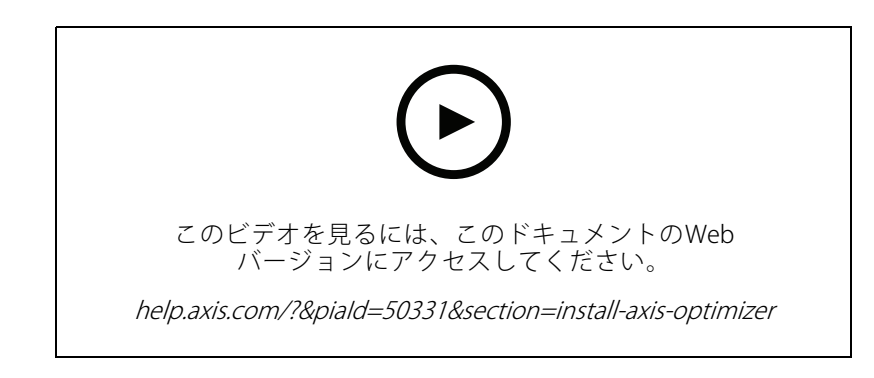

注

AXIS Optimizerを更新するには、管理者権限が必要です。

- 1. VMSのクライアントバージョンが正しいことを確認してください。
- 2. お使いのMyAxisアカウントにログインします。
- 3. [axis.com/products/axis-optimizer-for-milestone-xprotect](https://www.axis.com/products/axis-optimizer-for-milestone-xprotect)から、Management ClientまたはSmart Clientを実 行する各装置にAXIS Optimizerをダウンロードします。
- 4. ダウンロードしたファイルを実行し、ステップバイステップガイドの指示に従います。

# **システムにインストールされているバージョンは何ですか?**

[**System overview (システム概要)**] では、システム内の異なるサーバーおよびクライアントにインストールされて いる、AXIS OptimizerとAXIS Optimizer Body Worn Extensionのバージョンを確認できます。

[System overview (システムの概要)] にシステムのクライアントまたはサーバーを表示するには、AXIS Optimizerバージョン3.7.17.0、AXIS Optimizer Body Worn Extensionバージョン1.1.11.0以降が必要です。

アクティブなサーバーとクライアントを表示する方法:

1. Management Clientで、[**Site Navigation >AXIS Optimizer >System overview (サイトナビゲー**ション > AXIS Optimizer <sup>&</sup>gt; システムの概要)] に移動します。

特定のサーバーまたはクライアントをアップグレードする方法:

1. 特定のサーバーまたはクライアントに移動し、ローカルでアップグレードします。

# **高度なインストールオプション**

ユーザーの介入なしでAXIS Optimizerを複数の装置に同時にインストールするには:

- 1. [Start (スタート)] メニューを右クリックします。
- 2. [Run (実行)] をクリックします。

注

## <span id="page-6-0"></span>**AXIS Optimizerのインストール、または更新**

3. ダウンロードしたインストールファイルを参照し、[Open (開く)] をクリックします。

4. パスの末尾に1つ以上のパラメーターを追加します。

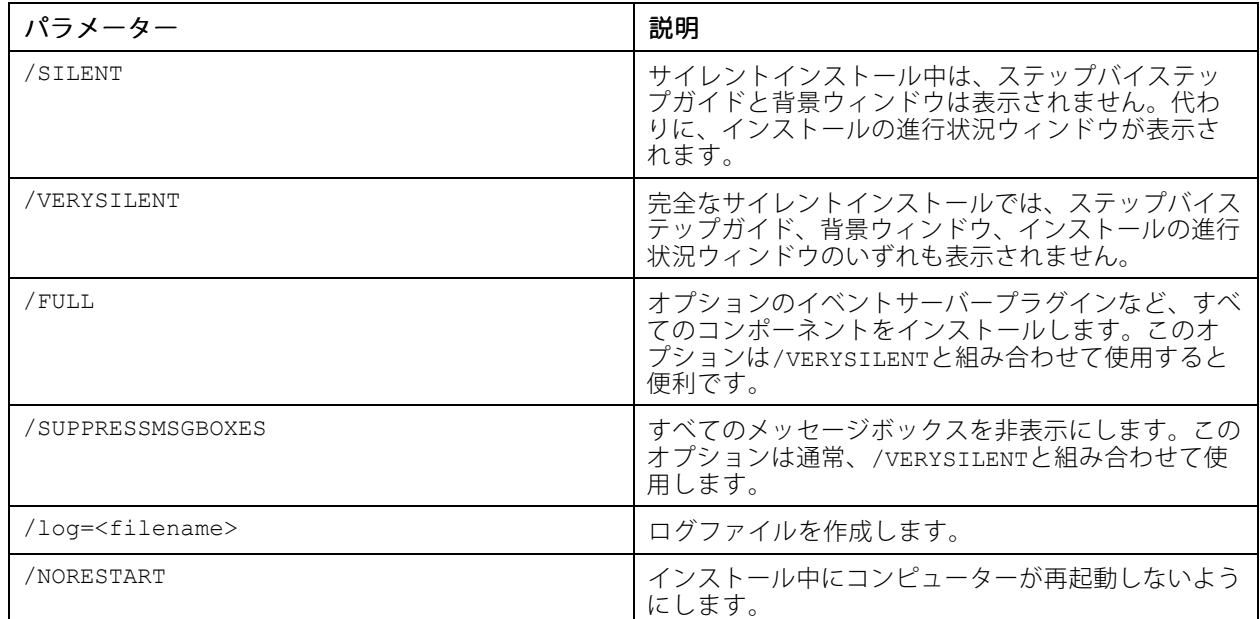

5. Enter キーを押します。

例:

コンピューターを再起動せず、ログをoutput.txtに出力する、完全なサイレントインストール

.\AxisOptimizerXProtectSetup.exe /VERYSILENT /log=output.txt /NORESTART

## **通知の更新**

AXIS Optimizerは、定期的に新しいバージョンをチェックし、新しい更新プログラムがある場合には通知します。 ネットワークに接続している場合は、Smart Clientで更新通知を受け取ります。

注

AXIS Optimizerを更新するには、管理者権限が必要です。

受け取る通知のタイプを変更する方法:

- 1. Smart Clientで、[Settings (設定)] > [Axis general options (Axisの一般的なオプション)] > [Notification preference (通知設定)」を開きます。
- 2. [All (すべて)]、[Major (メジャー)]、または [None (なし)] を選択します。

VMS内ですべてのクライアントの更新通知を設定するには、管理クライアントに移動します。

- ・ [Site Navigation(サイトナビゲーション)] > [AXIS Optimizer] >[System overview(システムの概要)] に移動します。
- [System upgrade settings (システムアップグレードの設定)] をクリックします。
- ・ [Show upgrade notifications\_on all clients (すべてのクライアントのアップグレード通知を表示)] を オンまたはオフにします。

# <span id="page-7-0"></span>**AXIS Optimizerのインストール、または更新**

# **手動更新**

AXIS Optimizerは、Management ClientとSmart Clientの両方から手動で更新することができます。

注

AXIS Optimizerを更新するには、管理者権限が必要です。

### Management Client で

- 1. [Site Navigation > Basics > AXIS Optimizer (サイトナビゲーション > 基本 > AXIS Optimizer) ] に移 動します。
- 2. [Update (更新)] をクリックします。

Smart Client で

- 1. [Settings > Axis general options (設定 > Axisの一般的なオプション)] に移動します。
- 2. [Update (更新)] をクリックします。

# **システムを自動的にアップグレードする**

VMS管理サーバーから、ローカルのAXIS Optimizerバージョンをシステムに公開することができます。公開す ると、AXIS Optimizerはすべてのクライアントマシンで自動的にアップグレードされます。自動アップグレー ドにより、オペレーターの作業が中断されることはありません。マシンまたはVMSクライアントの再起動中 に、サイレントインストールが実行されます。自動アップグレードは、クライアントがインターネットに接続 されていなくてもサポートされます。

注

自動アップグレードは、AXIS Optimizer 4.4以降を実行するクライアントでサポートされます。

## **自動アップグレードをオンにする**

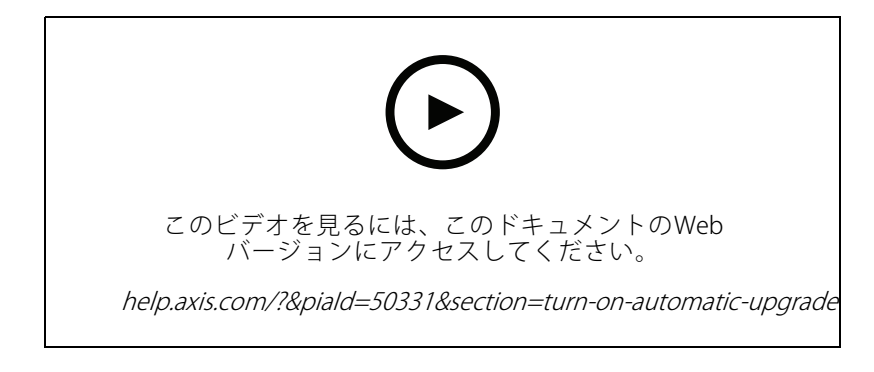

注

要件

- Management ClientがVMS管理サーバーと同じマシンで実行されているシステム。
- VMS管理サーバーのPC管理者権限。

自動アップグレードをオンにするには、特定のAXIS Optimizerバージョンをシステムに公開する必要があります。

1. VMS管理サーバーに、システム全体に公開するAXIS Optimizerのバージョンをインストールします。

## <span id="page-8-0"></span>**AXIS Optimizerのインストール、または更新**

- 2. VMS管理サーバーマシンで、Management Clientを開きます。
- 3. [Site Navigation (サイトナビゲーション)] > [AXIS Optimizer] > [System overview (システムの概 要)] を開きます。
- 4. [System upgrade settings (システムアップグレードの設定)] をクリックします。
- 5. [Local version (ローカルのバージョン)] が正しいことを確認し、[Publish (公開)] をクリックします。

公開されるAXIS Optimizerのバージョンがすでに存在する場は、新しいバージョンに置き換えられます。

#### 注

4.4より前のAXIS Optimizerバージョンがインストールされているクライアントマシンは、手動でアップグ レードする必要があります。

### **自動アップグレードをオフにする**

自動アップグレードをオフにするには、公開されたバージョンをリセットする必要があります。

- 1. VMS管理サーバーマシンで、Management Clientを開きます。
- 2. [Site Navigation (サイトナビゲーション)] > AXIS Optimizer > System overview (システムオーバー ビュー)] を開きます。
- 3. [System upgrade settings (システムアップグレードの設定)] > [Reset published version (公開済 みバージョンをリセット)] をクリックします。

### **詳細情報**

- AXIS Optimizerを使用しないSmart Clientは、インターネットに接続されていない場合でも、管理サー バーのWebページ ([http://\[serveradress\]/installation/](http://[serveradress]/installation/)) で公開されたインストーラーファイルにアクセス できます。
- AXIS Optimizerインストールパッケージは、VMSのダウンロードマネージャーで利用および設定できます。
- 統合または相互接続されたシステムでは、それぞれの管理サーバーでAXIS Optimizerを公開する必 要があります。
- 新バージョンのAXIS Optimizerを公開した後、どのクライアントが公開されたバージョンに更新して いるかを監視できます。[System overview (システムの概要)] ページのマシンには、公開されたバー ジョンを実行しているときに緑色のチェック記号が表示されます。
- VMS管理サーバーを実行するマシンでは、自動アップグレードはオフになります。

## **ユーザー権限**

AXIS Optimizerには、特定の*AXIS Optimizerユーザーの役割*が含まれています。AXIS Optimizerの機能や性能を使用 するために必要なSmart Client権限をユーザーに簡単に与えることができるようにすることが目的です。

XProtect 2018 R3、またそれ以前を実行する場合、この役割はXProtect Corporateでのみ使用できます。

XProtect 2019 R1以降を実行する場合、この役割は以下のエディションのXProtectで使用できます:

- Corporate
- Expert
- Professional+
- Essential+
- Express+

# **AXIS Optimizerのインストール、または更新**

権限を手動で設定する場合は、この設定を使用することで、Smart ClientのオペレーターがAXIS Optimizerに含ま れるすべての機能を使用できるようになります。

- ハードウェア: ドライバーコマンド
- カメラ: AUXコマンド

注

さらに高度なユーザーの役割の処理については、[71ページオペレーター向けに機能へのアクセスをカス](#page-70-0) [タマイズする](#page-70-0) を参照してください。

### <span id="page-10-0"></span>**装置設定へのアクセス**

**装置設定へのアクセス**

## **装置アシスタント**

装置アシスタントを使用すると、VMS Management ClientですべてのAxis装置の設定に直接簡単にアクセスできま す。VMS内でAxis装置のWebページを簡単に見つけてアクセスし、さまざまな装置の設定を変更できます。装置 にインストールされたアプリケーションを設定することもできます。

#### 重要

装置アシスタントを使用するには、Axis装置がManagement Clientと同じネットワークに接続されて いる必要があります。

## **Axis装置の設定**

- 1. Management Clientで、[Site Navigation > AXIS Optimizer > Device assistant (サイトナビゲーション > AXIS Optimizer <sup>&</sup>gt; 装置アシスタント)] に移動します。
- 2. 装置を選択し、[Device settings (装置の設定)] に移動します。装置のWebページが開きます。
- 3. 必要な設定を行います。

### **Axis装置でのアプリケーションのインストール**

- 1. Management Clientで、[Site Navigation > AXIS Optimizer > Device assistant (サイトナビゲーション > AXIS Optimizer > 装置アシスタント)] に移動します。
- 2. 装置を選択し、「Device settings (装置の設定)」に移動します。装置のWebページが開きます。
- 3. [Apps (アプリ)] に移動します。Apps (アプリ) の機能は、装置のソフトウェアのバージョンによって異な ります。詳細については、ご使用の装置のヘルプを参照してください。
- 4. 必要なアプリケーションをインストールします。

## **Axis装置でのアプリケーションの設定**

- 1. Management Clientで、[**Site Navigation >AXIS Optimizer >Device assistant (サイトナビゲーション >** AXIS Optimizer <sup>&</sup>gt; 装置アシスタント)] に移動します。
- 2. 装置を選択し、[Applications (アプリケーション)] に移動します。装置にアプリケーションがインス トールされている場合は、ここに表示されます。
- 3. たとえば、AXIS Object Analyticsなど、該当するアプリケーションに移動します。
- 4. ニーズに合わせてアプリケーションを設定します。

### **Axis装置でのアプリケーションの更新**

- 1. Management Clientで、[Site Navigation > AXIS Optimizer > Device assistant (サイトナビゲーション > AXIS Optimizer <sup>&</sup>gt; 装置アシスタント)] に移動します。
- 2. 装置を右クリックして [Show updates (更新の表示)] を選択します。アプリケーションを更新できる場合 は、適用可能な更新のリストが表示されます。
- 3. 更新ファイルをダウンロードします。
- 4. [How to update (更新方法)] をクリックし、手順に従います。

# <span id="page-11-0"></span>**装置設定へのアクセス**

# **Axis装置の再起動**

- 1. Management Clientで、[**Site Navigation > AXIS Optimizer > Device assistant (サイトナビゲーション > AXIS Optimizer >装置アシスタント)**] に移動します。
- 2. 装置を右クリックして [Restart device (装置の再起動)] を選択します。

# **Axis装置のIPアドレスをコピーする**

- 1. Management Clientで、[**Site Navigation >AXIS Optimizer >Device assistant (サイトナビゲーション >** AXIS Optimizer <sup>&</sup>gt; 装置アシスタント)] に移動します。
- 2. 装置を右クリックし、[Copy device address (装置アドレスのコピー)]を選択します。

## <span id="page-12-0"></span>**自動化の実行**

## **自動化の実行**

## **Axis装置のアクションを作成**

## **イベントサーバープラグイン**

AXIS Optimizerのイベントサーバープラグインを使用すると、Axis装置のカスタムアクションを作成すること ができます。XProtectのルールエンジンとイベントサーバーのプラグインを使用すると、以下のようなことが 可能になります:

- オペレーターがSmart Clientのボタンをクリックすると、カスタムアクションを実行する。設定例につい ては、13ページワンクリックで複数のカメラを乾燥 を参照してください。
- 人とのやり取りなしでアクションを実行する(自動化)。設定例については、*[17ページ複数のカメラの](#page-16-0)* [プライバシーマスクを自動的にオフにする](#page-16-0) を参照してください。

イベントサーバーのプラグインは、次の2つの部分で構成されています。

- イベントサーバーで実行される独立したプラグイン。これにより、ルールエンジンに新しいアク ションが追加されます。
- 新しい*アクションのプリセット*を作成できる管理サーバーの [**Axis actions (Axis アクション)**] ページ。

Axis装置のカスタムアクションは次のとおりです: オペレーターコントロールの実行、レーダーのオン/オフ、イン ターカム通話の開始、カメラの乾燥 (SpeedDry/ワイパー)。

イベントサーバーのプラグインは、AXIS Optimizerに含まれています。マルチPCのシステムでは、Management Clientマシンとイベントサーバーマシンの両方にAXIS Optimizerをインストールする必要があります。

## **イベントサーバープラグインのインストール**

イベントサーバープラグインは、AXIS Optimizerのインストーラーに含まれているオプションのコンポーネン トです。ビデオ管理システム (VMS) イベントサーバーにのみインストールできます。要件を満たしている場 合、AXIS Optimizerインストーラーを実行すると、イベントサーバープラグインをインストールするオプション が表示されます。

### 注

VMSイベントサーバーは、AXIS Optimizerのインストール中およびアップグレード中に再起動が必要にな る場合があります。この場合は、その旨の通知が表示されます。

### **ワンクリックで複数のカメラを乾燥**

イベントサーバープラグインを使用すると、カスタムルールを設定してオペレーターの作業をより簡素化す ることができます。この例では、オーバーレイボタンをクリックして、特定のエリアのすべてのカメラを 乾燥させる方法について説明します。

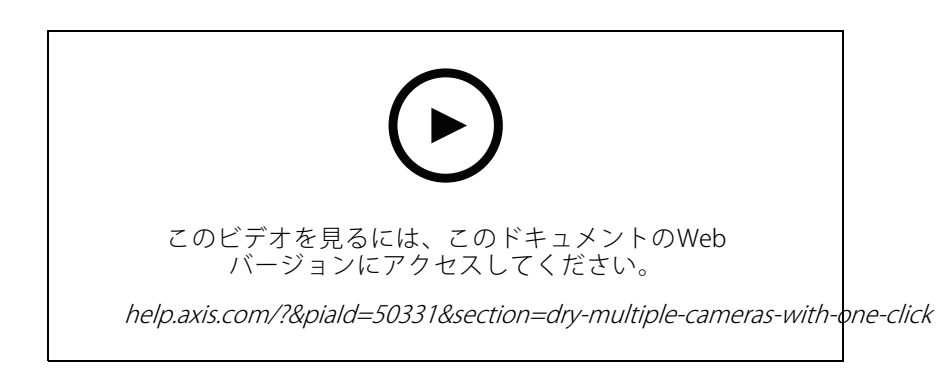

## **自動化の実行**

### 要件

注

- AXIS Optimizerバージョン4.0以降が搭載されたイベントサーバーとManagement Client
- AXIS Q86、Q87、Q61シリーズなど、SpeedDryまたはワイパーのいずれかに対応する1台以上のカメラ。
- 1. ユーザー定義のイベントを追加する:
	- 1.1 [Site Navigation > Rules and Events (サイトナビゲーション > ルールとイベント)] に移動し、 [User-defined Event (ユーザー定義のイベント)] を右クリックします。
	- 1.2 [Add User-defined Event (ユーザー定義のイベントを追加)] を選択し、名前を入力します。この 例では「すべてのカメラを乾燥」します。
- 2. 新しいルールを作成します:
	- 2.1 [Site Navigation > Rules and Events (サイトナビゲーション > ルールとイベント)] に移動 し、[Rules (ルール)] を右クリックします。
	- 2.2 [Add Rule (ルールの追加)] を選択して名前を入力します。この例では「すべてのカメラを乾 燥させるルール」を選択します。
	- 2.3 [Perform an action on <event> (<event> でアクションを実行する)] を選択します。
	- 2.4 [Edit the rule description (ルール説明の編集)] フィールドで、[event (イベント)] をクリック します。
	- 2.5 [Events > External Events > User-defined Events (イベント > 外部イベント > ユーザー定義の イベント)] に移動し、[Dry all cameras (すべてのカメラを乾燥)] を選択します。
	- 2.6 [Next (次へ)] を、[Step: 3 Actions (手順: 3つのアクション)] が表示されるまでクリックします。
	- 2.7 アクション [Axis: Dry <camera> (<camera> の乾燥)] を選択します。
	- 2.8 [Edit the rule description (ルール説明の編集)] フィールドで、[Axis: Dry camera (カメラの乾 燥)] をクリックします。
	- 2.9 [Select Triggering Devices (トリガー装置の選択)] ウィンドウで、[Select devices (装置の 選択)] を選択し、[OK] をクリックします。
	- 2.10 アクションをトリガーする装置を選択し、[OK] をクリックして、[Finish (完了)] をクリック します。
- 3. Smart Clientで、ユーザー定義のイベントをマップまたはビデオビューのオーバーレイボタンとし て追加します。
- 4. オーバーレイボタンをクリックし、ルールが想定どおりに動作することを確認します。

#### **ワンクリックで複数のカメラのオートフォーカスをオンにする**

イベントサーバープラグインを使用すると、カスタムルールを設定してオペレーターの作業をより簡素化す ることができます。この例では、ワンクリックですべてのカメラのオートフォーカスをオンにする方法につ いて説明します。

注

#### 要件

- AXIS Optimizerバージョン4.1以降が搭載されたイベントサーバーとManagement Client
- オートフォーカスに対応した1台以上のカメラ
- 1. ユーザー定義のイベントを追加する:

## **自動化の実行**

- 1.1 [Site Navigation >Rules and Events (サイトナビゲーション>ルールとイベント)] に移動し、 [**User-defined Event (ユーザー定義のイベント)**] を右クリックします。
- 1.2 [Add User-defined Event (ユーザー定義イベントの追加)] を選択します。この例では名前に 「オートフォーカス」と入力します。
- 2. 新しいルールを作成する手順:
	- 2.1 [Site Navigation > Rules and Events (サイトナビゲーション > ルールとイベント)] に移動 し、[Rules (ルール)] を右クリックします。
	- 2.2 [Add Rule (ルールの追加)を選択します。この例では名前に「オートフォーカスの実行」 と入力します。
	- 2.3 [Perform an action on <event> (<event> でアクションを実行する)] を選択します。
	- 2.4 [Edit the rule description (ルール説明の編集)] フィールドで、[event (イベント)] をクリック します。
	- 2.5 [Events > External Events > User-defined Events (イベント > 外部イベント > ユーザー定義の イベント)] に移動し、[Autofocus Autofocus(オートフォーカス)] を選択します。[OK] をクリックします。
	- 2.6 [Next (次へ)] を、[Step: Actions (手順: 3つのアクション)] が表示されるまでクリックします。
	- 2.7 アクション [Axis: Run autofocus on <camera> (<camera> (<camera> (<camera> でオートフォーカスを実行す る] を選択します。
	- 2.8 [Edit the rule description (ルール説明の編集)] フィールドで、[Axis: Run autofocus on camera (カメラでオートフォーカスを実行する]。
	- 2.9 [Select Triggering Devices (トリガー装置の選択)] ウィンドウで、[Select devices (装置の 選択)] を選択し、[OK] をクリックします。
	- 2.10 アクションをトリガーする装置を選択して [OK] をクリックし、[Finish (完了)] をクリック します。
- 3. Smart Clientで、ユーザー定義イベント「オートフォーカス」をマップまたはビデオビューのオー バーレイボタンとして追加します。
- 4. オーバーレイボタンをクリックし、ルールが想定どおりに動作することを確認します。

### **ワンクリックで複数のストロボサイレンをトリガーする**

イベントサーバープラグインを使用すると、カスタムルールを設定してオペレーターの作業をより簡素化す ることができます。この例では、Smart Clientでワンクリックで複数のストロボサイレンを作動させる方法 について説明します。

注

要件

- AXIS Optimizerバージョン4.4以降が搭載されたイベントサーバーとManagement Client
- 1つまたは複数のAxisストロボサイレン
- Management Clientで有効になっているAxisストロボサイレンの出力1
- 1. ユーザー定義のイベントを作成します。
	- 1.1 [Site Navigation > Rules and Events (サイトナビゲーション > ルールとイベント)] に移動し、 [User-defined Event (ユーザー定義のイベント)] を右クリックします。
	- 1.2 [Add User-defined Event (ユーザー定義イベントの追加)] を選択し、名前 (「Trigger all strobe sirens」など) を入力します。
- 2. 装置アシスタントで、ストロボサイレンプロファイルを作成します。

## **自動化の実行**

- 2.1 [Site Navigation (サイトナビゲーション)] > [AXIS Optimizer] > [Device assistant (装置アシス タント)] に移動します。
- 2.2 ストロボサイレンを選択します。ストロボサイレンのWebページが開きます。
- 2.3 [Profiles (プロファイル)] に移動し、[Add profile (プロファイルの追加)] をクリックします。
- 2.4 Smart Clientで、オペレーターがストロボサイレンをトリガーしたときにストロボサイレンに よって実行されるアクションを設定します。
- 2.5 他のストロボサイレンにも同じプロファイルを作成します。すべての装置で同じプロファイ ル名を使用する必要があります。
- 3. Axisアクションで、アクションプリセットを作成します。
	- 3.1 [Site Navigation (サイトナビゲーション)] <sup>&</sup>gt; [Rules and Events (ルールとイベント)] <sup>&</sup>gt; [Axis actions (Axis アクション)] に移動します。
	- 3.2 [Add new preset (新規プリセットを追加)] をクリックします。
	- 3.3 [Select strobe siren (ストロボサイレンの選択)] に移動し、[Strobe siren (ストロボサイレ ン)] をクリックします。
	- 3.4 使用するストロボサイレンを選択し、[OK] をクリックします。

ストロボサイレンのプロファイルのリストが表示されます。

- 3.5 前の手順で作成したストロボサイレンプロファイルを選択します。アクションプリセットは 自動的に保存されます。
- 3.6 F4 F5 を押して、サーバー設定を更新します。これで、作成した新しいアクションプリセット の使用を開始できます。
- 4. ルールを作成する:
	- 4.1 [Site Navigation > Rules and Events (サイトナビゲーション > ルールとイベント)] に移動 し、[Rules (ルール)] を右クリックします。
	- 4.2 [Add Rule (ルールの追加)] を選択し、名前 (「Trigger all strobe sirens rule」など) を入力します。
	- 4.3 [Perform an action on <event> (<event> でアクションを実行する)] を選択します。
	- 4.4 [Edit the rule description (ルール説明の編集)] フィールドで、[event (イベント)] をクリック します。
	- 4.5 [Events (イベント)] > [External Events (外部イベント)] > [User-defined Events (ユーザー定義イ ベント)] に移動し、[Trigger all strobe sirens] を選択します。
	- 4.6 [Next (次へ)] を、[Step 3: Actions (ステップ3: アクション)] が表示されるまでクリックします。
	- 4.7 アクション [Axis: Run a profile on a strobe siren <preset> (ストロボサイレンでプロファイ ル <preset> を実行する)] を選択します。
	- 4.8 [Edit the rule description (ルール説明の編集)] フィールドで、[preset (プリセット)] をク リックします。
	- 4.9 使用するプリセットを選択します。
	- 4.10 [Next (次へ)] をクリックし、[Finish (完了)] をクリックします。
- 5. Smart Clientで、ユーザー定義のイベントをマップまたはビデオビューのオーバーレイボタンとし て追加します。
- 6. オーバーレイボタンをクリックし、ルールが想定どおりに動作することを確認します。

## <span id="page-16-0"></span>**自動化の実行**

### **複数のカメラのプライバシーマスクを自動的にオフにする**

イベントサーバープラグインを使用すると、特定のアクションを自動化できます。この例では、分析機能を使用 するイベントが発生した際に、複数のカメラのプライバシーマスクを自動的にオフにする方法について説明しま す。この例では、本来ならば入ってはいけない場所に人間や車両が入り込むイベントを扱います。ここでは、プラ イバシーマスクを自動的にオフにして、現状を把握できるようにします。

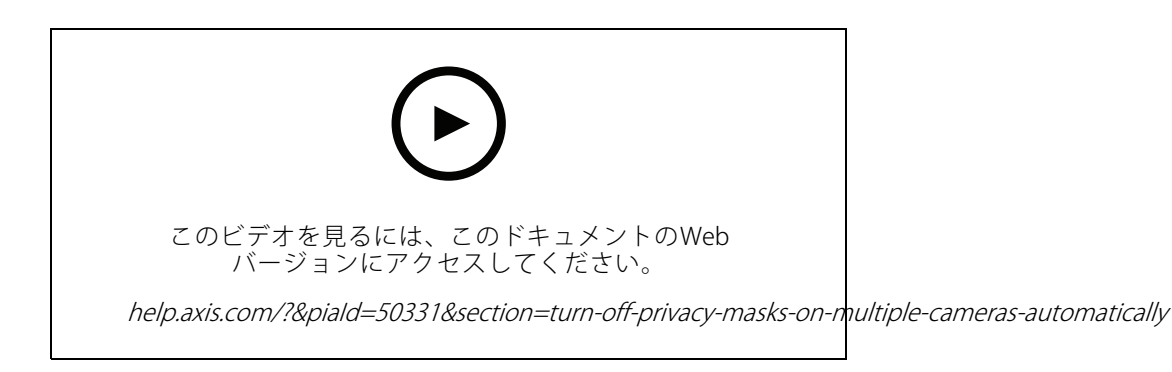

以下の作業を行います:

- 1. AXIS Object Analytics (または任意の分析機能を搭載したアプリケーション) で 17ページ分析シナリオの設定
- 2. [18ページ関連するカメラにオペレーターコントロールを追加する](#page-17-0)
- 3. [18ページアクションプリセットの作成](#page-17-0)
- 4. [18ページ分析イベントの発生時にプライバシーマスクをオフにするルールを作成する](#page-17-0)
- 5. [18ページプライバシーマスクを再度オンにするルールを作成する](#page-17-0)
- 6. [19ページルールのテスト](#page-18-0)、すべてが想定どおりに動作することを確認します。

### 注

要件

- AXIS Optimizerバージョン4.0以降が搭載されたイベントサーバーとManagement Client
- AXIS OS 7.40以降を搭載したカメラ
- イベントを生成できるカメラ (この例では、AXIS Object Analyticsを搭載したカメラ)

#### **分析シナリオの設定**

- 1. [Site Navigation > AXIS Optimizer > Device assistant (サイトナビゲーション > AXIS Optimizer > 装置ア シスタント)] に移動し、使用する分析機能を搭載した装置を検索します。
- 2. [Applications (アプリケーション)] をクリックし、アクションをトリガーする分析シナリオを作成します。
- 3. [Devices > Cameras (装置 > カメラ)] に移動し、分析シナリオを作成したカメラを検索します。
- 4. [Properties (プロパティ)] ウィンドウで、[Events > Add (イベント > 追加)] をクリックします。
- 5. ドライバーイベントを選択します。この例では、「Object Analytics: Event test Rising (オブジェクト分析: イベントテスト上昇)」を選択し、[OK] をクリックします。
- 6. [Add (追加)] を クリックし、ドライバーイベント 「オブジェクト分析: イベントテスト下降」を選択しま す。続いて [**OK**] をクリックします。
- 7. [Save (保存)] をクリックします。

### <span id="page-17-0"></span>**自動化の実行**

#### **関連するカメラにオペレーターコントロールを追加する**

- 1. [AXIS Optimizer > Operator controls (AXIS Optimizer > オペレーターコントロール)] に移動し、コ ントロールライブラリを開きます。
- 2. [**Configuration (設定)**] ウィンドウで、該当するフォルダーを選択し、[Turn **off privacy mask (プライ**バ シーマスクをオフにする)] と [Turn on privacy mask (プライバシーマスクをオンにする)] の両方を 有効にします。

#### **アクションプリセットの作成**

- 1. [Rules and Events <sup>&</sup>gt; Axis actions (ルールとイベント <sup>&</sup>gt; Axisアクション)] に移動し、[Add new preset (新規プリセットの追加)] をクリックします。
- 2. [Cameras (カメラ)] をクリックし、該当するカメラを選択します。この例では: AXIS P1375とAXIS Q6075-Eを使用しています。続いて、[Turn on privacy mask (プライバシーマスクをオンにする)] コ ントロールを選択します。
- 3. [**Add new preset >Cameras (新規プリセットの追加 > カメラ)**] をクリックし、該当するカメラを選択 します。この例では: AXIS P1375とAXIS Q6075-Eを使用しています。続いて、[**Turn off privacy mask** (プライバシーマスクをオフにする)] コントロールを選択します。

#### **分析イベントの発生時にプライバシーマスクをオフにするルールを作成する**

- 1. [Site Navigation > Rules and Events (サイトナビゲーション>ルールとイベント)] に移動し、[Rules (ルール)] を右クリックします。
- 2. [Add Rule (ルールの追加)] を選択して名前 (この例では「分析時にプライバシーマスクをオフにする」 を入力します。
- 3. [Perform an action on <event> (<event> でアクションを実行する)] を選択します。
- 4. [Edit the rule description(ルール説明の編集)] フィールドで、[event (イベント)] をクリックします。 [Devices > Configurable Events (装置 > 設定可能なイベント)] に移動し、[Object Analytics: Event test Rising (オブジェクト分析: イベントテスト上昇)] を選択します。
- 5. [Edit the rule description (ルール説明の編集)] フィールドで、装置を選択します (この例ではAXIS P1375)。
- 6. [Next (次へ)] を、[Step 3: Actions Actions (ステップ3: アクション)] が表示されるまでクリックします。
- 7. アクション [Axis: Run operator control: <preset> (Axis: オペレーターコントロールの実行: <preset>) ] を選択します。
- 8. [Edit the rule description(ルール説明の編集)] フィールドで、[preset (プリセット)] をクリックしま す。続いて、[Turn off privacy mask on 2 cameras (2台のカメラでプライバシーマスクをオフにする)] ターゲットを追加し、[**OK**] をクリックします。
- 9. [Finish (完了)] をクリックします。

#### **プライバシーマスクを再度オンにするルールを作成する**

- 1. [Add Rule (ルールの追加)] を選択して名前を入力します。この例では「分析の停止時にプライバシーマ スクをオンにする」を選択します。
- 2. [Perform an action on <event> (<event> でアクションを実行する)] を選択します。
- 3. [**Edit the rule description (ルール説明の編集)]** セクションで、[**event (イベント)**] をクリックします。 [Devices > Configurable Events (装置 > 設定可能なイベント)] に移動し、[Object Analytics: Event test Failing (オブジェクト分析:イベントテストに失敗)を選択します。
- 4. [Edit the rule description (ルール説明の編集)] セクションで、装置を選択します (この例ではAXIS P1375)。
- 5. [Next (次へ)] を、[Step 3: Actions (ステップ3: アクション)] が表示されるまでクリックします。

## <span id="page-18-0"></span>**自動化の実行**

- 6. アクション [Axis: Run operator control: <preset> (Axis: オペレーターコントロールの実行: <preset>) ] を選択します。
- 7. [Edit the rule description (ルール説明の編集)] セクションで、[preset (プリセット)] をクリックしま す。続いて、[Turn on privacy privacy mask on <sup>2</sup> cameras cameras (2台のカメラでプライバシーマスクをオンにする)] ターゲットを追加し、[OK] をクリックします。
- 8. [Finish (完了)] をクリックします。

#### **ルールのテスト**

- 1. [AXIS Optimizer > Device assistant (AXIS Optimizer > 装置アシスタント)] に移動し、自動化の作成に使 用した分析機能を使用して装置を検索します。この例では、AXIS P1375を使用しています。
- 2. 該当するシナリオを開き、「Test alarm (アラームのテスト)」をクリックします。

### **カメラが動きを検知したときにストロボサイレンが作動するようにする**

イベントサーバープラグインを使用すると、アクションを自動化するためのカスタムルールを設定できま す。この例では、カメラによって動きが検知されたときに自動的にストロボサイレンを作動させる方法につ いて説明します。

#### 注

要件

- AXIS Optimizerバージョン4.4以降が搭載されたイベントサーバーとManagement Client
- 1つまたは複数のAxisストロボサイレン
- VMSバージョン2022 R2より古いバージョンの場合、Axisアクションは停止アクションとして使用でき ません。旧バージョンでは、ストロボサイレンの実行と停止用に2つの別々のルールを作成する必 要があります。
- 1. ストロボサイレンのプロファイルを作成する:
	- 1.1 [Site Navigation (サイトナビゲーション)] > [AXIS Optimizer] > [Device assistant (装置アシス タント)] に移動します。
	- 1.2 [Axis output devices (Axis出力装置)] に移動し、ストロボサイレンを選択します。ストロボサ イレンのWebページが開きます。
	- 1.3 [Profiles (プロファイル)] に移動し、[Add profile (プロファイルの追加)] をクリックします。
	- 1.4 すべてのサイレンに同じプロファイル名を選択してください。
	- 1.5 動きが検知されたときにストロボサイレンが実行するアクションを設定します。
- 2. 開始/停止用のアクションプリセットを作成します。
	- 2.1 [Site Navigation (サイトナビゲーション)] <sup>&</sup>gt; [Rules and Events (ルールとイベント)] <sup>&</sup>gt; [Axis actions (Axis アクション)] に移動します。
	- 2.2 開始プリセットを作成するには、[Strobe siren (ストロボサイレン)] に移動し、[Add new preset (新しいプリセットの追加)] をクリックします。
	- 2.3 [Select strobe siren (ストロボサイレンの選択)] に移動し、[Strobe siren (ストロボサイレ ン)] をクリックします。
	- 2.4 リストから1つ以上のストロボサイレンを選択します。
	- 2.5 リストから先ほど作成したサイレンプロファイルを選択します。アクションプリセットは 自動的に保存されます。

## **自動化の実行**

- 2.6 停止プリセットを作成するには、[Add new preset (新しいプリセットの追加)] をクリック します。
- 2.7 [Select strobe siren (ストロボサイレンの選択)] に移動し、[Strobe siren (ストロボサイレ ン)] をクリックします。
- 2.8 開始プリセットに選択したものと同じストロボサイレンをリストから選択します。
- 2.9 [Select action (アクションの選択)] に移動し、[Stop (停止)] を選択します。
- 2.10 開始アクション用に作成したものと同じサイレンプロファイルを選択します。アクションプリ セットは自動的に保存されます。
- 2.11 [click to refresh (クリックして更新)] をクリックするか、F5 を押して、サーバー設定を更新 します。
- 3. ルールを作成する:
	- 3.1 [Site Navigation (サイトナビゲーション)] > [Rules and Events (ルールとイベント)] > [Rules (ルール)] に移動します。
	- 3.2 [Rules (ルール)] を右クリックし、[Add Rule (ルールの追加)] を選択して、名前を入力します。
	- 3.3 [Edit the rule description (ルール説明の編集)] で、[event (イベント)] をクリックします。
	- 3.4 [Devices (装置)] > [Predefined Events (既定イベント)] に移動し、[Motion Started (動き開 始)] を選択します。
	- 3.5 [Edit the rule description(ルール説明の編集)] で、[devices/recording\_server/manage**ment\_server (装置/録画サーバー/管理サーバー)**] をクリックします。
	- 3.6 ストロボサイレンをトリガーするカメラを選択します。
	- 3.7 [Next (次へ)] を、[Step 3: Actions (ステップ3: アクション)] が表示されるまでクリックします。
	- 3.8 アクション [Axis: Start or stop a profile on a strobe siren: <preset> (Axis: オペレーターコント ロールの実行: <preset>)1を選択します。
	- 3.9 [Edit the rule description (ルール説明の編集)] で、[preset (プリセット)] をクリックします。
	- 3.10 先ほど作成した開始プリセットを選択します。
	- 3.11 [Next (次へ)] をクリックし、[Perform stop action on <event> (<event> で停止アクションを実 行する)] を選択します。
	- 3.12 [Next (次へ)] をクリックし、[Axis: Start or stop a profile on strobe siren: <event> (Axis: <event> <event> でストロボサイレンのプロファイルを開始または停止する)] を選択します。
	- 3.13 [Edit the rule description (ルール説明の編集)] で、[preset (プリセット)] をクリックします。
	- 3.14 先ほど作成した停止プリセットを選択します。
	- 3.15 [Finish (完了)] を選択します。
- 4. カメラで動きを検知したときにストロボサイレンが正しく動作することをテストします。

### **自動化の実行**

### **カメラが動きを検知したときに、スピーカーまたはスピーカーゾーンで音声クリップを 再生する**

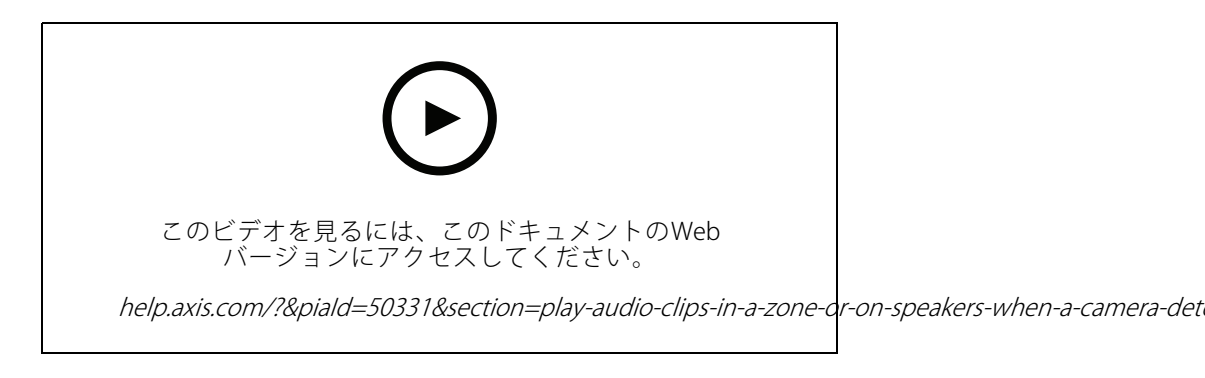

イベントサーバープラグインにより、アクションを自動化するためのカスタムルール、いわゆるアクションプリ セットを設定できます。この例では、カメラが動きを検知したときに、音声クリップを音声スピーカーまたはス ピーカーゾーンで自動的に再生する方法を示します。

## 注

要件

- AXIS Optimizerバージョン4.6以降が搭載されたイベントサーバーとManagement Client
- 1台または複数のAxis専用スピーカーまたはスピーカー内蔵のAxis装置
- スピーカーゾーンで音声クリップを再生するには、正しく設定されたAXIS Audio Manager Edge音声システ ムが必要です。詳細については、[33](#page-32-0)ページAXIS Audio Manager [Edgeモードでのスピーカーとゾーンの](#page-32-0) [設定](#page-32-0) を参照してください。
- 1. 音声クリップをアップロードするには:
	- 1.1 スピーカーにアップロードする音声クリップをデフォルトのフォルダー C:\Users\Public\Documents\AXIS Optimizer for Milestone XProtect - Audio Clips\に配置しま す。
	- 1.2 Management Clientで、[Site Navigation (サイトナビゲーション)] > [AXIS Optimizer] > **[Speaker manager (スピーカーマネージャー)]** に移動し、リストからスピーカー、装置グルー プ、またはスピーカーゾーンを選択します。

注

AXIS Audio Manager Edgeモードをオンにする方法の詳細については、*[32ページAXIS](#page-31-0) Audio Manager [Edgeモードへのアクセス](#page-31-0)を*参照してください。

- 1.3 [Audio clips (音声クリップ)] に移動し、アップロードする音声クリップの前にある [+] をク リックします。
- 1.4 AXIS Audio Manager Edgeモードでない場合は、音声クリップを再生する各スピーカーについ て、手順1.2〜1.3を繰り返します。各スピーカーには必ず同じ音声ファイルをアップロード してください。
- 2. スピーカーまたはスピーカーゾーンで音声クリップを再生するためのアクションプリセットを作成 するには:
	- 2.1 [Site Navigation (サイトナビゲーション)] <sup>&</sup>gt; [Rules and Events (ルールとイベント)] <sup>&</sup>gt; [Axis actions (Axis アクション)] に移動します。
	- 2.2 プリセットを作成するには、[Audio clips (音声クリップ)] に移動し、[Add new preset (新 規プリセットの追加)] をクリックします。

## <span id="page-21-0"></span>**自動化の実行**

2.3 AXIS Audio Manager Edgeモードである場合は、[Select playback destination (再生先の選 択)] に移動します。

AXIS Audio Manager Edgeモードでない場合は、[Select speaker (スピーカーの選択)] に移動 します。

- 2.4 スピーカーまたはスピーカーゾーンを選択します。
- 2.5 リストから、手順1でアップロードした音声クリップを選択します。アクションプリセットが 自動的に保存されます。
- 2.6 [click to refresh (クリックして更新)] をクリックするか、F5キーを押してサーバー設定を更新 します。
- 3. ルールを作成するには:
	- 3.1 [Site Navigation (サイトナビゲーション)] > [Rules and Events (ルールとイベント)] > [Rules (ルール)] に移動します。
	- 3.2 [Rules (ルール)] を右クリックし、[Add Rule (ルールの追加)] を選択して、名前を入力します。
	- 3.3 [Edit the rule description (ルール説明の編集)] で、[event (イベント)] をクリックします。
	- 3.4 [Devices (装置)] > [Predefined Events (既定イベント)] に移動し、[Motion Started (動き開 始)] を選択します。
	- 3.5 [Edit the rule description (ルール説明の編集)] で、[devices/recording\_server/manage**ment\_server (装置/録画サーバー/管理サーバー)**] をクリックします。
	- 3.6 アクションプリセットまたは音声クリップをトリガーするカメラを選択します。
	- 3.7 [Next (次へ)] を、[Step 3: Actions (ステップ3: アクション)] が表示されるまでクリックします。
	- 3.8 アクション [Axis: Play audio clip: <preset> (Axis: 音声クリップの再生: <preset>)] を選択 します。
	- 3.9 [Edit the rule description (ルール説明の編集)] で、[preset (プリセット)] をクリックします。
	- 3.10 前の手順で作成したプリセットを選択します。
	- 3.11 [Finish (完了)] を選択します。
- 4. カメラで動きが検知されたときに音声クリップが正しく再生されるかをテストします。

### **ルールのトラブルシューティング**

ルールが機能しない場合は、まずイベントサーバーのメッセージを確認し、イベントサービスが実行されてい ることを確認してください。

イベントサーバーでは、AXIS Optimizerのログを確認することもできます。Management ClientまたはSmart Client が利用可能な場合は、それらを使用してログを有効にし、保存します。

## **ナンバープレートリストを一元管理**

AXIS Optimizerのリストマネージャーを使用すると、すべてのカメラのナンバープレートリストを一元管理するこ とができます。VMSから直接、許可リスト、ブロックリスト、カスタムリストを作成および管理できます。このシ ステムでは、リストの組み合わせに対応しています。システム内のすべてのカメラに適用されるグローバルリスト と、特定のカメラに適用されるローカルリストを持つことができます。

駐車場の入退出を自動化する場合や、特定のナンバープレートの登録時にアラームを発生させる場合などで、リ ストの一元管理は便利です。

## **自動化の実行**

リストを作成および編集するには、管理者である必要があります。他の役割に読み取り権限と編集権限を与える 方法については、*23ページリスト権限の設定* のセクションを参照してください。

### **リストの作成**

注

要件

- カメラでAXIS License Plate Verifier 1.8以降が実行されている
- カスタムリストを作成するには、AXIS License Plate Verifier 2.0以降が必要です。
- 1. Management Clientで、[Site Navigation <sup>&</sup>gt; AXIS Optimizer Optimizer> License Licenseplate lists (サイトナビゲーショ  $\triangleright$   $>$  AXIS Optimizer  $>$  ナンバープレートリスト)] に移動します。
- 2. 許可リスト、ブロックリスト、カスタムリストの送信先のカメラを選択します。
- 3. (オプション) 許可リスト、ブロックリスト、カスタムリストを表示および編集できるユーザーの役割 を追加します。
- 4. 許可リスト、ブロックリスト、カスタムリストにナンバープレートを追加します。

既存のナンバープレートリストをインポートすることもできます。

リストのステータスが [Synchronized (同期済み)] になった場合、選択したカメラにプッシュされます。

### **リスト権限の設定**

許可リスト、ブロックリスト、カスタムリストを編集できるユーザーの役割を設定できます。たとえば、管 理者がリストを設定している場合に、オペレーターが日々のニーズに応じて訪問者を追加できるようにする 場合などに有効です。

#### Management Client で

リストを表示および編集する権限はすべて、リストごとに個別に選択できます。

- 1. [Security > Roles (セキュリティ > 役割)] に移動し、役割を選択します。
- 2. [AXIS Optimizer] タブに移動します。
- 3. [Role Settings (役割の設定)] で、[AXIS Optimizer > License plate lists (AXIS 最適化プログラム > ナン バープレートリスト)] に移動します。リストを選択し、[**Read (読み取り**)] と [**Edit license plates (ナ**ン バープレートの編集)] を選択します。
	- XProtect 2023 R2よりも古いバージョンの場合は、[MIP > AXIS Optimizer > AXIS Optimizer Security > License plate lists (MIP > AXIS Optimizer > AXIS Optimizer Security > ナンバープレー トリスト)] に移動し、[Edit license plate lists (ナンバープレートリストの編集)] を選択します。

### **リストの編集**

#### Management Client で

- 1. [Site Navigation (サイトナビゲーション)] > [AXIS Optimizer] > [License plate lists (ナンバープレー トリスト)] に移動します。
- 2. 編集するサイトを選択します。
- 3. 必要に応じて、[Cameras (カメラ)] または [License plates (ナンバープレート)] を更新します。

リストのステータスが [Synchronized (同期済み)] になると、選択したカメラに変更が反映されたこ とになります。

#### Smart Client で

## **自動化の実行**

1. [60ページAxisナンバープレート](#page-59-0)に移動し、[License plate lists (ナンバープレートリスト)] をクリッ クします。

タブが表示されていない場合は、[Settings > Axis search\_options (設定 > Axis検索オプション)] に移動 し、[**Show license plate tab (ナンバープレートタブの表示)**] を選択します。

- 2. 編集するサイトを選択します。
- 3. 許可リスト、ブロックリスト、カスタムリストにナンバープレートを追加します。 既存のナンバープレートリストをインポートすることもできます。

リストのステータスが [Synchronized (同期済み)] になった場合、選択したカメラにプッシュされます。

## **リストのインポート**

リストは、さまざまなテキスト形式、またはCSV形式でインポートできます。

- 使用できるテキスト形式: 各ラインにナンバープレート1つ
- 使用できるCSV形式:
	- -各ラインにナンバープレート1つ
	- 2つのフィールド: ナンバープレートと日付
	- 3つのフィールド: ナンバープレート、所有者、コメント
	- 4つのフィールド: ナンバープレート、所有者、コメント、「Active (アクティブ)」または 「Inactive (非アクティブ)」の文字列。(リストをエクスポートするときと同じ形式です。)

#### Management Client で

- 1. [Site Navigation (サイトナビゲーション)] > [AXIS Optimizer] > [License plate lists (ナンバープレー トリスト)] に移動します。
- 2. 編集するサイトを選択します。
- 3. [Allowed (許可)]、[Blocked (ブロック)]、または [Custom (カスタム)] に移動します。
	-
- 4. ● をクリックし、[Import to allow list (許可リストにインポート)]、[Import to block list (ブロックリ ストにインポート)]、または [Import to custom list (カスタムリストにインポート)] を選択します。
- 5. [Reset list (リストのリセット)] ダイアログで:
	- [Yes (はい)] をクリックすると、既存のナンバープレートがすべて削除され、新しくインポー トされたナンバープレートのみがリストに追加されます。
	- [No (いいえ)] をクリックすると、新しくインポートされたナンバープレートがリスト上の 既存のナンバープレートに統合されます。

#### Smart Client で

1. *[60ページAxisナンバープレート](#page-59-0)*に移動し、[**License plate lists (ナンバープレートリスト)**] をクリッ クします。

タブが表示されていない場合は、[Settings > Axis search options (設定 > Axis検索オプション)] に移動 し、[Show license plate tab (ナンバープレートタブの表示)] を選択します。

- 2. 編集するサイトを選択します。
- 3. [Allowed (許可)]、[Blocked (ブロック)]、または [Custom (カスタム)] に移動します。

## **自動化の実行**

- 4. ● をクリックし、[Import to allow list (許可リストにインポート)]、[Import to block list (ブロックリ ストにインポート)]、または [Import to custom list (カスタムリストにインポート)] を選択します。
- 5. [Reset list (リストのリセット)] ダイアログで:
	- [Yes (はい)] をクリックすると、既存のナンバープレートがすべて削除され、新しくインポー トされたナンバープレートのみがリストに追加されます。
	- [**No (いいえ)**] をクリックすると、新しくインポートされたナンバープレートがリスト上の 既存のナンバープレートに統合されます。

### **リストのエクスポート**

### 注

ナンバープレートリストをエクスポートするには、管理者権限が必要です。

#### Management Client で

- 1. [Site Navigation (サイトナビゲーション)] > [AXIS Optimizer] > [License plate lists (ナンバープレー トリスト)] に移動します。
- 2. 編集するサイトを選択します。
- 3. [Allowed (許可)]、[Blocked (ブロック)]、または [Custom (カスタム)] に移動します。
- 4. ● をクリックし、[Export allow list (許可リストをエクスポート)]、[Export block list (ブロックリス トをエクスポート)]、または [Export custom list (カスタムリストをエクスポート)] を選択します。

エクスポートされたリストは、4つのフィールドを含むCSV形式で表示されます。ナンバープレート、所 有者、コメント、「Active (アクティブ)」または「Inactive (非アクティブ)」のステータス。

#### Smart Client で

1. [60ページAxisナンバープレート](#page-59-0)に移動し、[License plate lists (ナンバープレートリスト)] をクリッ クします。

タブが表示されていない場合は、[Settings > Axis search options (設定 > Axis検索オプション)] に移動 し、[**Show license plate tab (ナンバープレートタブの表示)**] を選択します。

- 2. 編集するサイトを選択します。
- 3. [Allowed (許可)]、[Blocked (ブロック)]、または [Custom (カスタム)] に移動します。
- 4. をクリックし、[Export allow list (許可リストをエクスポート)]、[Export block list (ブロックリス トをエクスポート)]、または [Export custom list (カスタムリストをエクスポート)] を選択します。

エクスポートされたリストは、4つのフィールドを含むCSV形式で表示されます。ナンバープレート、所 有者、コメント、「Active (アクティブ)」または「Inactive (非アクティブ)」のステータス。

### **リストの詳細について**

- 複数のサイトを作成できます。
- 各サイトは、AXIS License Plate Verifierがインストールされている1台以上のカメラに関連付けられます。
- • 各サイトは、1つ以上のVMSユーザーの役割に関連付けられます。ユーザーの役割は、誰がナンバー プレートリストの読み取りと編集の権限を持つかを定義します。
- すべてのリストはVMSデータベースに保存されます。

# **自動化の実行**

- カメラをサイトに追加すると、カメラの既存のナンバープレートが上書きされます。
- 同じカメラが複数のサイトに存在する場合、すべてのサイトの合計がカメラに表示されます。
- 複数のリストに同じナンバープレートがある場合、「ブロック」の優先度が最も高くなり、「許 可」は中程度、カスタムは最も低くなります。
- ナンバープレートごとに、車両の所有者に関する情報を追加することができます。ただし、この 情報はカメラとは同期されません。

# <span id="page-26-0"></span>**ライブイベントへの対応**

**ライブイベントへの対応**

# **装置コントロールの使用**

### **オペレーターコントロール**

オペレーターコントロールを使用すると、Smart Clientから直接、Axisカメラの特定の機能にアクセスできま す。どの機能を利用できるかは、システム内にあるカメラとそのカメラに搭載されている機能によって異な ります。インストール済みのオペレーターコントロールに加えて、カスタムコントロールを作成できます。 また、オペレーターがアクセスできるコントロールを設定できます。

オペレーターコントロールの例を以下に示します:

- ワイパーのオン/オフ
- ヒーターのオン/オフ
- IRのオン/オフ
- フォーカスリコール
- WDRのオン/オフ
- 電子動体ブレ補正 (EIS) のオン/オフ
- プライバシーマスクのオン/オフ。

カメラ固有のオペレーターコントロールについては、データシートを参照してください。

## **オペレーターコントロールにアクセスする**

注

要件

- AXIS OS 7.10、7.40以降を搭載したAxis装置。(バージョン7.20および7.30はオペレーターコントロール に対応していません)
- 1. Smart Clientで、[Live (ライブ)] をクリックし、Axisカメラに移動します。
- 2. ■をクリックし、使用する機能を選択します。

### **PTZカメラのフォーカスエリアの保存**

フォーカスリコール機能を使用すると、フォーカスエリアを保存し、PTZカメラがそのエリアに移動した際に自 動的に戻るようにすることができます。この機能は、カメラがフォーカスを合わせるのが難しい低光量の条 件下で特に有効です。

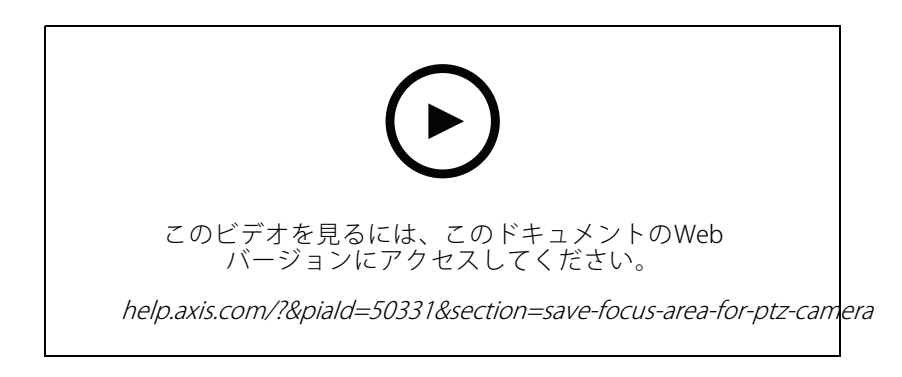

## **ライブイベントへの対応**

1. Smart Clientで、フォーカスが合うエリアにカメラを移動します。

注

フォーカスエリアを設定する場合は、良好な光条件が要求されます。

- 2. カメラのフォーカスを調節します。
- 3. [Add Focus Recall Zone (フォーカスリコールゾーンの追加)] を選択します。

その後、カメラをパンまたはチルトして、あるエリアにビューを移すと、そのビューのプリセットフォーカスが 自動的に呼び出されます。ズームインまたはズームアウトしても、カメラは同じフォーカス位置を維持します。

ゾーンの設定が正しくない場合は、[Remove Focus Recall Zone (フォーカスリコールゾーンの削除)] を選 択します。

### **カメラのオートフォーカス**

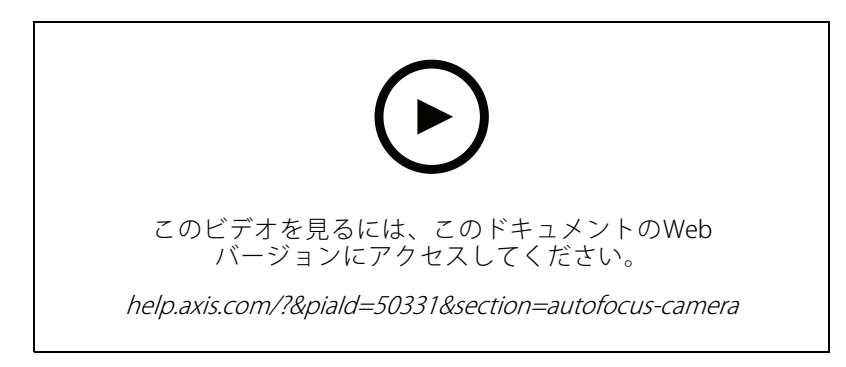

オートフォーカス機能を搭載したカメラは、ビューを変更しても画像のフォーカスが対象範囲に合うように、レ ンズを機械的・自動的に調整することができます。

#### PTZカメラのオートフォーカス

- 1. Smart Clientで、カメラビューを選択します。
- 2. 2 をクリックして、[Set Focus > AF (フォーカスのセット > AF)] に移動します。

[Focus Control (フォーカスコントロール)] を使用すると、フォーカスポイントを近づけたり遠ざ けたりすることができます:

- 大きなステップの場合は、大きなバーをクリックします。
- 小さなステップの場合は、小さなバーをクリックします。

#### オートフォーカス固定ボックスと固定ドームカメラ

- 1. Smart Clientで、カメラビューを選択します。
- 2. <br /> **32.**  $\overline{\mathbf{22}}$  をクリックし、[Autofocus (オートフォーカス)] に移動します。

## **ライブイベントへの対応**

## **スピードドライ、またはワイパーをオンにする**

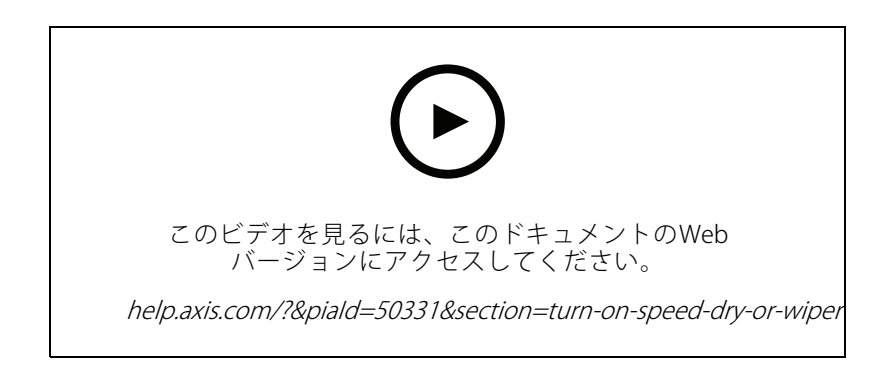

スピードドライ機能により、雨が降った時にドームの水滴を振り落とすことができます。ドームが高速で振 動させることで、水の表面張力を崩して水滴をふるい落とします。この機能により、雨天時でも鮮明な映 像が得られます。

#### スピードドライ機能をオンにするには

- 1. Smart Clientで、カメラビューを選択します。
- 2. ■をクリックして、[PTZ > Speed Dry (PTZ > スピードドライ)] に移動します。

#### 重要

スピードドライ機能は、AXIS Q61シリーズのカメラでのみご利用いただけます。

#### ワイパー機能をオンにする

Axisのポジショニングカメラのレンズに付着した余分な水や雨を除去するワイパーです。

- 1. Smart Clientで、カメラビューを選択します。
- 2. △をクリックします。

重要

ワイパー機能は、AXIS Q86シリーズのカメラでのみ使用できます。

### **スポット温度の測定**

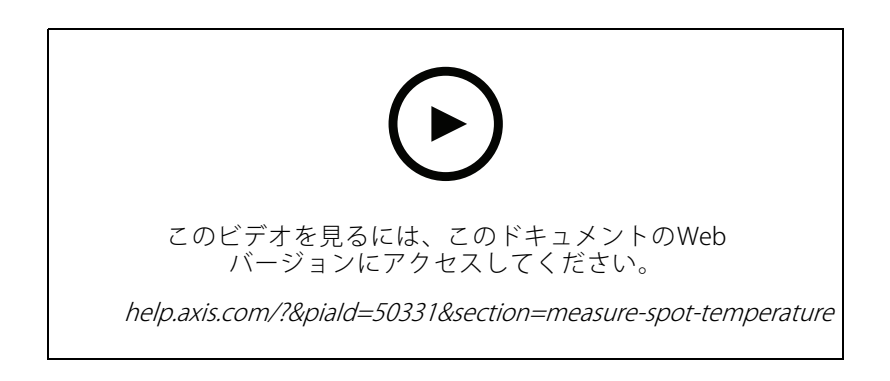

## **ライブイベントへの対応**

システムでスポット温度測定機能を内蔵したカメラを運用している場合、カメラビューで直接温度を測定できま す。スポット温度測定を備えたAXISカメラはAXIS Q1961-TE、AXIS Q2101-E、およびQ2901-Eです。

- 1. Smart Clientで、スポット温度測定が内蔵されたカメラのカメラビューを開きます。
- 2. スポット温度を測定するには、■をクリックし、以下のいずれかを選択します。
	- AXIS Q2901-Eの場合は、[Measure spot temperature (スポット温度の測定)]。
	- AXIS Q1961-TEおよびAXIS Q2101-Eの場合は、[Enable temperature spot meter (温度スポット メーターを有効にする)]。
- 3. ビュー内の任意のエリアをクリックすると、現在のスポット温度が表示されます。

Q1961-TEおよびAXIS Q2101-Eの場合は、[Done (完了)] をクリックします。

4. AXIS Q1961-TEおよびAXIS Q2101-Eの場合は、スポット温度を無効化するまで画像上に表示されます。

 ${\bf \Omega} >$  [Disable temperature spot meter (温度スポットメーターを無効にする)] を選択します。

注

デジタルズームを使用している場合、温度測定が正しく行われないことがあります。

### **自動的にズームインし、動く物体を追跡します**

#### **オートトラッキング**

オートトラッキングを使用すると、カメラが車両や人物などの動く物体に自動的にズームインし、物体を追跡し ます。物体を手動で選択することも、トリガーエリアを設定して、カメラに動く物体を検知させることもできま す。物体を追跡していないとき、カメラは5秒後にホームポジションに戻ります。

- Management Clientでトリガーエリアを設定します。
- Smart Clientに、以下の情報が表示されます。
	- 赤の四角形: 追跡対象の物体
	- 黄色のゾーン: トリガーエリア
	- 青いゾーン: 動いていない、または静止していないと認識される物体

#### **オートトラッキングの設定**

注

要件

- Autotracking 2をサポートする1台以上のAxisのカメラ (AXIS Q6075 PTZ Dome Network Cameraなど)
- Management Clientでメタデータが有効、メタデータストリームでイベントが有効
- 1. Management Clientで、Autotracking 2.0に対応したカメラを録画サーバーに追加します。
- 2. カメラとメタデータ装置が有効になっていることを確認します。
- 3. カメラのメタデータ1を選択し、[Settings (設定)] をクリックします。
- 4. [Metadata stream > Event data (メタデータストリーム > イベントデータ)] に移動し、[Yes (はい)] を選択します。
- 5. [Save (保存)] をクリックします。
- 6. Autotracking 2アプリケーションが起動したことを確認します。

## **ライブイベントへの対応**

- 6.1 Management Clientで、AXIS Camera Assistant に移動し、カメラを選択します。
- 6.2 [Settings > Apps > axis-ptz-autotracking (設定 > アプリ > axis-ptz-オートトラッキング)] に移 動します。アプリケーションがオフになっている場合は、起動します。
- 7. ゾーン (プロファイル) の設定:
	- 7.1 Management Clientで、AXIS Camera Assistant に移動し、カメラを選択します。
	- 7.2 [Settings > Profiles (設定 > プロファイル)] を選択します。
	- 7.3 [+] をクリックします。
	- 7.4 名前を入力し、プロファイルのプリセットポジションを選択して、[Done (完了)] をクリック します。

黄色の四角形として トリガーエリアが表示されます。

7.5 トリガーエリアを移動するには、エリア内をクリックしてドラッグします。トリガーエリアの サイズや形状を変更するには、アンカーポイントをクリックしてドラッグします。

### **オートトラッキングのオン/オフ**

- 1. Smart Clientで、 ワをクリックします。
- 2. [Turn on autotracking (オートトラッキングをオンにする)] または [Turn off autotracking (オートトラッ キングをオフにする)] を選択します。

#### **手動でオートトラッキングを開始する**

マウスでカーソルを物体の上、または近くに置くと、オーバーレイが塗りつぶされます。物体をマウスポイン ターで右クリックすると、その物体がターゲットとして設定され、カメラがターゲットとなる物体の追跡を開始し ます。物体を追跡できない場合、カメラは5秒後にリセットされます。

### **カスタムオペレーターコントロールの作成**

- 1. Management Clientで、[Site Navigation > AXIS Optimizer > Operator controls (サイトナビゲーション <sup>&</sup>gt; AXIS Optimizer <sup>&</sup>gt; オペレーターコントロール)] に移動します。
- 2. 装置または装置のグループを選択します。
- 3. [Add new control (新規コントロールの追加)] をクリックします。
- 4. Name (名前) と Description (説明) を入力します。
- 5. 管理者権限を持つユーザーだけがオペレーターコントロールを使用できる場合は、[Administrator (管 理者)] を選択します。
- 6. 特定のコントロールのVAPIX URLを追加します。

例: オペレーターコントロールにデフォッグを追加するには、次のURLを入力します: /axis-cgi/param.cgi?action=update&imageSource.IO.Sensor.Defog=on.

Axisネットワーク装置のAPIの詳細については、を参照してください。

7. Smart Clientに移動し、オペレーターのコントロールが想定どおりに機能するかをテストします。

### **オペレーターコントロールへのアクセスを設定する**

Smart Clientのオペレーターがアクセスできるオペレーターコントロールを設定できます。

1. Management Clientで、[Site Navigation > AXIS Optimizer > Operator controls (サイトナビゲーション <sup>&</sup>gt; AXIS Optimizer <sup>&</sup>gt; オペレーターコントロール)] に移動します。

## <span id="page-31-0"></span>**ライブイベントへの対応**

- 2. 装置または装置のグループを選択します。
- 3. Smart Clientでオペレーターが利用するオペレーターコントロールを選択します。

# **スピーカーを介したやり取り**

## **スピーカーマネージャー**

スピーカーマネージャーにより、Axisの音声製品をVMSに統合し、Axis装置の全機能を利用できるようになります。

• カメラに関連するスピーカーにアクセスする

カメラをスピーカーまたはスピーカーのグループに接続すると、ライブビューからスピーカーにアクセ スすることができます。スピーカーを手動で検索する必要はありません。

- スピーカーグループに音声を送信する ワンクリックで多くのスピーカーに音声を送信します。システムですでに定義されているグループ を使用します。
- 音声クリップの管理

ローカルに音声クリップライブラリを設定し、ワンクリックでスピーカーに音声クリップをアップ ロードできます。

• スピーカーを使用した迅速なアクション

アラーム管理機能から離れることなく、アラームに迅速に対応できます。

• 複数のスピーカー間で音声を同期する

音声システムをバックグラウンドミュージックに使用する場合、スピーカーマネージャーを使用して、 スピーカー間の音声を同期するゾーンを設定できます。

### **AXIS Audio Manager Edgeモード**

AXIS Audio [Manager](https://www.axis.com/products/axis-audio-manager-edge) Edgeモードは、AXIS Audio Manager Edge音声システムでスピーカーマネージャーの全機能 を使用できるようにするモードです。AXIS Audio Manager Edgeモードでは、ライブや録画済みのアナウンス に広告やバックグラウンドミュージックを入れることができます。このモードは、毎週のコンテンツのスケ ジュールや設定にも簡単に使用できます。

#### 注

AXIS Audio Manager Edgeモードでは、カメラの内蔵音声出力やその他の互換性のない音声装置は使 用できません。

#### **AXIS Audio Manager Edgeモードへのアクセス**

Management Clientでは、スピーカーマネージャーでAXIS Audio Manager Edgeモードをオンにすることが できます。

- 1. [Site Navigation (サイトナビゲーション)] > [AXIS Optimizer] > [Speaker manager (スピーカーマ ネージャー)] に移動します。
- 2. [AXIS Audio Manager Edge mode (AXIS Audio Manager Edgeモード)] をオンにします。

AXIS Audio Manager Edgeの詳細については、AXIS Audio Manager [Edgeユーザーマニュアル](https://help.axis.com/axis-audio-manager-edge#what-is-axis-audio-manager-edge)を参照してください。

## <span id="page-32-0"></span>**ライブイベントへの対応**

### 注

AXIS Audio Manager Edgeモードは、いつでもオン/オフを切り替えることができます。モードを切り替え ても、設定は保持されます。

AXIS Audio Manager EdgeのWebビューで行った変更についてはすべて、サイトリストを更新する必 要があります。

・ [Site Navigation > AXIS Optimizer > Speaker manager (サイトナビゲーション > AXIS Optimizer > ス  $\mathcal{C}$  and  $\mathcal{C}$  and  $\mathcal{C}$  an

### **スピーカーの設定**

#### **はじめに**

Axisスピーカーの使用を開始するか、AXIS Audio Manager Edgeモードでスピーカーを設定するには、まず、 必要なモードに基づいてシステムを設定します。

- スピーカーを設定およびアクセスするには、以下の手順に従います。
	- AXIS Audio Manager Edgeモードを使用する場合は、33ページAXIS Audio Manager Edgeモードで のスピーカーとゾーンの設定 を参照してください。
	- それ以外の場合は、[34](#page-33-0)ページAXIS Audio Manager [Edgeモードを使用しないスピーカーの設](#page-33-0) [定](#page-33-0) を参照してください。
- VMSのカメラビューからスピーカーに直接アクセスするには、[34ページカメラをスピーカーまたは装置](#page-33-0) [グループに関連付ける](#page-33-0) を参照してください。
- スピーカーから音声クリップを再生するには、*[35ページスピーカーへの音声クリップのアップロード](#page-34-0)* を参照してください。

#### **AXIS Audio Manager Edgeモードでのスピーカーとゾーンの設定**

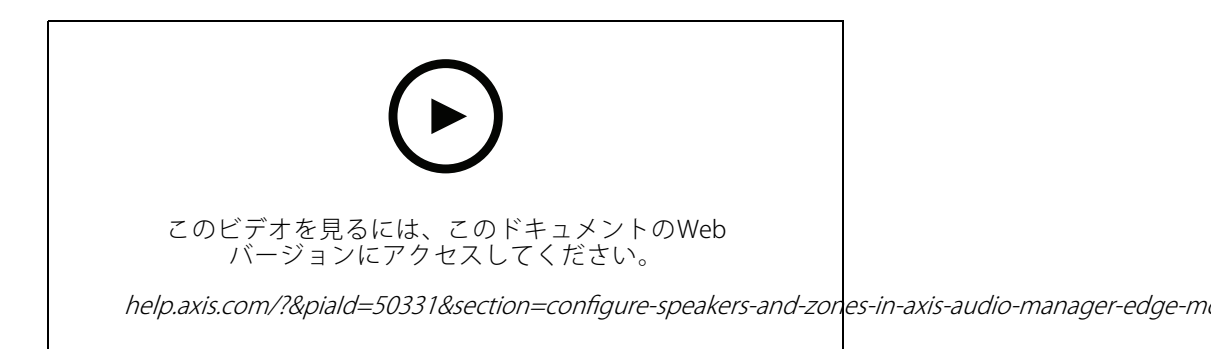

注

AXIS Audio Manager Edgeモードが正常に動作するには、サイトリーダー、ページングソース用の中間装 置、未割り当てのスピーカーのみをVMSに追加する必要があります。

音声クリップを再生してライブで話す場合は、まずゾーンのページングをオンにする必要があります。

1. Management Clientで、「Site Navigation > Devices > Speakers (サイトナビゲーション > 装置 > ス ピーカー)] に移動し、装置グループを追加したり、装置グループに対してスピーカーを追加・削除 したりします。

# <span id="page-33-0"></span>**ライブイベントへの対応**

2. [Site Navigation (サイトナビゲーション)] > [AXIS Optimizer] > [Speaker manager (スピーカーマネー **ジャー)]** に移動し、**AXIS Audio Manager Edge mode (AXIS Audio Manager Edgeモード)** がオンになっ ていることを確認します。

次に、スピーカーマネージャーがVMSシステム内のすべてのスピーカーを検索し、Smart Clientで使用で きるすべてのAXIS Audio Manager Edgeサイトとゾーンを表示します。

- 3. サイトリストで、ページングオフのゾーンを選択します。
- 4. [Turn on paging for the zone. (ゾーンのページングをオンにする)] を選択します。
- 注

設定が失敗した場合は、AXIS Audio Manager Edgeの設定を確認して再試行してください。

#### **AXIS Audio Manager Edgeモードを使用しないスピーカーの設定**

- 1. Management Clientで、[Site Navigation > Devices > Speakers (サイトナビゲーション > 装置 > ス **ピーカー)**] に移動し、装置グループを追加したり、装置グループに対してスピーカーを追加・削除 したりします。
- 2. [Site Navigation (サイトナビゲーション)] > [AXIS Optimizer] > [Speaker manager (スピーカーマ ネージャー)] に移動し、■ をクリックします。
	- 2.1 [Manage Side Panel (サイドパネルの管理)] ウィンドウで、Smart Clientに表示するスピー カーを選択します。
	- 2.2 [Add (追加)] をクリックし、[OK] をクリックします。

[Visible (表示)] パネルのスピーカーがSmart Clientに表示されるようになり、スピーカーにアク セスできるすべてのユーザーが表示されます。

- 3. スピーカーを削除するには、以下の手順に従います。
	- 3.1 [Site Navigation (サイトナビゲーション)] > [AXIS Optimizer] > [Speaker manager (スピーカー マネージャー)] に移動し、 ■ をクリックします。
	- 3.2 [Manage Side Panel (サイドパネルの管理)] ウィンドウで、削除するスピーカーを選択します。
	- 3.3 [Remove (削除)] をクリックし、[OK] をクリックします。

#### **カメラをスピーカーまたは装置グループに関連付ける**

特定のスピーカー、装置グループ、ゾーンをSmart Clientのカメラビューで直接使用するために、それらを カメラに関連付けることができます。

- 1. Management Clientで、[Site Navigation (サイトナビゲーション)] > [AXIS Optimizer] > [Speaker manager (スピーカーマネージャー)] に移動し、スピーカー、装置グループ、またはゾーンを選択し ます。
- 2. [Associated camera(s) (関連付けられたカメラ)] ウィンドウで、[+] をクリックして、スピーカー、装置 グループ、またはゾーンを関連付けるカメラを選択します。

カメラがスピーカー、装置グループ、またはゾーンに関連付けられると、Smart Clientのカメラビューのツール バーに ♥ が表示されます。

# <span id="page-34-0"></span>**ライブイベントへの対応**

### **スピーカーへの音声クリップのアップロード**

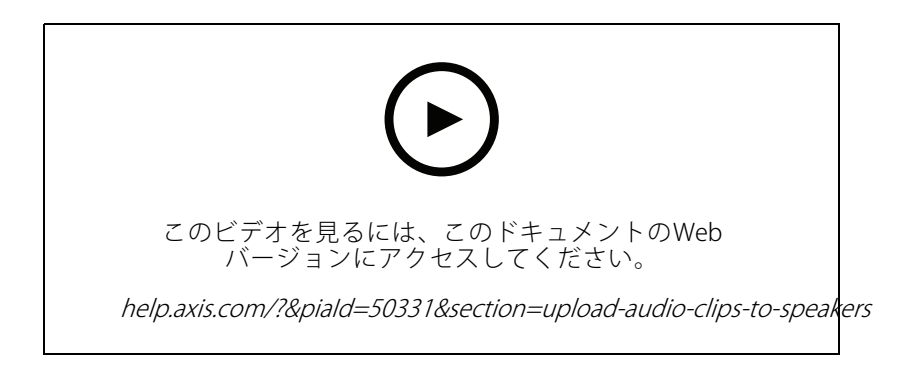

Smart Clientからスピーカー、装置グループ、またはゾーンで音声クリップを再生するには、まず、Management Clientで音声クリップをスピーカーにアップロードする必要があります。

- 1. スピーカーにアップロードする音声クリップをデフォルトのフォルダーC:\Users\Public\Documents\AXIS Optimizer for Milestone XProtect - Audio Clips\ に配置します。
- 2. Management Clientで、**[Site Navigation(サイトナビゲーション)] > [AXIS Optimizer] > [Speaker manager (スピーカーマネージャー)]** に移動し、スピーカー、装置グループ、またはゾーンを選択し ます。
- 3. [Audio clips (音声クリップ)] に移動し、スピーカーにアップロードするクリップの前にある [+] をク リックします。

### **音量の変更**

スピーカーの音量を変更するには、以下の手順に従います。

- 1. AXIS Audio Manager Edgeを使用している場合は、以下の手順に従います。
	- 1.1 Management Clientで、[**Site Navigation >Speaker manager (サ**イトナビゲーション > スピー カーマネージャー)] に移動し、[AXIS Audio Manager Edge mode (AXIS Audio Manager Edge モード)] がオンになっていることを確認します。
	- 1.2 サイトを選択します。
	- 1.3 AXIS Audio Manager Edgeを使用して、装置のサウンド設定を管理します。

AXIS Audio Manager Edgeで装置の音量を変更する方法については、 AXIS Audio Manager [Edgeユーザーマニュアル](https://help.axis.com/axis-audio-manager-edge#adjust-volumes)を参照してください。

- 2. それ以外の場合:
	- 2.1 Management Clientで、**[Site Navigation(サイトナビゲーション)] > [Speaker manager (**スピー **カーマネージャー)]** に移動し、スピーカー、装置グループ、またはゾーンを選択します。
	- 2.2 [Volume (音量)] に移動し、必要な音量に調整します。

## <span id="page-35-0"></span>**ライブイベントへの対応**

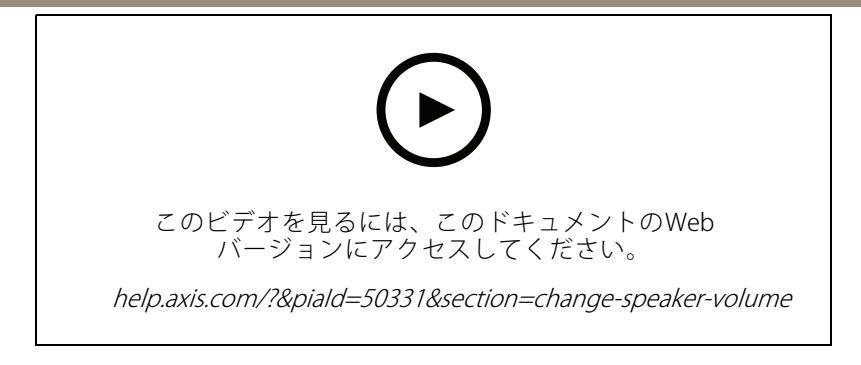

### **スピーカーでの音声の再生**

- 1. Smart Clientで、[**Live (ライブ)] > [MIP" plug-ins (MIP** プラグイン)] > [Axis s**peaker control (Axis** ス **ピーカーコントロール)]** に移動し、ドロップダウンリストでスピーカー、装置グループ、または ゾーンを選択します。
- 2. マイクからスピーカーに音声が送信されるようにする:
	- 2.1 ♥ を押しながら話します。

マイクレベルメーターに音声アクティビティが表示されていることを確認します。

- 3. スピーカーで音声クリップを再生する:
	- 3.1 [Media clip (メディアクリップ)] に移動し、ドロップダウンリストから音声クリップを選択 します。
	- 3.2 選択したスピーカーで音声クリップの再生を開始するには、再生をクリックします。

### **カメラビューでスピーカーから音声を再生する**

- 1. Smart Clientで、カメラビューに移動します。
- 2. スピーカー、装置グループ、ゾーンへの関連付けがある場合、ツールバーに ♥ が表示されます。
- 3. ♥ をクリックして、[Axis speaker control (Axisのスピーカーコントロール)] ウィンドウを開きます。
- 4. マイクからスピーカーに音声が送信されるようにする:
	- 4.1 → を押しながら話します。

マイクレベルメーターに音声アクティビティが表示されていることを確認します。

- 5. スピーカーで音声クリップを再生する:
	- 5.1 [Media clip (メディアクリップ)] に移動し、ドロップダウンリストから音声クリップを選択 します。
	- 5.2 選択したスピーカーで音声クリップの再生を開始するには、再生をクリックします。

## **訪問者の管理**

### **インターカムプラグイン**

Axisネットワークインターカムは、通信からビデオ監視、リモート入場管理を1台の装置で実行します。AXIS Optimizerを使用すると、VMSと連携してAxisインターカムを簡単に設定し、使用できるようになります。たとえ ば、呼び出しに応答し、ドアのロックを解除できます。
### <span id="page-36-0"></span>**ライブイベントへの対応**

### **インターカムの設定**

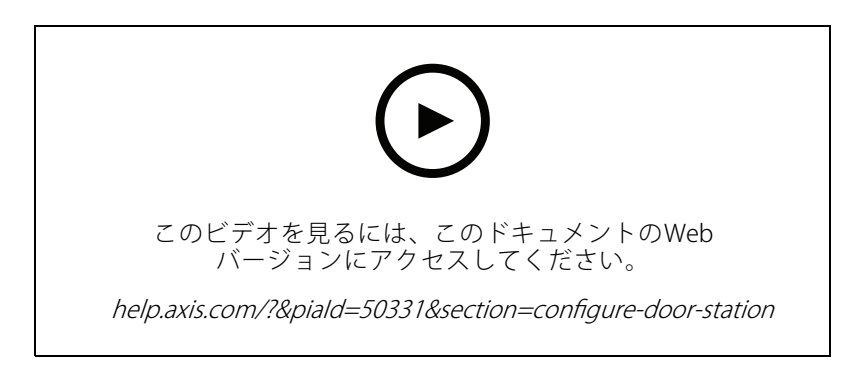

通常、ドアロックはインターカムの最初の中継器に接続する必要があります。AXIS Optimizerは、[Usage (使用 **率)]** 情報をもとに、どの出力ポートを使用するかを決定します。[**Usage = Door (使用 = ドア)**] の最初のポート (デフォルトではRELAY1) を使用します。

#### 注

要件

- Axisインターカム
- 呼び出しを受け取るPCにインストールされたマイク
- Smart Clientの稼働と運用

注

バージョン5.0.X.X以降、AXIS Optimizerは以前のバージョンとは異なる方法を使用してVMS内のインターカ ムを設定します。Input 1を使用する代わりに、メタデータ装置を呼び出し検知に使用できます。古い設定 方法は引き続きサポートされますが、新規の設置に際しては新しい設定方法が推奨されています。

- 1. 呼び出しを受信し、そこからドアを制御する各クライアントに、最新バージョンのAXIS Optimizerを インストールします。
- 2. Management Clientにログインします。
- 3. Axisインターカムを録画サーバーに追加します。
- 4. Management Clientで、必要なすべての装置を有効にします。Smart Clientで呼び出しを受けるには、以 下が必要です。
	- -カメラ1
	- マイク
	- -スピーカー
	- メタデータ
	- 入力2 (ポート2のインターカムにセキュリティ中継器が接続されている場合はオプションと なります)
	- ドアに接続された出力。ドアに接続されている出力がわかっている場合は、その出力を選択し ます。不明な場合は、すべての出力を選択します。
- 5. [Site Navigation (サイトナビゲーション)] > [Devices (装置)] > [Metadata (メタデータ)] を開き、設置す るインターカムのメタデータ装置を指定します。

### **ライブイベントへの対応**

- 6. [Settings (設定)] をクリックします。
- 7. [イベントデータ] を [はい] に設定します。
- 8. [保存] をクリックします。
- 9. Input 2を有効にしている場合は、入力2も設定する必要があります。
	- 9.1 [Site Navigation (サイトナビゲーション) > [Devices (装置)] > [Input (入力)] に移動し、Input 2 を選択します。
	- 9.2 [Events (イベント)] をクリックしてから、[Add (追加)] をクリックします。
	- 9.3 [Input Falling event (入力下リイベント)] を選択し、有効な入力に追加します。[Input Rising event (入力上リイベント)] についても同様の手順を繰り返します。
	- 9.4 [保存]をクリックします。
- 10. 特定の役割に対する権限の設定については、38ページインターカムの権限を設定する を参照して ください。
- 11. [39](#page-38-0)ページMake a test call [\(テスト呼び出しを行う\)](#page-38-0).

#### **インターカムの権限を設定する**

呼び出しを処理するには、まず権限を有効にする必要があります。

- 1. [Site Navigation (サイトナビゲーション)] > [Security (セキュリティ)] > [Roles (役割)] に移動します。
- 2. 役割を選択します。
- 3. [Overall Security (全般的なセキュリティ)] に移動します。
- 4. 各セキュリティグループに必要な権限が設定されていることを確認します。[Hardware (ハードウェア)] に移動し、[Driver commands (ドライバーコマンド)] を選択します。
- 5. システムレベルで権限を設定するには、[Overall Security (全体的なセキュリティ)] に移動します。

装置レベルで権限を設定するには、[Device (装置)] を開きます。

- 6. セキュリティグループの権限を設定します。
	- 6.1 [Cameras (カメラ)] を開きます。[Read (読み取り)] と [View live (ライブの表示)] を選択します。
	- 6.2 [Microphones (マイク)] を開きます。[Read (読み取り)] と [Listen (聞く)] を選択します。
	- 6.3 [Overall Security (総合セキュリティ)] で [Speakers (スピーカー)] を開きます。[Read (読み取 り)] と [Speak (話す)] を選択します。

[Device (装置)] で、[Speakers (発言者)] を開き、[Read (読み取り)] を選択します。次に [Speech (発言)] タブを開き、[Speak (話す)] を選択します。

- 6.4 [Metadata (メタデータ)] を開きます。[Read (読み取り)] と [Live (ライブ)] を選択します。
- 6.5 [Input (入力)] を開きます。[Read (読み取り)] を選択します。
- 6.6 [Output (出力)] を開きます。[Read (読み取り)] と [Activate (有効化)] を選択します。

特定のインターカムからの呼び出しを処理するオペレーターの制御権限を割り当てる方法は次のとおりです。

1. 対象のインターカムのメタデータ装置について、[Read (読み取り)] 権限を選択します。

2. 他のすべての役割でこの権限をクリアします。権限がないユーザーは呼び出しを受信できません。 呼び出し履歴を表示するには、追加の権限が必要です。

# <span id="page-38-0"></span>**ライブイベントへの対応**

- 1. システムレベルで権限を設定するには、[Overall Security (全体的なセキュリティ)] に移動します。 デバイスレベルで権限を設定するには、[Device (デバイス)] に移動します。
- 2. セキュリティグループの権限をこのように選択します。
	- 2.1 [Cameras (カメラ)] を開きます。[Playback (再生)] と [Read sequences (シーケンスの読み取 り)] を選択します。
	- 2.2 [Microphones (マイク)] を開きます。[Playback (再生)] と [Read sequences (シーケンスの読 **み取り)**] を選択します。
	- 2.3 [Speakers (スピーカー)] を開きます。[Listen (聞く)]、[Playback (再生)]、および [Read **sequences (シーケンスの読み取り)**] を選択します。

#### **Make <sup>a</sup> test call (テスト呼び出しを行う)**

- 1. Smart Clientで、[Settings (設定)] > [Axis intercom options (Axis インターカムのオプション)] を開き ます。
- 2. [Test call (呼び出しのテスト)] をクリックします。
- 3. インターカムを選択し、[Make call (呼び出す)] をクリックします。

#### **呼び出し中のエコー防止**

Push-To-Talk機能の使用中は、インターカムを通じて一度に1方向のみ音声通信できます。通話中にエコーが 発生する場合は、Push-To-Talkをオンにできます。

Push-To-Talkをオンにする手順は次の通りです。

- Smart Clientで、[**Settings (設定)**] > [**Axis intercom options (Axisインターカムのオプション)**] を開きます。
- [Call (呼び出し)] を開き、[Push-to-talk] を選択します。

# **ライブイベントへの対応**

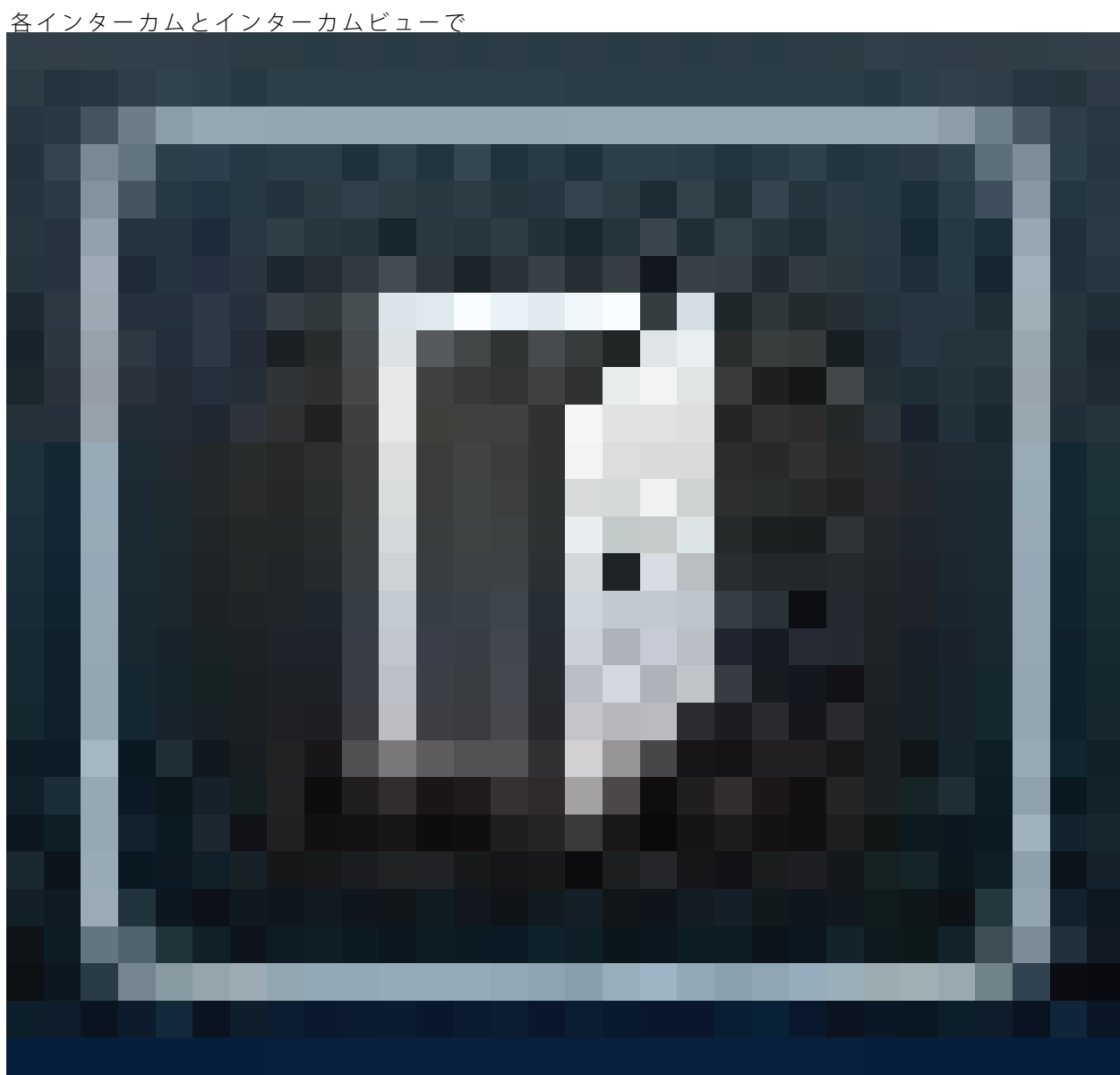

**ライブビューからインターカムを制御する**

をクリックして、装置をすばやく制御します。

# **ライブイベントへの対応**

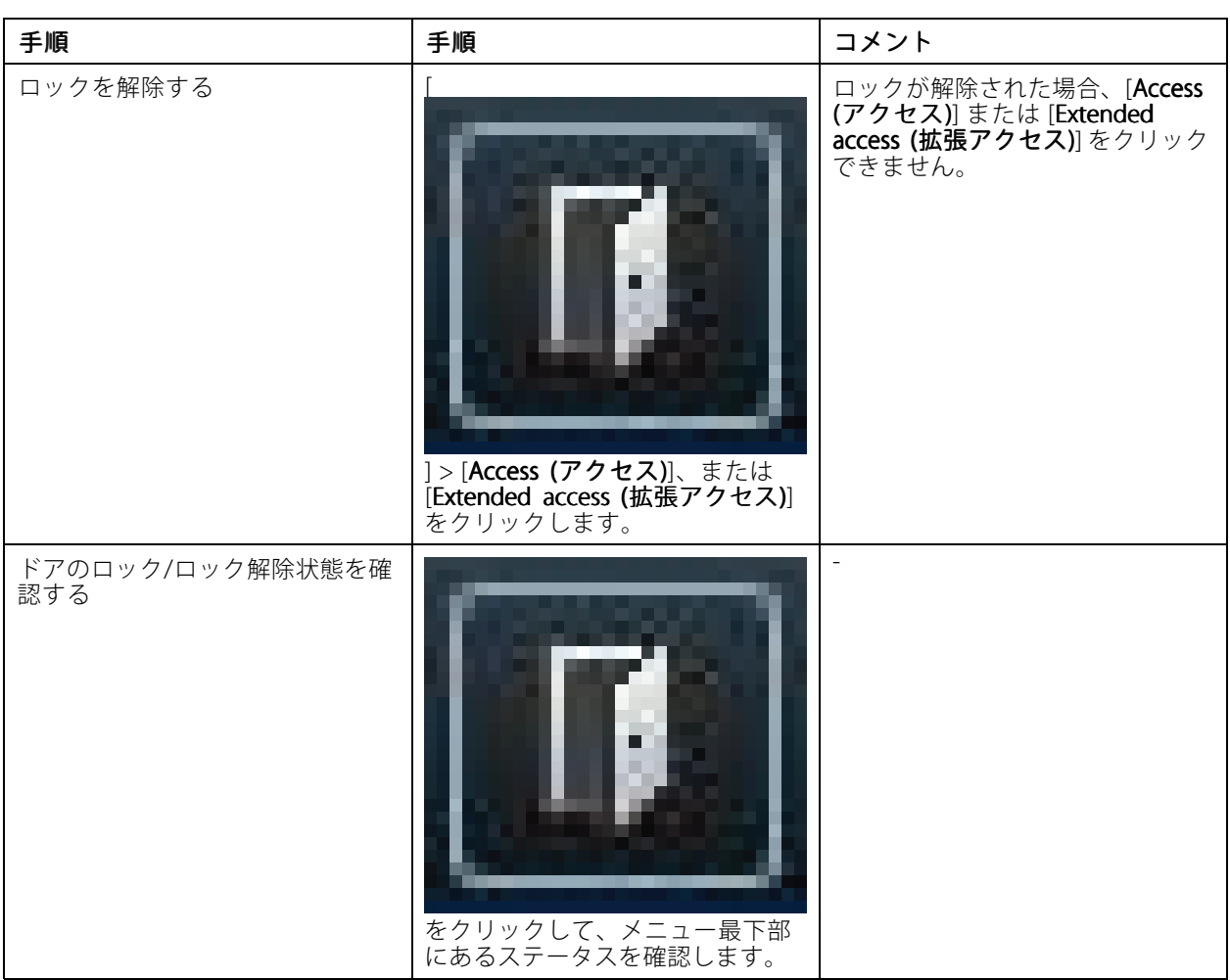

# **ライブイベントへの対応**

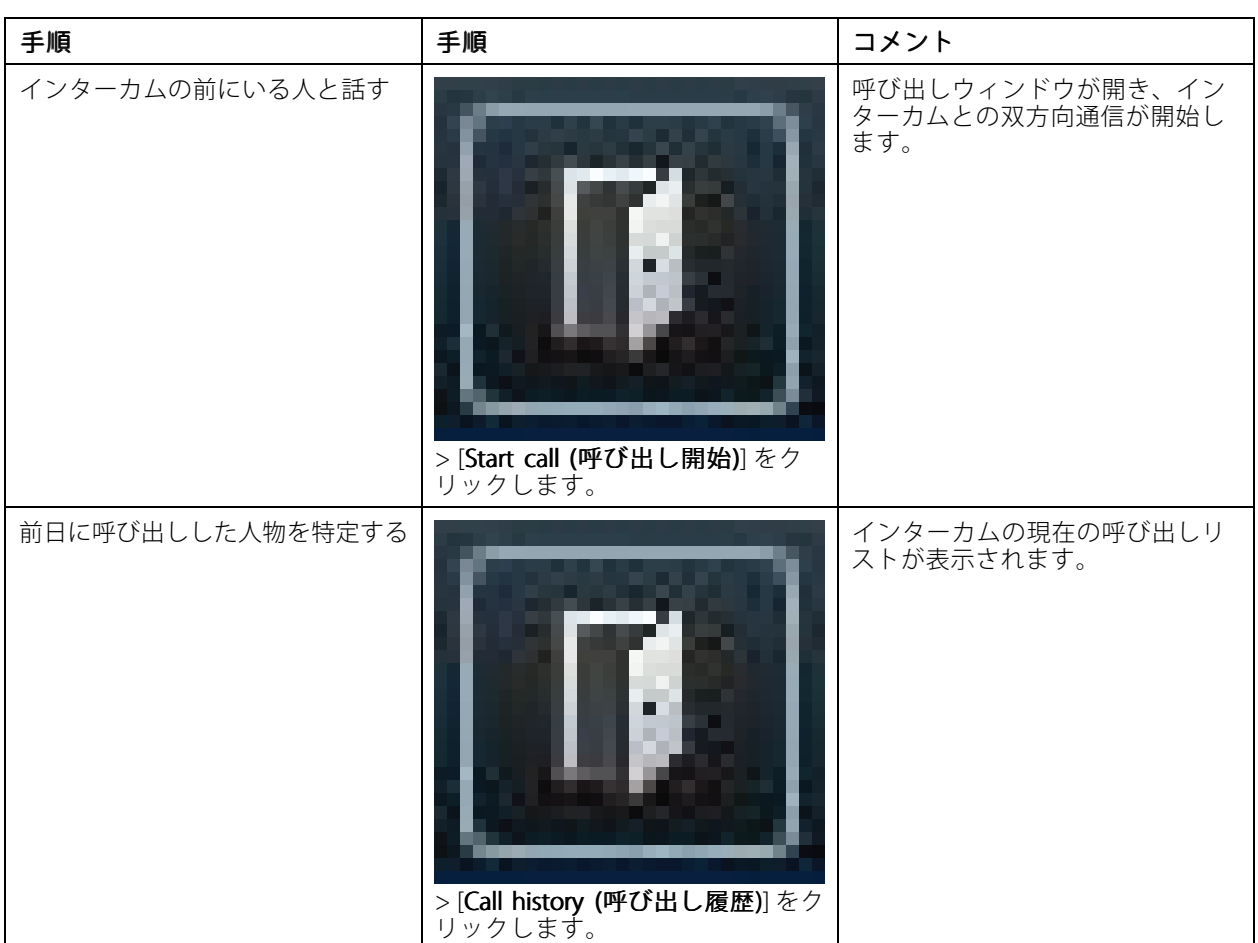

## **ライブビューからの呼び出しに応答する**

訪問者がインターカムの呼び出しボタンを押すと、動作中の各Smart Clientに呼び出しウィンドウが表示されま す。呼び出しウィンドウは、ウィンドウのサイズを変更すると、コリドールビューやランドスケープビューな ど、適切なカメラビューが自動的に選択されます。

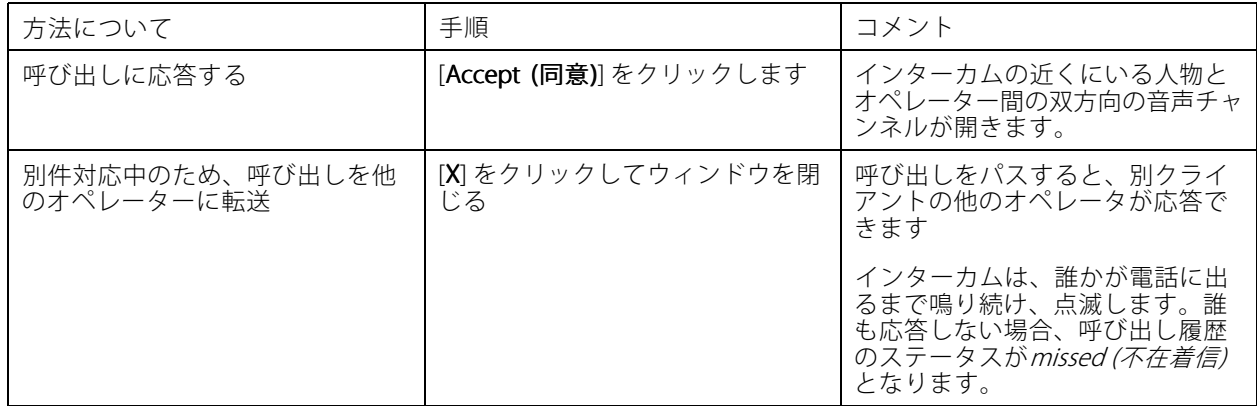

# **ライブイベントへの対応**

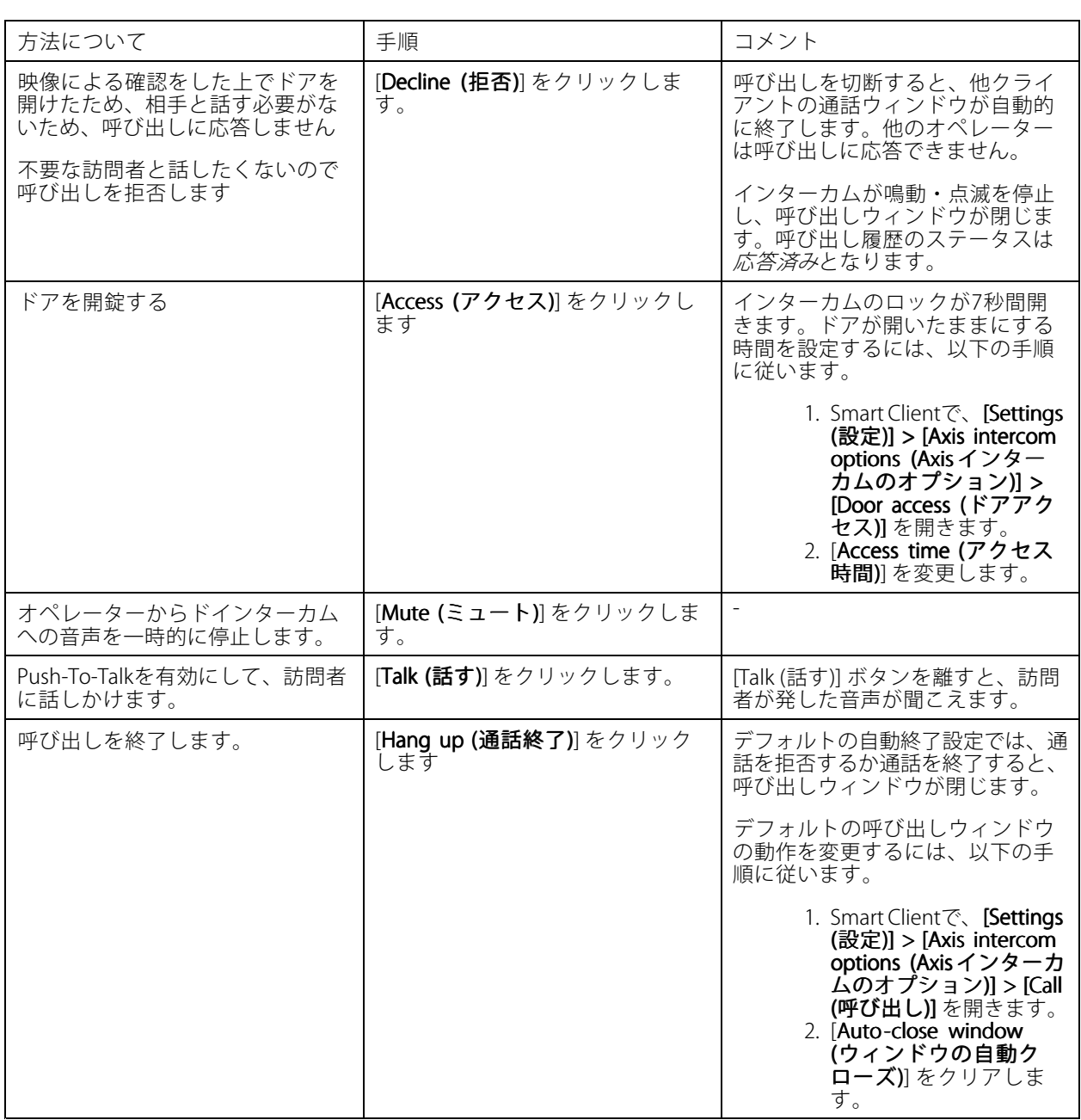

## **呼び出しウィンドウに複数のカメラを表示する**

通話ウィンドウに最大3台のカメラを同時に表示できます。同じ通話ウィンドウ内で、インターカムのビデオスト リームと他の2つのカメラのビデオストリームを表示することができます。たとえば、配達員と納品ドア周辺を 同時に確認する必要がある場合などに便利です。

呼び出しウィンドウで複数のカメラを設定するには、以下の手順に従います。

- 1. Smart Clientで、**[Settings (設定)] > [Axis intercom options (Axis** インターカムのオプション)] を開きま す。**[Call (通話)] > [Intercom settings (インターカム設定)]** に移動します。
- 2. [Selected device (選択中の装置)] に移動し、設定する装置を選択します。

# **ライブイベントへの対応**

- 3. [Multiple cameras (複数のカメラ)] を開きます。通話ウインドウで[camera 1 (カメラ1)] として表 示するインターカムを選択します。
- 4. インターカム呼び出しの通話ウィンドウで [camera 2 (カメラ2)]、[camera 3 (カメラ3)] として表示する 関連付け済みのカメラを選択します。
- 5. [Intercom settings (インターカム設定)] ウインドウを閉じます。

### **呼び出しウィンドウのアクション**

呼び出しウィンドウのアクションを使用すると、XProtectルールエンジンのルールに紐付けされたユーザー定義イ ベントを設定できます。設定および使用できるイベントは、ユーザーの役割により異なります。

呼び出しウインドウアクションの設定手順は次のとおりです。

- 1. Smart Clientで、[Settings (設定)] > [Axis intercom options (Axis インターカムのオプション)] を開き ます。
- 2. [Call (通話)] > [Intercom settings (インターカム設定)] に移動します。
- 3. [Selected device (選択中の装置)] に移動し、設定する装置を選択します。
- 4. [Call window actions (通話ウインドウのアクション)] を開き、使用する呼び出しウインドウアク ションを選択します。

呼び出しウィンドウアクションには2つのタイプがあります。

- •アクセスボタンのアクション: アクセスボタンのアクションを設定すると、[Access (アクセス)] ボタ ンのデフォルトのアクションが上書きされます。たとえば、**[Access (アクセス)]** ボタンで複数のド アを開錠する設定を実行することができます。
- • カスタムアクション: カスタムアクションを設定すると、呼び出しウィンドウにボタンが表示されま す。このボタンをクリックすることにより、カスタムアクションをトリガーできます。カスタムアク ションには、電子メールの送信やアラームのトリガー、連続録画の開始など、ドアの開閉に関係ないア クションも設定できます。

### **呼び出し内線によるフィルタリング**

デフォルトでは、インターカムに接続されているすべてのPCが呼び出しを受信します。VMSで呼び出し内線を追 加してそれらでフィルタリングすることで、VMSシステム内の特定のスマートクライアントに呼び出しを転送する ようにインターカムを設定できます。呼び出しを転送するスケジュールを設定できるほか、予備の連絡先を追加で きます。呼び出しをSIPベースの連絡先に転送し、予備の連絡先として追加することも可能です。

インターカムのwebインターフェースで次の操作を行います。

- 1. [Communication (通信)] > [SIP] を開きます。
- 2. [Enable SIP (SIPの有効化)] を選択します。
- 3. [Communication (通信)] > [Calls (呼び出し)] を開きます。
- 4. [Make calls in the video management system (VMS) (ビデオ管理システム (VMS) で呼び出しを行 う)] をオフにします。
- 5. [Recipients (送信先)] で ね をクリックして、新規の連絡先を追加します。新規の連絡先情報を入力 .<br>し、**[Save (保存)**] をクリックします。複数の連絡先を追加できます。
	- [SIP address (SIPアドレス)] で、VMS\_CALL:<extension>と入力します。<extension>は、た とえばReceptionAのように、連絡先の呼び出し内線名で書き換えます。
	- この連絡先についてスケジュールを設定する場合は、連絡先の [Availability (対応時間)] を選択 します。

# **ライブイベントへの対応**

 設定された元の連絡先がいずれも応答しない場合に呼び出しを受信する予備の連絡先を、たと えば受信者Bといった名前で追加できます。

インターカムが古いソフトウェアを実行している場合、新規の送信先を設定する方法については、製品のユー ザーマニュアルを確認してください。次に、[BUTTON: VMS call (ボタン: VMS呼び出し)] アクションルール を使用して、この連絡先を送信先に指定します。

#### Management Client で

通話検知にメタデータ装置を使用するようにVMS内のインターカムを設定することをお勧めします。[37ページイ](#page-36-0) [ンターカムの設定](#page-36-0) を参照してください。

#### Smart Client で

呼び出しを受信する必要があるすべてのユーザーの呼び出し内線を設定します。設定は、ユーザーレベルで保存 されます。つまり、ユーザーは使用するPCに関わらず呼び出しを受信します。

- 1. 呼び出しを受信するユーザーとしてSmart Clientにログインします。
- 2. [Settings (設定)] > [Axis intercom options (Axis インターカムオプション)] に移動します。
- 3. [**Call (呼び出し)] > [Call extension (呼び出し内線)]** で、連絡先の呼び出し内線名 (ReceptionAなど) を入力します。これで、ユーザーは呼び出し内線がフィルター値と一致する場合にのみ呼び出しを 受信するようになります。

複数の呼び出し内線名を追加するには、ReceptionA;ReceptionCのように、セミコロンで区切ります。

#### **呼び出し履歴の表示**

*呼び出し履歴では*、応答された呼び出し、不在呼び出し、ドアのロック解除を表示できます。ユーザーは複数の 呼び出しから選択できるほか、対応している場合、ビデオを再生して表示できます。

1. Smart Clientで、インターカムのビューを開きます。

# **ライブイベントへの対応**

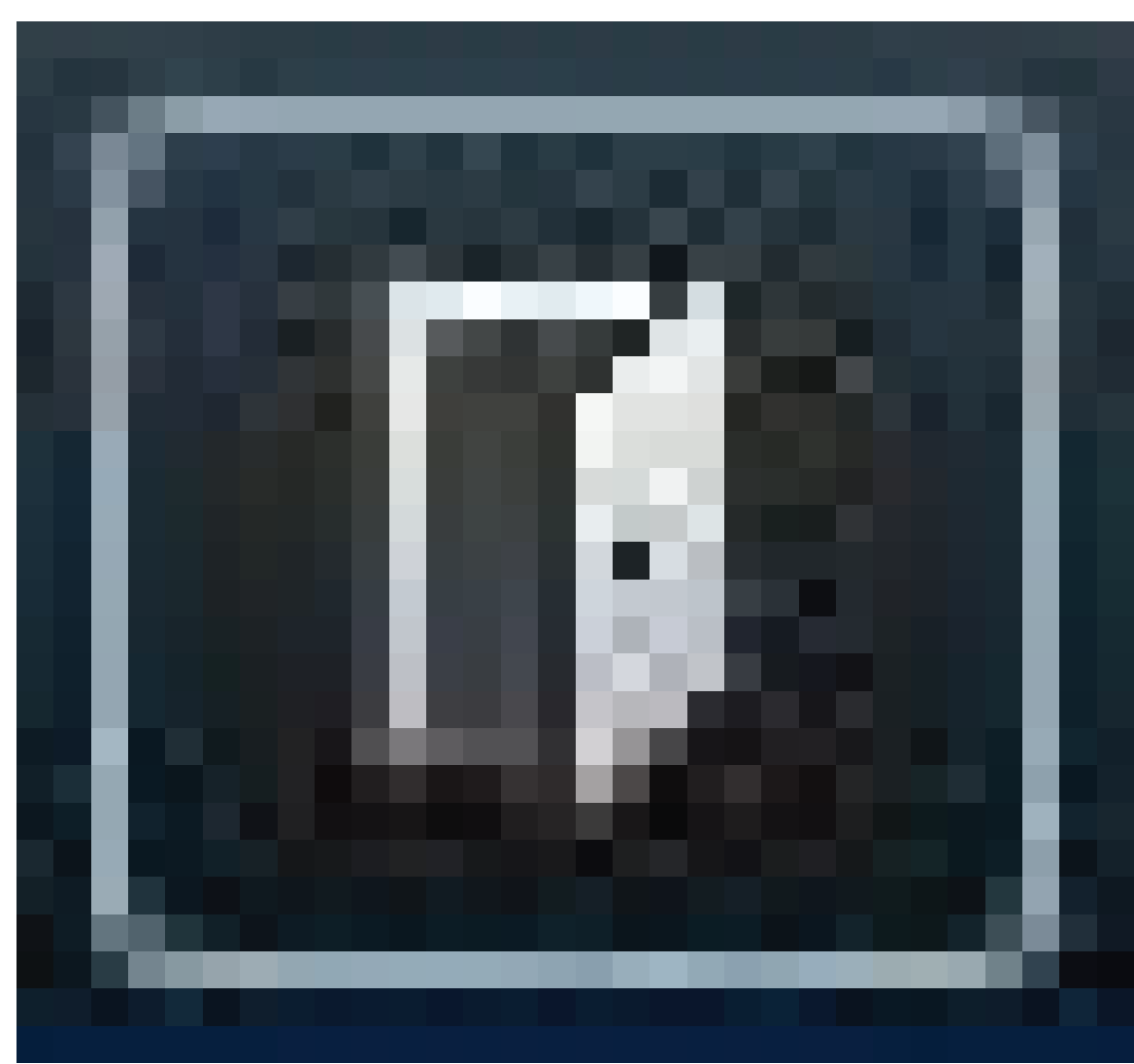

> [Call history (呼び出し履歴)] をクリックします。

#### 注

2.

呼び出し履歴は39件まで、アクセスログは1,000件まで表示されます。頻繁に通話をミュートにした場合、 呼び出しの件数が少なくなる場合があります。

ドアのロック解除を登録するには、Axisインターカムに対して保存期間 (日数) を設定する必要があります。

- 1. Management Clientで、[Tools (ツール)] <sup>&</sup>gt; [Options (オプション)] <sup>&</sup>gt; [Alarm and Events (アラームとイベン ト)] <sup>&</sup>gt; [Event retention retention (イベントの保持)] を開きます。
- 2. Output Activated (出力の有効化) と Output Deactivated (出力の無効化) の時間を設定します。

### **アクティブな呼び出しがない場合にマイクをオフにする**

Axisインターカムに呼び出しが入ってこない場合は、マイクをオフにできます。アクティブな呼び出しがあ る場合は、マイクがオンになります。

```
注
```
マイクをオフにするには、管理者権限が必要です。

# **ライブイベントへの対応**

- 1. Smart Clientで、[Settings (設定)] > [Axis intercom options (Axisインターカムのオプション)] を開きます。
- 2. [Turn off door station microphone when no active call (アクティブな呼び出しがない場合に、イン ターカムのマイクをオフにする)] を選択します。

#### **ドアが強制的に開けられた場合にアラームを受け取る**

ドアにセキュリティリレー (入力2) がある場合、Smart Clientの呼び出しウィンドウのドアオーバーレイに、ドア が開いた時間や閉じられた時間が表示されます。つまり、ドアをロックした状態で誰かがドアを強制的に開 けた場合、アラームを受信することができます。

#### 注

アラームを受信するには、少なくとも1つのSmart Clientが実行されている必要があります。

アラームを設定するには、以下の手順に従います。

- 1. Smart Clientで、[**Settings(設定)] > [Axis intercom options (Axis インターカムオプション)] >** [Administrator options (管理者オプション)] を開きます。
- 2. [Trigger an alarm when a door has been forced open (ドアが強制開錠された場合にアラームをトリ ガーする)] を選択します。

### **ドアが長時間開いたままの場合にアラームを受け取る**

ドアにセキュリティリレー (入力2) がある場合、Smart Clientの呼び出しウィンドウのドアオーバーレイに、ド アが開いた時間や閉じられた時間が表示されます。誰かがドアを開け、ドアが長時間開いたままになってい る場合に、アラームを受け取ることができます。

注

アラームを受信するには、少なくとも1つのSmart Clientが実行されている必要があります。

アラームを設定するには、以下の手順に従います。

- 1. Smart Clientで、[**Settings( 設定)] > [Axis intercom options (Axis インターカムオプション)] >** [Administrator options (管理者オプション)] を開きます。
- 2. [Trigger an alarm when a door has been open longer than (s) (ドアが〜秒以上開いている場合にアラー ムをトリガーする)] を選択します。
- 3. アラームが鳴るまでにドアが開けた状態にできる時間を入力します。

#### **クライアントに呼び出しの応答を防ぐ**

クライアントの設定をすることで、呼び出しを受信できないようにします。誰かが呼び出しを行った場合でも、 特定のクライアントで呼び出しウィンドウが開きません。

- 1. Smart Clientで、[Settings (設定)] > [Axis intercom options (Axis インターカムのオプション)] > [Call (呼 び出し)] を開きます。
- 2. Receive calls on this client (このクライアントで呼び出しを受信する)] をオフにします。

## **音声の視覚化**

### **マイクビュー**

Smart Clientに1つ以上のマイクビューを追加して、システム内の音声を視覚化することができます。これにより、 ライブビューと再生の両方で音声を監視できます。Axis装置に内蔵された音声検知機能により、音声レベルが特定 のレベルを超えたときにそれがわかります。一般的な使用事例は次のとおりです。

### <span id="page-47-0"></span>**ライブイベントへの対応**

- [49ページ複数のマイクを同時に聞く](#page-48-0)
- [49ページ音声によるインシデントの検知](#page-48-0)
- [50ページ発生後にインシデントを調査する](#page-49-0)

#### 注

要件

• VMS Smart Client 2020 R2以降。

#### **VMSをマイクビュー向けに設定する**

- 1. 検知レベルを設定する:
	- 1.1 Management Clientで、[Site Navigation > AXIS Optimizer > Device assistant (サイトナビゲー ション > AXIS Optimizer > 装置アシスタント)] に移動し、装置を選択します。
	- 1.2 [Detectors (検知器)] の設定を開きます。これらの設定を開く方法は、装置のソフトウェアの バージョンによって異なります。
	- 1.3 [Audio detection (音声検知)] に移動し、[Input 1 sound level (入力1のサウンドレベル)] をニー ズに合わせて変更します。
- 2. カメラからのイベントをVMSに取得する:
	- 2.1 Management Clientで、[Site Navigation > Devices > Microphones (サイトナビゲーション <sup>&</sup>gt; 装置 <sup>&</sup>gt; マイク)] に移動します。
	- 2.2 マイクをクリックし、[Events (イベント)] をクリックします。
	- 2.3 [Audio Falling (音声下降)] および [Audio Rising (音声上昇)] イベントを追加します。
- 3. 次のように、検知された音声に関するメタデータをシステムが保持する時間を設定します。
	- 3.1  $\Gamma$ Tools > Options > Alarm and Events > Device events (ツール > オプション > アラームと イベント <sup>&</sup>gt; 装置イベント)] に移動します。
	- 3.2 [Audio Falling (音声下降)] を見つけ、保存期間を設定します。
	- 3.3 [Audio Raising (音声上昇)] を見つけ、保存期間を設定します。
- 4. 音声の録音を設定していることを確認します。音声を常に録音することも、音声上昇または音声下降イ ベントに基づいて録音ルールを作成することもできます。
- 5. マイクビューで使用するマイクごとに、上記の手順を繰り返します。
- 6. Smart Clientで、[Settings > Timeline > Additional data (設定 > タイムライン > その他のデータ)] に移 動し、[Show (表示)] を選択します。

#### **Smart Clientへのマイクビューの追加**

- 1. Smart Clientを開き、[Setup (設定)] をクリックします。
- 2. [Views (ビュー)] を開きます。
- 3. [Create new view (新しいビューの作成)] をクリックし、形式を選択します。
- 4. [System overview (システムの概要)] > [AXIS Optimizer] を開きます。
- 5. [Microphone view (マイクビュー)] をクリックし、ビューにドラッグします。
- 6. マイクを選択します。

## <span id="page-48-0"></span>**ライブイベントへの対応**

7. [Setup (設定)] をクリックします。

#### **マイクビューの使用**

- ライブビュー
	- 音声レベルは棒グラフとして表示され、右側に現在のレベル、左側に動く最大60秒の音声履 歴が表示されます。
	- ビュー内をクリックして、マイクからの音声を聞きます。
	- 各マイクビューにはヘッドフォンアイコンがあります。このアイコンをクリックすると、ビュー 自体を選択せずに各ビューからの音声をミュートまたはミュート解除できます。これにより、 - 1...<br>複数のマイクを同時に聞くことができます。
- 再生
	- マイクに利用可能な検知された音声があると、アイコンがハイライト表示されます。
	- 黄色のバーは、装置に設定した検知レベルに従って音声が検知されたことを示します。
	- ビュー内をクリックして、マイクからの音声を聞きます。
	- 各マイクビューにはヘッドフォンアイコンがあります。このアイコンをクリックすると、ビュー 自体を選択せずに各ビューからの音声をミュートまたはミュート解除できます。これにより、 複数のマイクを同時に聞くことができます。

#### **複数のマイクを同時に聞く**

マイクビューを使用すると、ライブビューと再生の両方で複数のマイクを同時に聞くことができます。

- 1. [48ページVMSをマイクビュー向けに設定する](#page-47-0).
- 2. Smart Clientを開き、[Setup (設定)] をクリックします。
- 3. [Views (ビュー)] を開きます。
- 4. [Create new view (新しいビューの作成)] をクリックし、分割ビューを選択します。
- 5. [System overview (システムの概要)] > [AXIS Optimizer] を開きます。
- 6. 音声を聞くマイクについてそれぞれ、以下のとおりに設定します。
	- 6.1 [Microphone view (マイクビュー)] をクリックし、ビューにドラッグします。
	- 6.2 マイクを選択します。
- 7. [Setup (設定)] をクリックします。
- 8. マイクごとに、各マイクビューのヘッドフォンアイコンをクリックして、マイクをミュートするかミュー ト解除するかを決定します。これで、ミュート解除されたすべてのマイクを同時に聞くことができます。

#### **音声によるインシデントの検知**

トイレなど、カメラの設置が許可されていないエリアからのアクションを監視したいことがあります。マイク ビューでは、インシデントが発生したとき、つまり音声レベルが検知レベルを超えたときにすぐにわかります。

- 1. [48ページVMSをマイクビュー向けに設定する](#page-47-0). 監視する装置とエリアに関連する検知レベルを忘れず に設定してください。
- 2. マイクビューを装置と共にSmart Clientのライブビューに追加します。[48](#page-47-0)ページSmart [Clientへのマイク](#page-47-0) [ビューの追加](#page-47-0) を参照してください。

# <span id="page-49-0"></span>**ライブイベントへの対応**

## **発生後にインシデントを調査する**

インシデントが発生した後、再生タイムラインでマイクで音声が検知された期間をすばやく特定できます。

- 1. [48ページVMSをマイクビュー向けに設定する](#page-47-0) .
- 2. Smart Clientで再生するには、関連する装置が含まれる1つ以上のマイクビューを追加します。[48ページ](#page-47-0) *Smart [Clientへのマイクビューの追加](#page-47-0)を*参照してください。

### **フォレンジック検索**

## **フォレンジック検索**

AXIS Optimizerでは、一元検索でAxis装置に向けた3つの検索カテゴリーを利用できます:

- *51ページフォレンジック検索*(物体検索)
- [54ページ車両検索](#page-53-0)
- [57ページゾーン速度検索](#page-56-0)
- [58ページコンテナ検索](#page-57-0)

Smart Clientに別のナンバープレート検索タブを追加することもできます。[60ページAxisナンバープレート](#page-59-0) を参照してください。

# **フォレンジック検索**

AXIS OS 9.50以降を搭載したAxisカメラは、カメラの視野内で現在移動しているすべての物体を説明するメタデー タを生成します。VMSは、このデータを対応するビデオおよび音声と共に記録できます。AXIS Optimizerの分析検 索機能を使用すると、このデータを解析・検索できます。フォレンジック検索を使用して、シーンでのすべての活 動の概要を把握したり、関心のある特定のオブジェクトやイベントをすばやく検索することができます。

#### **開始する前に**

- 1. カメラに搭載されているAXIS OSが最新バージョンであることを確認してください。
- 2. VMSのバージョンが正しいことを確認してください。
	- Corporate 2019 R3以降、またはExpert 2019 R3以降
	- Professional+ 2022 R3以降、またはExpress+ 2022 R3以降
- 3. カメラの時刻はNTPで同期されている必要があります。
- 4. 物体タイプ (人、車両、バイク、バス、自動車、トラック) でフィルタリングするには:
	- 4.1 AXIS Object Analyticsに対応しているAxis装置を使用します。*[プロダクトセレクター](https://www.axis.com/support/tools/product-selector)*でAnalytics フィルターを参照します。
	- 4.2 [System > Analytics metadata (システム > 分析メタデータ)] に移動し、カメラのWebページで [Analytics Scene Description (分析シーン説明)] を有効にします。
- 5. Vehicle color (車両の色)、Upper body clothing color (上の服の色)、Lower body clothing color (下の 服の色)でフィルタリングするには:
	- 5.1 AXIS Object Analyticsに対応しているAxis装置を使用します。[プロダクトセレクター](https://www.axis.com/support/tools/product-selector)でAnalytics ....<u>.. ............</u><br>フィルターを参照します。
	- 5.2 ARTPEC-8またはCV25を搭載したAxis装置を使用します。[プロダクトセレクター](https://www.axis.com/support/tools/product-selector)でシステムオン チップフィルターを参照します。

## **フォレンジック検索**

### **フォレンジック検索の設定**

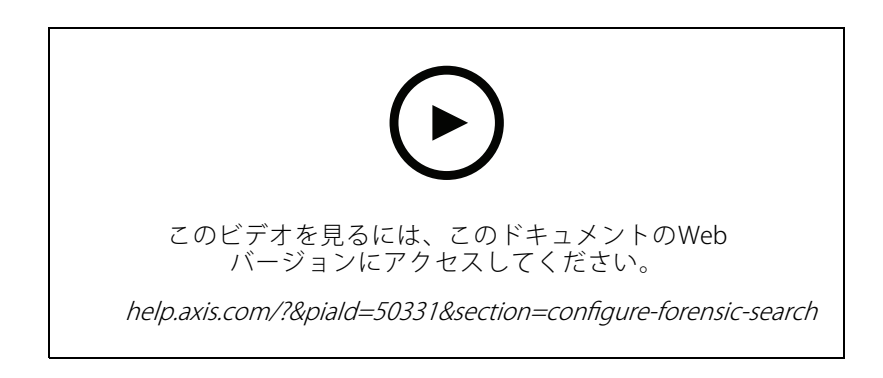

- 1. Management Clientで、メタデータ装置がカメラで有効になっているかを確認します。
- 2. [Site Navigation > Devices > Metadata (サイトナビゲーション > 装置 > メタデータ)] に移動します。
- 3. 装置を選択し、[Record (録画)] をクリックします。[Recording (録画)] が有効になっていることを確 認します。

デフォルトでは、VMSがシーン内の動きを検知した場合にのみ、メタデータが記録されます。物体の動き を見逃さないために、動きの閾値を環境に合わせて調整することをお勧めします。

- 4. [Settings (設定)] をクリックし、[Analytics data (分析データ)] が有効になっていることを確認します。
- 5. Smart Clientのライブビューを開き、オブジェクトの上に境界ボックスが表示され、ボックスが正 しく表示されることを確認します。

時計がNTP時間に適応するまでには、しばらく時間を要する場合があります。

- 6. ビデオとメタデータの記録には、少なくとも15分の待機が発生します。その後、検索を開始できま す。*52ページ検索の実行を*参照してください。
- 7. [Consolidated metadata (統合メタデータ)] をオンにすると、AXIS OS 11.10以降を実行している装置での 検索の速度が向上します。「[78ページメタデータと検索](#page-77-0) 」を参照してください。

### **検索の実行**

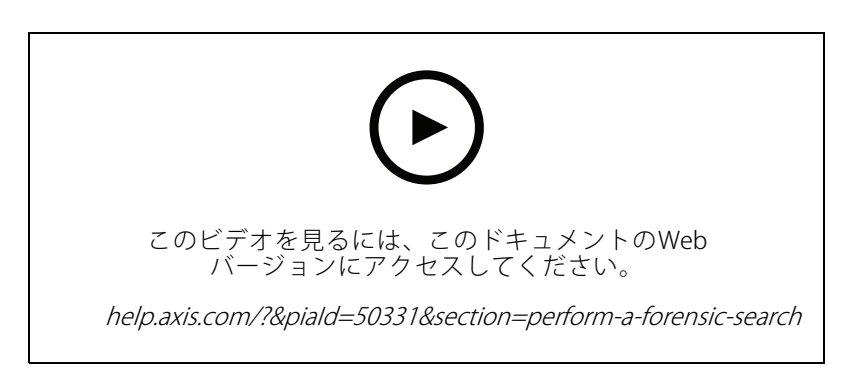

注

この検索機能を使用するには、Management Clientで設定する必要があります。これを行う方法につい ては、*52ページフォレンジック検索の設定* を参照してください。

### **フォレンジック検索**

- 1. Smart Clientで、[Search (検索)] に移動します。
- 2. 時間の間隔と1台または複数のカメラを選択します。
- 3. [Search for > Forensic search > New search (検索 > フォレンジック検索 > 新規検索)] をクリックしま す。検索結果ごとに、オブジェクトとオブジェクトの移動経路がサムネイルで表示されます。
	- サムネイルには、物体が最も見やすかったときのビデオフレームが表示されます。
	- 緑色の点は、カメラが最初に物体を検出した場所を示しています。
	- 赤色の点は、カメラが最後に物体を検出した場所を示しています。
	- 検索結果の完全なビデオシーケンスを表示するには、その結果を選択し、プレビューパネル の [Play forward (再生)] をクリックします。
	- グラフィカルオーバーレイを非表示にする場合は、[Bounding boxes (境界ボックス)] に移動 し、[Hide (非表示)] を選択します。

注

AXIS Object AnalyticsやAXIS Loitering Guardなど、カメラで実行される分析アプリケーションも、 ビデオにオーバーレイを書き込む場合があります。これらのオーバーレイを削除するには、アプ リケーションのWeb設定ページに移動してください。

4. 検索結果の数を絞り込むには、検索フィルターを選択します。

さまざまなフィルターの使用方法の詳細については、53ページ検索の微調整を参照してください。

5. 詳しく調査をする検索結果を選択します。たとえば、ブックマークを付ける、または[60ページ高品](#page-59-0) [質なPDFレポートの作成](#page-59-0) 。

#### **検索の微調整**

検索結果の絞り込みには、1つ以上の検索フィルターを使用できます。

• [Region of interest (関心領域)]

特定のエリア内で移動した物体に絞り込みます。

• [Object direction (物体の向き)]

シーン内の特定のルートに沿って移動した物体に絞り込みます ( 左、右、下、または上方向)。

• Object type (物体タイプ)

特定のタイプの物体に絞り込みます (人、車両、バイク、バス、車、またはトラック)。

• Vehicle color (車両の色)

選択した色の車両に絞り込みます。

• Upper body clothing color (上の服の色)

選択した色の衣服を上半身に着用している人に絞り込みます。

• Lower body clothing color (下の服の色)

選択した色の衣服を下半身に着用している人に絞り込みます。

• [Time-of-day (時刻)]

1日の特定の時間帯で検知された物体に絞り込みます。このフィルターは、物体を検索する対象範囲が数 日間だが、各日の特定の時間帯、たとえば午後の時間帯に絞り込む場合に便利です。

# <span id="page-53-0"></span>**フォレンジック検索**

・ Minimum time in scene (s) (シーン内の最小時間 (秒))

この秒数以上検知し、追跡した物体に絞り込みます。このフィルターは、たとえば遠くのオブジェクトや 偽のオブジェクト (照明効果) など、関心の対象外となるオブジェクトをフィルタリングします。デフォ ルト値は1秒です。フィルターを設定しない場合、継続時間が1秒未満のオブジェクトは除外されます。

•Swaying objects (% of image) (揺らめいている物体 (%で指定))

たとえば、旗や木が風に吹かれて動くなど、制約のある領域でのみ動くオブジェクトを除外すること ができます。デフォルト値は5-100%です。つまり、フィルターを設定しない場合、画像領域の5% を超えて移動しなかった物体は除外されます。

#### **制限事項**

- 検索結果の正しいビデオ映像を取得するには、時刻の同期を正しくとることが重要です。
- • フォレンジック検索プラグインで解析されたデータには、シーンの視点が考慮されません。つまり、物 体のサイズと速度は、物体がカメラにどれだけ近いかによって異なります。
- •豪雨や豪雪などの気象条件により、検知精度が低下する場合があります。
- 低光量のシーンで物体のコントラストが良好であれば、分析はより正確になります。
- • 状況によっては、1つの物体で複数の結果が生成される場合があります。たとえば、物体が別の物体に よって一時的に隠されて追跡が失われた場合です。
- • XProtectのバージョンにより、オーバーレイが異なる場合があります。例: ビデオプレビューのオーバー レイにはXProtect 2020 R3が、オーバーレイの色にはXProtect 2020 R2が必要です。
- 180度回転したビデオストリームに対してフォレンジック検索を実行するには、次の条件を満たして いる必要があります。
	- カメラでAXIS OS 10.6以降を使用する、または
	- -録画サーバーでDevice Pack 11.0以降を使用する
- 適切な色検知を行うには、カメラのホワイトバランス設定が正確であることが必要です

## **車両検索**

AXIS Optimizerをカメラにインストールされた特定のアプリケーションと組み合わせて使用すると、車両に関 する証拠ビデオを検索、識別、共有することができます。車両検索は、以下のアプリケーションによるナン バープレートデータに対応しています:

- Axis Communicationsが提供する AXIS [License](https://www.axis.com/products/axis-license-plate-verifier) Plate Verifier
- FF Groupが提供するTraFFic [CaMMRa](https://www.ff-group.org/axis/) (バージョン1.3.1+ 推奨)
- Vaxtor Recognition Technologiesが提供する [VaxALPR](https://www.vaxtor.com/vaxalpr-on-camera/) On Camera
- Vaxtor Recognition Technologiesが提供する [VaxALPR](https://www.vaxtor.com/products/vaxalpr/other-analytics/) On Camera MMC

使用できる検索フィルターは、カメラにインストールされているアプリケーションによって異なります。詳細に ついては、[56ページ検索の微調整](#page-55-0)を参照してください

**フォレンジック検索**

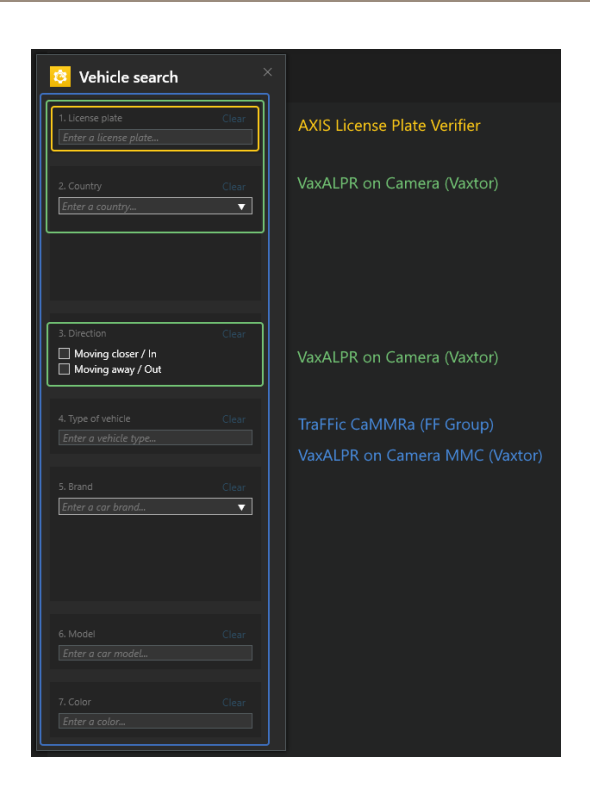

#### **車両検索の設定**

### 注

- 要件
- VMSシステム:
	- CorporateまたはExpert 2019 R3以降
	- -Professional+またはExpress+ 2022 R3以降
- NTPと時刻同期されたカメラ
- に記載されているアプリケーションの1つ
- 1. Management Clientで、選択したアプリケーションを実行するカメラを追加します。
- 2.必要なすべての装置を有効にします。AXISライセンスプレート検証ツールを使用するには、カメラ1 とメタデータ1が必要です。
- 3. メタデータの設定:
	- 3.1 [Site Navigation > Recording Server (サイトナビゲーション > 録画サーバー)] に移動し、 装置を検索します。
	- 3.2 メタデータ1を選択し、[Settings (設定)] をクリックします。
	- 3.3 [Metadata stream > Event data (メタデータストリーム > イベントデータ)] に移動し、[Yes (は い)] を選択します。
- 4. [Record settings (録画の設定)] タブに移動し、録画がメタデータに対して有効になっていることを確 認します。
- 5. [Save (保存)] をクリックします。
- 6. 標準的なユーザーで動作するようにアプリケーションを設定する:

## <span id="page-55-0"></span>**フォレンジック検索**

- 6.1 特定のカメラとユーザーに対して、読み取りと再生の権限を追加します。
- 6.2 特定のカメラとユーザーのメタデータに読み取りと再生の権限を追加します。

#### **車両の検索**

- 1. Smart Clientで、[Search (検索)] に移動します。
- 2. 時間の間隔と1台または複数のカメラを選択します。
- 3. [Search for > Vehicle search > New search (検索 > 車両の検索 > 新規検索) をクリックします。
- 4. 検索結果の数を絞り込むには、検索フィルターを選択します。

さまざまなフィルターの詳細については、56ページ検索の微調整を参照してください。

5. 詳しく調査をする検索結果を選択します。たとえば、ブックマークを付ける、または[60ページ高品](#page-59-0) [質なPDFレポートの作成](#page-59-0) 。

#### **検索の微調整**

検索結果の絞り込みには、1つ以上の検索フィルターを使用できます。アプリケーションによって、さまざまな フィルターオプションが利用できます。

・ [License plate (ナンバープレート)]

特定のナンバープレート番号を検索します。

アプリケーション: AXIS License Plate Verifier、VaxALPR On Camera、TraFFic CaMMRa、またはVaxALPR On Camera MMC。

• Country (国名)

特定の国の車両を検索します。

アプリケーション: VaxALPR On Camera、TraFFic CaMMRa、またはVaxALPR On Camera MMC。

• Direction (方向)

特定の方向に移動する車両を検索します。

アプリケーション: VaxALPR On Camera、TraFFic CaMMRa、またはVaxALPR On Camera MMC。

・ Type of vehicle (車両の種類)

特定のタイプの車両を検索します。

アプリケーション: TraFFic CaMMRaまたはVaxALPR On Camera MMC。

• Brand (ブランド)

特定のメーカーの車両を検索します。

アプリケーション: TraFFic CaMMRaまたはVaxALPR On Camera MMC。

• Model (モデル)

車両の検索

アプリケーション: TraFFic CaMMRaまたはVaxALPR On Camera MMC。

• Color (カラー)

特定の色の車両を検索します。

### <span id="page-56-0"></span>**フォレンジック検索**

アプリケーション: TraFFic CaMMRaまたはVaxALPR On Camera MMC。

## **ゾーン速度検索**

AXIS Optimizerでは、ゾーン速度検索を使用して、カメラのビュー内の所定のゾーンに入ったときに検出された速 度違反車両を検索することができます。ゾーン速度検索は、*AXIS [Speed](https://www.axis.com/products/axis-speed-monitor) Monitor*と連携し、カメラのライブビュー でレーダー検知ゾーン内の車両の速度を視覚化します。AXIS Zone speed searchを使用すると、特定のフィルター を設定して検索を絞り込み、調査中にビデオ証拠をエクスポートして共有できます。

#### **ゾーン速度検索の設定**

注

- 要件
- VMSシステム:
	- -CorporateまたはExpert 2019 R3以降
	- Professional+またはExpress+ 2022 R3以降
- NTPと時刻同期されたカメラ
- 1. Management Clientで、選択したアプリケーションを実行するカメラを追加します。
- 2. 必要なすべての装置を有効にします。AXIS Zone速度検索を使用するには、カメラ1とメタデータ1が 必要です。
- 3. メタデータを設定するには:
	- 3.1 [Site Navigation > Recording Server (サイトナビゲーション > 録画サーバー)] に移動し、 装置を検索します。
	- 3.2 メタデータ1を選択し、[Settings (設定)] をクリックします。
	- 3.3 [Metadata stream > Event data (メタデータストリーム > イベントデータ)] に移動し、[Yes (は い)] を選択します。
- 4. [Record settings (録画の設定)] タブに移動し、録画がメタデータに対して有効になっていることを確 認します。
- 5. [Save (保存)] をクリックします。
- 6. 標準的なユーザーで動作するようにアプリケーションを設定:
	- 6.1 特定のカメラとユーザーに対して、読み取りと再生の権限を追加します。
	- 6.2 特定のカメラとユーザーのメタデータに読み取りと再生の権限を追加します。

### <span id="page-57-0"></span>**フォレンジック検索**

### **ゾーン速度イベントの検索**

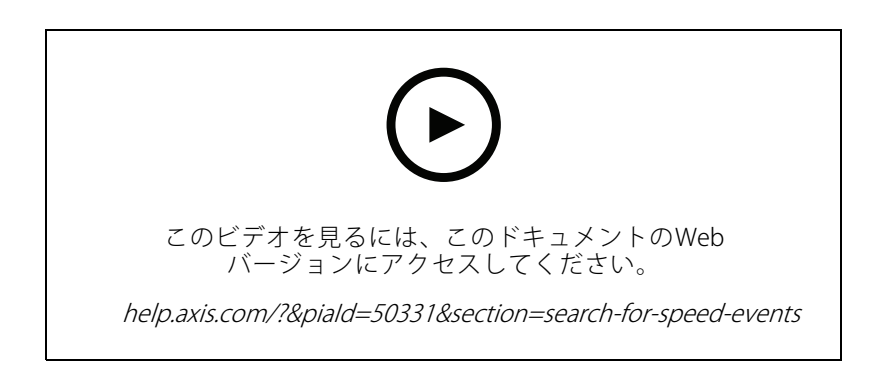

- 1. Smart Clientで、[Search (検索)] に移動します。
- 2. 時間の間隔と1台または複数のカメラを選択します。
- 3. [Search for <sup>&</sup>gt; Zone speed search <sup>&</sup>gt; New search (検索対象 <sup>&</sup>gt; ゾーン速度検索 <sup>&</sup>gt; 新規検索)] をクリッ クします。
- 4. 検索結果の数を絞り込むには、検索フィルターを選択します。

さまざまなフィルターの詳細については、58ページ検索の微調整 を参照してください。

5. 詳しく調査をする検索結果を選択します。たとえば、ブックマークを付ける、または[60ページ高品](#page-59-0) [質なPDFレポートの作成](#page-59-0) 。

#### **検索の微調整**

速度違反イベントの検索結果を絞り込むには、1つ以上の検索フィルターを使用できます。

• Max speed (最高速度)

イベント期間中にゾーン内の任意の物体の最大速度をフィルタリングします。最高速度の下限と上 限の両方を設定できます。

• Object type (物体タイプ)

[Vehicle (車両)] を選択すると、ゾーン内の最速の物体が車両として分類される速度違反イベント のみが表示されます。

• Zone name (ゾーン名)

名前でゾーンを検索およびフィルターします。

## **コンテナ検索**

AXIS Optimizerを特定のアプリケーションと組み合わせて使用すると、コンテナに関する証拠ビデオを検索、特 定、共有することができます。コンテナ検索は、以下アプリケーションからのデータをサポートしています:

• Vaxtor Recognition Technologiesが提供する VaxOCR [コンテナ](https://www.vaxtor.com/vaxocr-containers/)

### **フォレンジック検索**

#### **コンテナ検索の設定**

注

- 要件
- VMSシステム:
	- CorporateまたはExpert 2019 R3以降
	- Professional+またはExpress+ 2022 R3以降
- NTPと時刻同期されたカメラ
- アプリケーションがに表示されます。
- 1. Management Clientで、選択したアプリケーションを実行するカメラを追加します。
- 2. 必要なすべての装置を有効にします。
- 3. メタデータの設定:
	- 3.1 [Site Navigation > Recording Server (サイトナビゲーション > 録画サーバー)] に移動し、 装置を検索します。
	- 3.2 メタデータ1を選択し、[Settings (設定)] をクリックします。
	- 3.3 [Metadata stream > Event data (メタデータストリーム > イベントデータ)] に移動し、[Yes (は い)] を選択します。
- 4. [Record settings (録画の設定)] タブに移動し、録画がメタデータに対して有効になっていることを確 認します。
- 5. [Save (保存)] をクリックします。
- 6. 標準的なユーザーで動作するようにアプリケーションを設定する:
	- 6.1 特定のカメラとユーザーに対して、読み取りと再生の権限を追加します。
	- 6.2 特定のカメラとユーザーのメタデータに読み取りと再生の権限を追加します。

#### **コンテナの検索**

- 1. Smart Clientで、[Search (検索)] に移動します。
- 2. 時間の間隔と1台または複数のカメラを選択します。
- 3. [Search for > Container search > New search (検索 > コンテナ検索 > 新規検索) をクリックします。
- 4. 検索結果の数を絞り込むには、検索フィルターを選択します。

さまざまなフィルターの詳細については、59ページ検索の微調整 を参照してください。

5.詳しく調査をする検索結果を選択します。たとえば、ブックマークを付ける、または*[60ページ高品](#page-59-0)* [質なPDFレポートの作成](#page-59-0) 。

#### **検索の微調整**

検索結果の絞り込みには、1つ以上の検索フィルターを使用できます。すべてのフィルターオプションは、アプリ ケーションのVaxOCRコンテナーから取得されます。

• Container code (コンテナコード)

特定のコンテナコードを検索します。

• Owner (所有者)

## <span id="page-59-0"></span>**フォレンジック検索**

特定の所有者に属するコンテナを検索します。

- Owner code (所有者コード) 特定の所有者に属するコンテナを検索します。
- Size (サイズ) 特定のサイズとタイプのコンテナを検索します。
- Size code (サイズコード) 特定のサイズとタイプのコンテナを検索します。
- ・ City or country (都市または国) 特定の都市または国からコンテナを検索します。
- Validation (検証) 所有者コードまたはコントロールディジットを通じてすでに検証されているコンテナを検索します。

## **高品質なPDFレポートの作成**

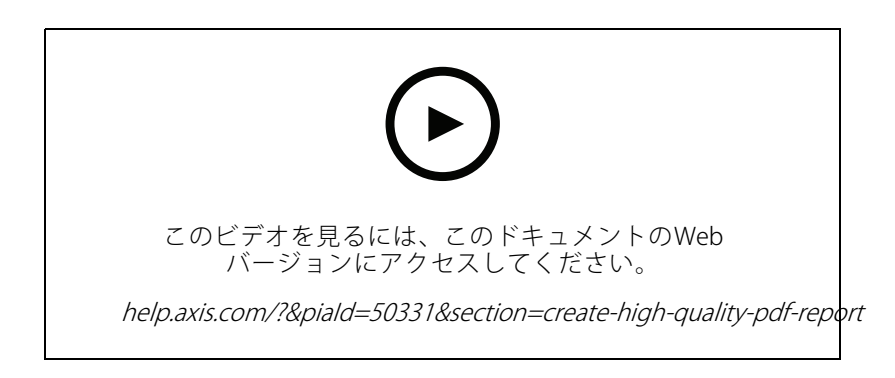

検索結果に基づいてレポートを作成します。この機能を使用すると、結果に高解像度の画像を含めることが できます。

- 1. Smart Clientで、検索を実行します。
- 2. レポートに含める検索結果を選択します。
- 3. \*\*\* > [Create high quality PDF report (高画質のPDFレポートの作成)] をクリックします。
- 4. (オプション) [Report name (レポート名)]、[Report destination (レポートの送信先)]、[Notes (備考)] を入力します。
- 5. 検索結果ごとに、レポートに含めるフレームを選択します。画像を拡大するには、ダブルクリッ クします。
- 6. [Create (作成)] をクリックします。レポートの準備が完了すると、通知が届きます。

## **フォレンジック検索**

## **Axisナンバープレート**

Smart Clientで、ナンバープレートの検索および管理用の別のタブを追加できます。このタブは、LPR対応 のAxisカメラが提供する情報に基づいて、ナンバープレートの管理、検索、エクスポートに関連するすべての オペレータータスクを一元化します。

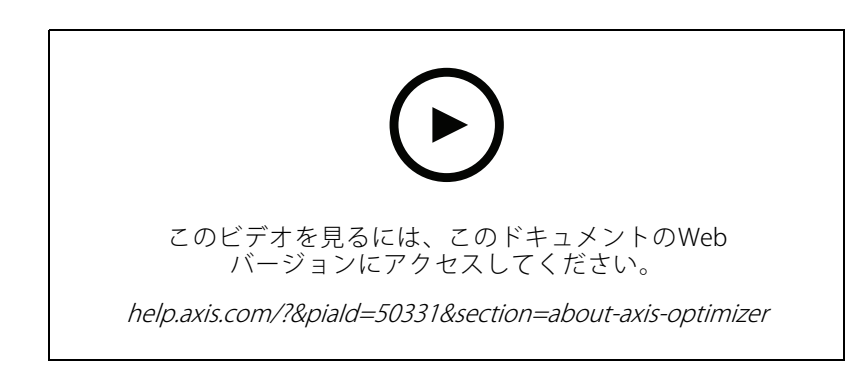

#### **開始する前に**

- VMSのバージョンが2018 R3以降であることを確認してください。
- VMS Device Packのバージョンが10.1以降であることを確認してください。
- カメラの時刻はNTPで同期されている必要があります。
- に記載されているアプリケーションの1つを使用します。

#### **Axisナンバープレートの設定**

- 1. Management Clientで、選択したアプリケーションを実行するカメラを追加します。
- 2. 必要なすべての装置を有効にします。AXISライセンスプレート検証ツールを使用するには、カメラ1 とメタデータ1が必要です。
- 3. メタデータの設定:
	- 3.1 [Site Navigation > Recording Server (サイトナビゲーション > 録画サーバー)] に移動し、 装置を検索します。
	- 3.2 メタデータ1を選択し、[Settings (設定)] をクリックします。
	- 3.3 [Metadata stream > Event data (メタデータストリーム > イベントデータ)] に移動し、[Yes (は い)] を選択します。
- 4. [Record settings (録画の設定)] タブに移動し、録画がメタデータに対して有効になっていることを確 認します。
- 5. [Save (保存)] をクリックします。

### **ナンバープレートの検索**

1. Smart Clientで、[Axis license plates (Axisナンバープレート)] に移動します。

タブが表示されていない場合は、[Settings > Axis search options (設定 > Axis検索オプション)] に移動 し、[Show license license plate tab (ナンバープレートタブの表示)] を選択します。

2. [Add camera... (カメラの追加...)] をクリックし、該当するカメラを選択して、[Close (閉じる)] をク リックします。

### **フォレンジック検索**

カメラをシステムに追加できるのは管理者のみです。

- 3. ナンバープレートとTime interval (時間間隔)を入力して、検索結果をフィルタリングします。 検索結果には5,000件を超える結果は表示されません。
	- 選択した2つの日付を [Time interval (カスタム時間間隔)] に入力して、検索結果をフィルタ リングします。

### **ナンバープレートのライブ検索**

1. Smart Clientで、[Axis license plates (Axisナンバープレート)] に移動します。

タブが表示されていない場合は、[Settings > Axis search\_options (設定 > Axis検索オプション)] に移動 し、[**Show license plate tab (ナンバープレートタブの表示)**] を選択します。

2. [Add camera... (カメラの追加...)] をクリックし、該当するカメラを選択して、[Close (閉じる)] をク リックします。

カメラをシステムに追加できるのは管理者のみです。

3. ナンバープレートを入力し、[Time interval (時間間隔)] > [Live (ライブ)] を選択して、検索結果を フィルタリングします。 ナンバープレートがカメラで検知されると、リストにライブで表示されます。

検索結果には5,000件を超える結果は表示されません。

### **検索の微調整**

検索結果の絞り込みには、1つ以上の検索フィルターを使用できます。

• Time interval (時間間隔)

一定の時間内における検索ヒットをフィルタリングします。

• License plate (ナンバープレート)

部分的または完全なナンバープレートテキストをフィルタリングします。

・ Cameras (カメラ)

特定のカメラにより検知された検索ヒットをフィルタリングします。

• Direction (方向)

特定の方向に移動する車両をフィルタリングします。

• Lists (リスト)

特定のサイトにおける検索ヒットをフィルタリングし、許可リスト、ブロックリスト、カスタムリスト における検索ヒットをフィルタリングします。リストを設定する方法については、[22ページナンバープ](#page-21-0) *[レートリストを一元管理](#page-21-0)* を参照してください。

#### **ナンバープレート検索をPDFレポートとしてエクスポートする**

この機能を使用して、関心のある検索結果を高画質の画像付きPDFレポートとしてまとめます。

- 1. [Export... (エクスポート...)] をクリックします。
- 2. [PDF...] を選択します。
- 3. (オプション) [Report name (レポート名)]、[Report destination (レポートの送信先)]、[Notes (備考)] を入力します。

# **フォレンジック検索**

- 4. 検索結果ごとに、レポートに含めるフレームを選択します。画像を拡大するには、その画像をダ ブルクリックします。
- 5. [Create (作成)] をクリックします。レポートの準備が完了すると、通知が届きます。

### **ナンバープレート検索をCSVレポートとしてエクスポートする**

この機能を使用して、大量の検索結果をCSVレポートとしてまとめます。

- 1. [Export... (エクスポート...)] をクリックします。
- 2. [CSV...] を選択します。
- 3. エクスポートするファイルの保存先を選択します。

## **ビデオのデワープ (歪み補正)**

## **ビデオのデワープ (歪み補正)**

歪み補正は、広角レンズまたは魚眼レンズによって引き起こされた幾何学的歪み画像のパースペクティブを平坦 化し、補正します。VMSのAxisの歪み補正は、Axisの360°各種パノラマカメラで使用することができます。歪み 補正は、カメラまたはSmart Clientで直接行います。

歪み補正の詳細:

- クライアントサイドの歪み補正を使用すると、ライブ映像でも録画映像でもスムーズな歪み補正が可 能になります。
- ビューに戻ると、自動的に最新の歪み補正のポジションに移動します。
- ビデオをエクスポートする場合は、歪み補正が含まれます。
- ホームポジションの保存については、[67ページホームポジションの設定](#page-66-0) を参照してください。
- • オペレーターが歪み補正ビューの制御と編集を許可されている場合は、[67ページオペレーターによるデ](#page-66-0) ワープ (歪み補正) [ビューの制御と編集を可能にする](#page-66-0) を参照してください。

### **デワープ (歪み補正) ビューの作成**

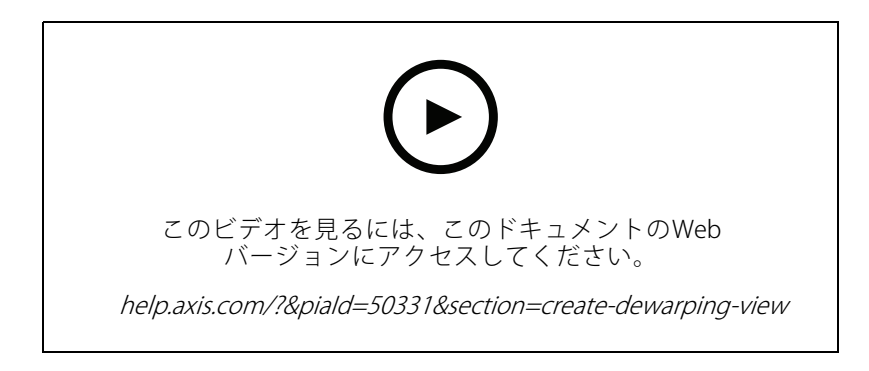

注

ストリームの歪み補正を最適化するには、Management Clientの [Camera 1 (カメラ1)] の [Video stream 1 (ビデオストリーム1)] で使用可能な最大解像度を選択します。詳細については、[68ページパフォーマンス](#page-67-0) [とトラブルシューティング](#page-67-0) を参照してください。

- 1. Smart Clientを開き、[Setup (設定)] をクリックします。
- 2. [Views (ビュー)] を開きます。
- 3. [Create new view (新しいビューの作成)] をクリックし、形式を選択します。
- 4. [System overview > AXIS Optimizer (システムの概要 > AXIS Optimizer)] を開きます。
- 5. [Dewarping view (歪み補正ビュー)] をクリックし、ビューにドラッグします。
- 6. カメラとカメラの現在の取り付け位置を選択します。
- 7. [Setup (設定)] をクリックします。

# **ビデオのデワープ (歪み補正)**

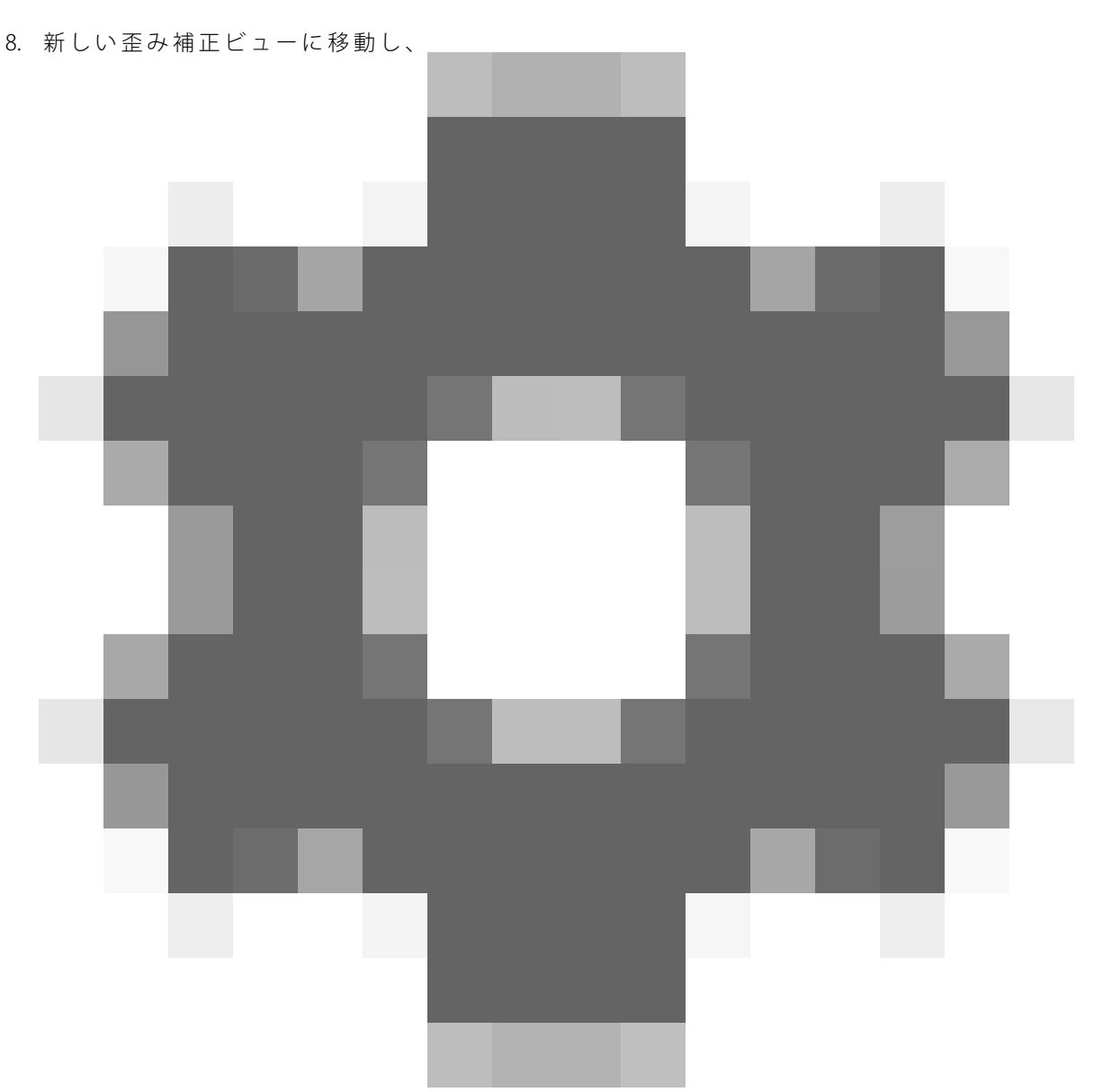

をクリックします。

9. [**Set view type (ビュータイプの設定)**] をクリックし、オプションを1つ選択します。カメラの取り付 け方法に応じて、[Quad (4分割)]、[Normal (通常)]、[Normal with overview (通常と概要)]、または [**Panorama (パノラマ)**] を選択できます。

注

100 % DPIの使用を推奨します。解像度が100%以外の場合、2番目のディスプレイのAxisの歪み補正が完 全に表示されない場合があります。

他のDPI設定を使用した場合、歪み補正ウィンドウが一部しか表示されない場合があります。この問題を解 決するには、次の外部記事の手順に従ってください:

- [高解像度ディスプレイにおけるXProtectの問題](https://supportcommunity.milestonesys.com/s/article/XProtect-issues-on-highres-displays-4K-and-higher?language=en_US) (4K以上)
- [高DPIディスプレイでのクライアントGUIのサイズ変更](https://supportcommunity.milestonesys.com/s/article/Client-GUI-scaling-on-high-DPI-displays)

# **ビデオのデワープ (歪み補正)**

# **マルチセンサーパノラマカメラ用のデワープ (歪み補正) ビューの作成**

AXIS P3807-PVE Network CameraやAXIS Q3819-PVE Panoramic Cameraなど、マルチセンサーパノラマカメラで歪み 補正ビューを使用することができます。

- •クライアント側のスティッチング。カメラがキャプチャーモードのクライアント歪み補正に設定 されている場合、AXIS Optimizerは4つの画像を1つのシームレなスパノラマにスティッチングします (AXIS P3807-PVEのみ)。
- 水平位置の調整。パノラマの水平位置を調整することができます。これは、カメラが地面に対して傾 いており、地平線が湾曲している場合に役立ちます。これにより、バーチャルなPTZコントロール もさらに直感的に操作できるようになります。
- PTZコントロール。PTZカメラのような映像のズームや移動が可能になります。

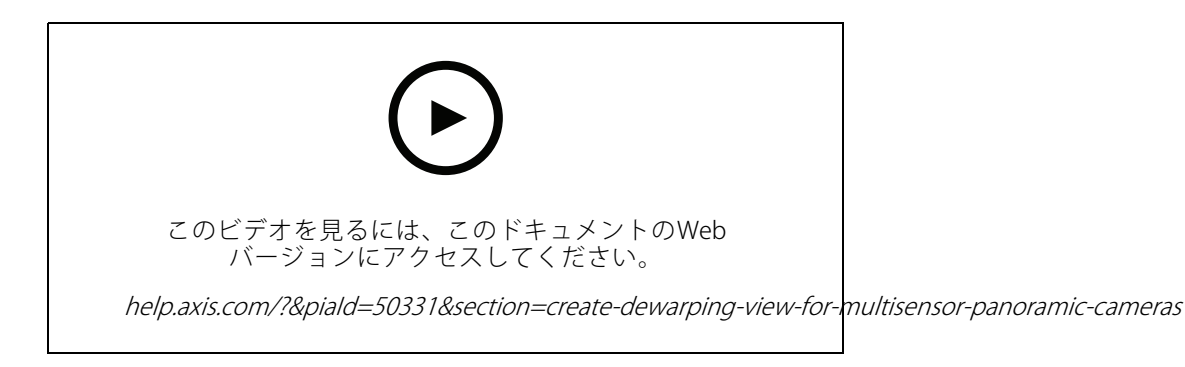

#### 注

要件

- 以下のいずれかのユーザー権限を持つユーザーであること:
	- Optimizerの役割
	- ハードウェア <sup>&</sup>gt; ドライバーコマンド <sup>=</sup> 許可
- Axisマルチセンサーパノラマカメラ
- 1. 該当する場合は、装置の初期設定時に、キャプチャーモードを [Client Dewarp (クライアントの歪み 補正)] に設定します。
- 2. Smart Clientを開き、[Setup (設定)] をクリックします。
- 3. [Views (ビュー)] を開きます。
- 4. [Create new view (新しいビューの作成)] をクリックし、形式を選択します。
- 5. [System overview (システムの概要)] > [AXIS Optimizer] を開きます。
- 6. [Dewarping view (歪み補正ビュー)] をクリックし、ビューにドラッグします。
- 7. マルチセンサーパノラマカメラを選択します。
	- マルチセンサーパノラマカメラを初めて歪み補正ビューに追加すると、ビューの上に水平線キャリブ レーションウィンドウが表示されます。
- 8. 矢印をクリックすると、赤い線が地平線に揃うようになります。
- 9. [Done (完了)] をクリックして設定を保存し、キャリブレーションモードを終了します。

# <span id="page-66-0"></span>**ビデオのデワープ (歪み補正)**

### **ワイドビュー**

ワイドビューはマルチセンサーパノラマカメラのビュータイプの1つです。通常の120°の視野では不十分な場 合、[wide view (ワイドビュー)] をオンにします。ワイドビューを使用すると、常に画像に歪みが生じます。完全 にズームアウトすると [wide view (ワイドビュー)] がオフになり、通常のビューに移行します。

## **ホームポジションの設定**

- 1. Smart Clientで、歪み補正ビューを開きます。
- 2. ホームポジションとして保存する位置に移動します。

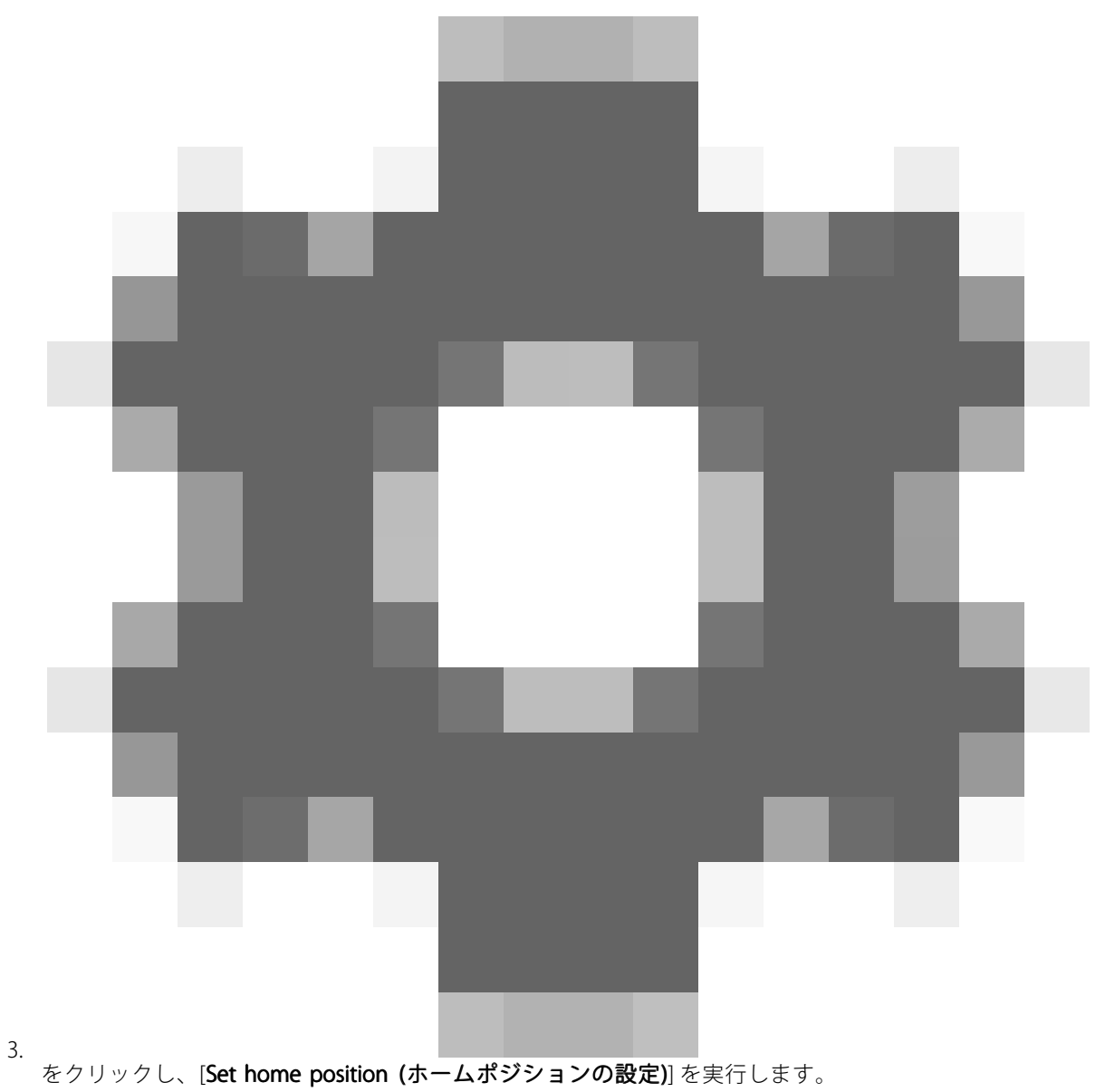

# <span id="page-67-0"></span>**ビデオのデワープ (歪み補正)**

## **オペレーターによるデワープ (歪み補正) ビューの制御と編集を可能にする**

オペレーターが歪み補正ビューを制御・編集できるかどうかを設定できます。詳細は、フハページオペレーター向 [けに機能へのアクセスをカスタマイズする](#page-70-0) を参照してください。

# **パフォーマンスとトラブルシューティング**

#### パフォーマンスに関する一般的な検討事項

- Axisのビデオの歪み補正は可能な限りGPUで行いますが、ビデオの歪み補正によってCPUに負荷がか かります。
- • 多くの歪み補正ビューでフレームレートの低下を防ぐには、次の点に考慮してください:
	- カメラの解像度。カメラの解像度が2880x2880の高解像度の場合、1920x1920と比較して 高い処理能力が必要となります。
	- カメラのフレームレート。高フレームレートが必要ない場合は、低フレームレートに変更する ことで、歪み補正ビューなどでのちらつきを防ぐことができます。
	- モニターの解像度。高解像度モニター (4Kなど) では、映像の表示に多くのリソースが必要と なります。高解像度が不要な場合は、モニターの解像度を低くすることで、より多くの歪み 補正ビューをちらつきなしで実行できるようになります。

#### ダイナミック解像度

- ビデオストリームは、ビデオの質を低下させることなく、可能なかぎり自動的にダウンスケールされま す。これにより、歪み補正ビューのパフォーマンスが向上します。
- オーバービューからのズームイン時に明滅が発生する場合は、ダイナミック解像度をオフにすると解 消される場合があります。
- •ダイナミック解像度のオン/オフを切り替えるには、以下の手順に従います。Smart Clientで、[Settings > Axis dewarping options > Rendering options (設定 > Axis歪み補正オプション > レンダリングオプショ ン)] に移動し、[Dynamic DynamicDynamicresolution resolution resolution(ダイナミック解像度)] を選択またはクリアします。
- Dynamic resolution (ダイナミック解像度) はデフォルトで有効になっています。

互換性レンダリング

- 歪み補正された画像に黒い画像などの視覚的エラーがある場合、またはパフォーマンスが想定よりも悪 いと思われる場合は、互換性レンダリングを有効にしてください。互換性レンダリングの弊害として、 ビュー間の遷移や再生時のスクラビングでちらつきが発生する場合があります。
- 互換性レンダリングのオン/オフを切り替えるには、以下の手順に従います。Smart Clientを開き、 [Settings > Axis dewarping options > Rendering options (設定 > Axis歪み補正オプション > レンダ リングオプション)] に移動し、Use compatibility rendering (互換性レンダリングの使用)] を選択 またはクリアします。
- [Use compatibility rendering (互換性レンダリングの使用)] は、デフォルトでは無効になっています。

#### 想定される動作

Intel Core i7 8700、NVIDIA Gefore 1050 GTX、3台の1920x1080モニターで構成されるリファレンスシステムで、 次のことが可能です。

- 1920x1920の解像度で25fpsの7つの歪み補正ビューをフレーム低下なしで実行可能、また
- 解像度2880x2880、25fpsで4つの歪み補正ビューを実行

3台のディスプレイのうち1台が1920x1080ではなく4Kの解像度で動作している場合、次の動作が期待できます:

• 1920x1920の解像度で25fpsの5つの歪み補正ビューをフレーム低下なしで実行可能、また

# **ビデオのデワープ (歪み補正)**

• 解像度2880x2880、25fpsで3つの歪み補正ビューを実行。各モニターで歪み補正ビューを1個表示。

リニアなフレームレートと解像度のスケール。30fpsの歪み補正ビューを5個実行できるコンピューターでは、フ レームレートを15fpsに下げると10個のビューを実行できます。

### **装着式の統合**

### **装着式の統合**

AXIS Optimizer Body Worn Extensionは、現場カメラのユーザーがビデオを録画し、タグ付けし、オフィス内の調査 員と共有できるため、調査員はVMSを使用して証拠ビデオを検索・管理することができます。このサービスによ り、Axis装着式システムとVMS間の接続と転送を安全に行うことができます。AXIS Body Worn Extensionは、録画 サーバーにインストールして使用する、無料のスタンドアロンサービスです。

注

対応しているバージョンは次のとおりです:

- VMSバージョン2020 R1 Corporate以降のバージョン
- VMSバージョン2020 R1 Professional+以降のバージョン
- VMSバージョン2020 R1 Expert以降のバージョン 最新のVMSホットフィックスおよび累積パッチインストーラーを必ず使用してください。

### **詳細情報**

- サービス本体のダウンロードや、統合ガイド、ソリューションノートについては、[axis.com](https://www.axis.com/products/axis-optimizer-body-worn-extension)にアクセス してください。
- ユーザーマニュアルを参照するには、[axis.help.com](https://help.axis.com/axis-optimizer-body-worn-extension)にアクセスしてください。

### <span id="page-70-0"></span>**システム管理とセキュリティコントロール**

### **システム管理とセキュリティコントロール**

### **オペレーター向けに機能へのアクセスをカスタマイズする**

#### **役割設定**

デフォルトでは、オペレーターはVMSの装置にもアクセスできる場合、Smart ClientのすべてのAXIS Optimizer 機能にアクセスできます。ただし、Management Clientでは、オペレーターがアクセスできる機能を役割設定 により設定できます。

#### **役割設定の定義**

[Role settings (役割の設定)] をオンにします。

- 1. Management Clientで、[Site Navigation > Security > AXIS Optimizer Security (サイトナビゲーション > セキュリティ <sup>&</sup>gt; AXIS Optimizer のセキュリティ)] に移動します。
- 2. [Enable Role settings (役割の設定を有効にする)] を選択します。
- 3. Management Clientを再起動します。

Role settings (役割設定) を定義する:

- 1. Management Clientで、[Site Navigation > Security > Roles (サイトナビゲーション > セキュリティ > 役割)〕に移動します。
- 2. 役割を選択し、[Overall security (全体的なセキュリティ)] に移動します。
- 3. [AXIS Optimizer Security (AXIS Optimizer のセキュリティ)] をクリックします。
- 4. 役割がアクセスできる機能、アクセスできない機能を選択します。
	- Full control (フルコントロール) オペレーターの役割に、すべてのAXIS Optimizerへのフルアクセス権を割り当てます。
	- Edit (not applicable) (編集 (適用なし)) AXIS Optimizerの役割設定に適用されないVMSの機能です。
	- Access AXIS Optimizer in Management Client (Management Client でのAXIS Optimizer へのア クセス) オペレーターの役割で、Management Client内のすべてのAXIS Optimizerの管理機能を使用す ることができます。
	- Manage AXIS Optimizer security (AXIS Optimizer のセキュリティの管理) オペレーターの役割は、[Site Navigation >Security >AXIS Optimizer Security (サイトナビゲー ション <sup>&</sup>gt; セキュリティ <sup>&</sup>gt; AXIS Optimizer Optimizerのセキュリティ)] で変更できます。
	- Dynamic camera operator controls (ダイナミックカメラオペレーターコントロール) オペレーターの役割で、システムが装置上で見つけた検出したプリインストールされた機 能にアクセスできます。
	- Remote focus operator control (リモートフォーカスオペレーターコントロール) オペレーターの役割で、固定ドームカメラにリモートフォーカスを設定できます。
	- PTZ operator controls (PTZオペレーターコントロール) オペレーターの役割で、次のオペレーターPTZ コントロールにアクセスできます: フォーカスコ ントロール、PTZプリセット、Autotracking 2用オペレーターコントロール、ウォッシャー、 SpeedDry/ワイパーボタン。
	- Temperature spot measurement control (温度スポット測定コントロール) オペレーターの役割で、AXIS Q2901-Eのスポット温度を測定できます。

# **システム管理とセキュリティコントロール**

- Speaker operator control (スピーカーオペレーターコントロール) オペレーターの役割で、Smart Clientのすべてのスピーカーマネージャー機能にアクセスで きます。
- Access visitor management (訪問者の管理) オペレーターの役割には、訪問者管理に関するあらゆる機能へのアクセス権があります。たと えば、呼び出しに応答したり、ライブビューでドアを開けたりすることができます。
- Access call history (呼び出し履歴へのアクセス) オペレーターの役割には、インターカムの呼び出し履歴へのアクセス権があります。この設 定を使用するには、Access visitor management (訪問者管理へのアクセス)を許可する必 要があります。
- Extended search functions (拡張検索機能) [Deny (拒否)] を選択すると、Smart Clientの [AXIS License Plate Verifier] タブは非表示になりま す。また、一元検索では車両とコンテナの検索を使用できません。
- Control dewarping view (歪み補正ビューの制御) オペレーター役割で、歪み補正ビュー内を移動することができます。
- Edit a dewarping view's home position (歪み補正ビューのホームポジションの編集) オペレーターの役割で、カメラのホームポジションを編集することができます。
- Web page (Webページ) オペレーターの役割で、Webブラウザーを使用してビューを作成できます。
- 5. [Save (保存)] をクリックします。
- 6. システムで実行中のすべてのSmart Clientを再起動します。

### **役割の設定をオフにする**

- 1. Management Clientで、[Site Navigation > Security > AXIS Optimizer Security (サイトナビゲーション > セキュリティ <sup>&</sup>gt; AXIS Optimizer のセキュリティ)] に移動します。
- 2. [Enable Role settings (役割の設定を有効にする)] をオフにします。
- 3. Management Clientを再起動します。
- 4. システムで実行中のすべてのSmart Clientを再起動します。

## **装置の管理**

#### **AXIS Device Manager Extend**

AXIS Optimizerでは、AXIS Device Manager Extendを使用して、複数のサイトの装置を管理することができます。録 画サーバーにエッジホストを設定することで、AXIS Device Manager ExtendはVMS内の装置に接続できます。 単一のユーザーインターフェースから、複数の装置やサイトの保証情報の確認やソフトウェアのアップグ レードを簡単に行うことができます。

AXIS Device Manager Extendの詳細については、*[ユーザーマニュアル](https://help.axis.com/axis-device-manager-extend#about)*を参照してください。

#### 注

要件

- お使いの[MyAxisアカウント](https://axis.com/my-axis/login)にログインします。
- 録画サーバーはインターネットにアクセスできる必要があります。
- AXIS OS 6.50を実行している装置でのみサポートされます。サポートされている装置については、 [FAQ](https://www.axis.com/support/faq/Tools/AXIS+Device+Manager+Extend/FAQ116529)を参照してください。
## <span id="page-72-0"></span>**システム管理とセキュリティコントロール**

### **エッジホストのインストール**

エッジホストは、AXIS Device Manager ExtendがVMS内のローカル装置と通信できるようにするオンプレミ ス管理サービスです。

VMS内でAXIS Device Manager Extendを使用するには、エッジホストとデスクトップクライアントをインス トールする必要があります。エッジホストとデスクトップクライアントの両方がAXIS Device Manager Extend のインストーラーに含まれています。

1. AXIS Device Manager Extendの[インストーラー](https://www.axis.com/products/axis-device-manager-extend#download-block)をダウンロードします。

エッジホストは、VMS録画サーバーにインストールする必要があります。

2. 録画サーバーでインストーラーを実行し、エッジホストのインストールのみを選択します。

オープンネットワークポートやその他の要件の詳細については、Axis Device Manager [Extendユーザーマニュアル](https://help.axis.com/axis-device-manager-extend#prerequisites)を 参照してください。

#### **エッジホストの申し立てと装置の同期**

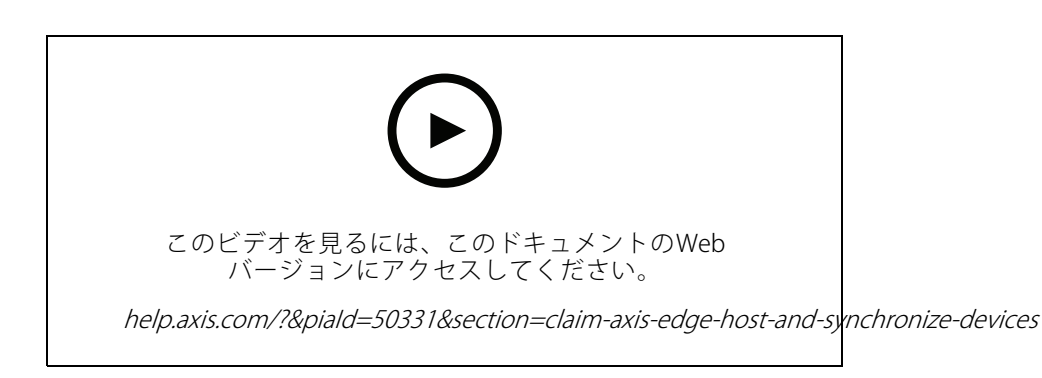

- 1. Management Clientを開きます。
- 2. [Site Navigation (サイトナビゲーション)] > [AXIS Optimizer] > [System overview (システムの概要)] に移動します。
- 3. <sup>2</sup> を選択して、MyAxisにログインします。
- 4. 要求準備が完了し、インストール済みのエッジホストがある録画サーバータイルをクリックします。
- 5. サイドバーで、新しい組織を作成するか、以前に作成した組織を選択します。
- 6. エッジホストをクリックし、申し立てをします。
- 7. ページが再読み込みされるまで待ち、[Synchronize (同期)] をクリックします。

録画サーバー上のすべてのAxis装置がエッジホストに追加され、選択した組織に属します。

注

AXIS Device Manager Extendは、VMS内のAxisハードウェアにアクセスできる必要があります。サポー ト対象装置の詳細については、[74ページエッジホストに装置を追加する際のトラブルシューティング](#page-73-0) を参照してください。

8. 録画サーバーに新しい装置を追加したり、装置の情報を変更したりする場合は、手順7を再度実行して、 変更内容をAXIS Device Manager Extendシステムと同期します。

### <span id="page-73-0"></span>**システム管理とセキュリティコントロール**

9. AXIS Device Manager Extendに追加する装置を持つすべての録画サーバーについて、手順4~7を繰り 返します。

#### **エッジホストのステータス**

•

[**System Overview (システムの概要)**] の各録画サーバーで、エッジホストがインストール済み、または要求済みで あるかどうか確認できます。[Show machines that need edge host action (エッジホストのアクションが必 要なマシンを表示)] オンにして、ビューを絞り込むことができます。

- ■■■ 録画サーバーでエッジホストが検知されませんでした。
	- エッジホストがインストールされていない場合は、録画サーバーでエッジホストをダウンロー ドしてインストールします。*[73ページエッジホストのインストール](#page-72-0)* を参照してください。
	- エッジホストがインストールされている場合、エッジホストを検出するには、MyAxisアカウン トにログインする必要があります。
- ■■■ エッジホストをインストール済みですが、要求がありません。新しい組織を作成するか、以前 に作成した組織を選択して、エッジホストを要求します。*[73ページエッジホストの申し立てと装置の](#page-72-0)* [同期](#page-72-0) を参照してください。
- •■<br>■ エッジホストをインストール済みで、要求済みですが、要求が到達していません。録画サーバー<br>→ エッジホストをインストール注意:ティゼナい がインターネットに接続しているか確認してください。
- ■ - エッジホストが同期されます。

 - エッジホストの同期が必要です。エッジホストに追加可能なVMS内の新規装置、または、同期が 必要な更新済みの装置情報である可能性があります。

#### **AXIS Device Manager Extendを使用して装置を設定する**

装置がエッジホストに同期されると、AXIS Device Manager Extendで装置を設定できます。これは、インターネッ トに接続されている任意のPCから行うことができます。

リモート接続を介した装置も管理する場合は、[各エッジホストでリモートアクセスをオンにする](https://help.axis.com/axis-device-manager-extend#activating-remote-access)必 要があります。

- 1. AXIS Device Manager [Extendデスクトップアプリケーション](https://www.axis.com/products/axis-device-manager-extend#download-block)をインストールして開きます。
- 2. エッジホストの申し立てに使用した組織を選択します。
- 3. 同期された装置は、VMS録画サーバーと同じ名前のサイトで見つけることができます。

### **エッジホストに装置を追加する際のトラブルシューティング**

エッジホストに装置を追加する際に問題が発生した場合は、以下の手順に従ってください。

- AXIS Optimizerは、VMSから有効なハードウェアのみを追加します。
- VMS内のハードウェアとの接続が切れていないことを確認します。
- 装置にAXIS OS 6.50以上がインストールされていることを確認します。
- • 装置がダイジェスト認証に設定されていることを確認します。デフォルトでは、AXIS Device Management はベーシック認証に対応していません。

注

## **システム管理とセキュリティコントロール**

- AXIS Device Manager Extendアプリケーションから装置を直接追加します。
- AXIS Device Manager Extendからログを収集して、Axisのサポートにお問い合わせください。
	- 1. AXIS Device Manager Extendアプリケーションで、カメラがインストールされている録画サー バー上の特定のサイトに移動します。
	- 2. [Settings (設定)] に移動し、[Download sitelog (サイトログのダウンロード)] をクリックします。

## **AXIS Site Designerのインポート**

AXIS OptimizerにAXIS Site Designerの設計プロジェクトをインポートし、1回の簡単なインポートプロセスでそ の設定をVMSに適用できます。*AXIS Site [Designer](https://sitedesigner.axis.com/)*使用して、システムの設計と構成を行います。プロジェクト が完了した後は、AXIS Optimizerを使用してすべてのカメラ、および他の装置の設定をAXIS Site Designerから Management Clientにインポートできます。

AXIS Site Designerの詳細については、*[ユーザーマニュアル](https://help.axis.com/axis-site-designer)*を参照してください。

#### 注

要件

• VMSバージョン2020 R2以降

#### **設計プロジェクトを**

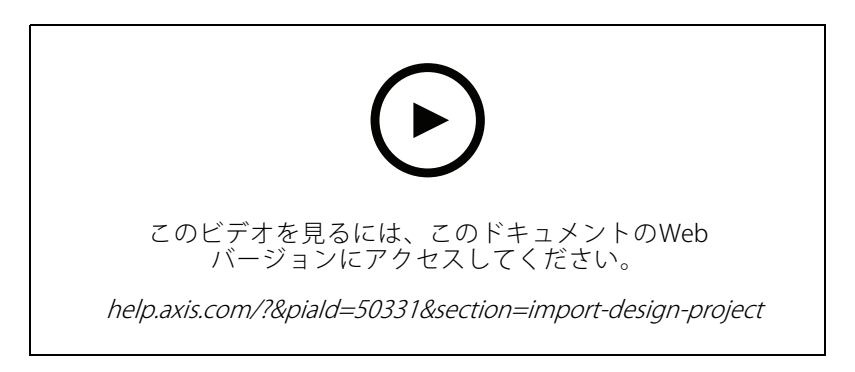

#### AXIS Site Designer にインポートする

- 1. プロジェクトを作成し、装置を設定します。
- 2. プロジェクトを完了し、コードを生成するか、設定ファイルをダウンロードしてください。

```
注
```
設計プロジェクトを更新するには、新しいコードを生成するか、新しい設定ファイルをダウンロード する必要があります。

#### Management Client にインポートする

- 1. 関連する装置がVMSに追加されていないことを確認します。
- 2. [Site Navigation] > [AXIS Optimizer] > [設計プロジェクトのインポート] に移動します。
- 3. ステップバイステップのガイドが開きます。アクセスコードを入力するか、プロジェクトの設定ファイ ルを選択してインポートするプロジェクトを選択します。[Next] (次へ)をクリックします。

## **システム管理とセキュリティコントロール**

- 4. [プロジェクトの概要] で、AXIS Site Designerプロジェクトから検出された装置の数と、VMSから検出され た装置の数の情報を確認できます。[Next] (次へ)をクリックします。
- 5. 次の手順で、VMSの装置をAXIS Site Designer設計プロジェクトの装置に紐付けします。紐付け候補が 1つしかない装置のみ、自動指定されます。紐付けされた装置だけがインポートされます。紐付けが 完了したら、[Next] (次へ) をクリック します。
- 6. 紐付けされたすべての装置の設定がインポートされ、VMSに適用されます。設計プロジェクトのサイズに より、このプロセスには数分かかる場合があります。[Next] (次へ)をクリックします。
- 7. [Results of import] (インポートの結果) で、インポートプロセスのさまざまな手順について詳細情報を確 認できます。一部の設定がインポートできていない場合は、問題を解決し、再度インポートを実行して ください。結果の一覧をファイルとして保存するには、[**Export..**.] (エクスポート) をクリックします。 [Done] (完了) をクリックして、ステップバイステップのガイドを終了します。

### **インポートされた設定**

インポートには、VMSと設計プロジェクトにより相互に紐付けされた装置だけが含まれます。以下の設定がVMSに インポートされ、すべての装置タイプに適用されます。

- 設計プロジェクトで使用される装置名
- 設計プロジェクトで使用される装置の説明
- 装置がマップ上に配置されている場合の位置情報設定

装置がビデオ対応の場合、以下の設定も適用されます。

- VMSに構成された1~2つのビデオストリーム (解像度、フレームレート、コーデック、圧縮、Zipstream 設定)
	- ビデオストリーム1は、ライブビューと録画用に設定されています。
	- ビデオストリーム2は、設計プロジェクトのライブビューと録画でストリーミング設定が 異なる場合、録画用に設定されています。
- 動体検知や連続録画のルールは、設計プロジェクトに従って設定されます。VMS内蔵の動体検知が使用さ れています。ルールのタイムプロファイルが作成され、録画サーバー上に異なる保存期間のストレージ プロファイルが作成されています。
- マイクは、設計プロジェクトの音声設定に従ってオンまたはオフになります。

#### **制限事項**

VMSにAXIS Site Designerの設計プロジェクトをインポートするにあたっては、いくつかの制限事項があります。

- VMSのデフォルトの動体録画ルールが、インポート時に作成された録画ルールを上書きする可能性があり ます。競合するルールをオフにするか、影響を受ける装置をルールから除外してください。
- VMSでの動きをトリガーとした録画の場合、録画の推定が不正確になる可能性があります。
- 現在のバージョンでは、間取り図はサポートされていません。
- 設計プロジェクトで、動きによるトリガーを使った録画と連続録画の両方が同時に設定されている場 合、動きによるトリガーを使った録画設定のストリーミング設定のみ使用します。
- VMSでは、Zipstream向けに最小フレームレートを設定することはできません。

## **アカウントの管理**

アカウントの管理は、XProtectで使用されるすべてのAxis装置のアカウントとパスワードを管理する上で役 立ちます。

## **システム管理とセキュリティコントロール**

Axisのガイドラインに定められている通り、装置への接続にrootアカウントを使用しないでください。アカウント 管理を使用して、XProtectサービスアカウントを作成できます。各装置に一意の16文字のパスワードが作成されま す。すでにXProtectアカウントを持っている装置は、新規のパスワードを取得します。

### **XProtectサービスアカウントで装置に接続する**

1. [Site Navigation (サイトナビゲーション)] > [AXIS Optimizer] > [Account management (アカウント の管理)] を開きます。

グラフは、オンラインの装置の数、XProtectサービスアカウントを持つ装置の数、およびXProtectサービ スアカウントを持たない装置の数を示します。

- 2. [Show device details (装置の詳細を表示)] をクリックして、装置の情報を詳しく表示できます。オン ラインの装置はリストの一番上に表示されます。特定の装置を選択して、パスワードを生成すること ができます。選択していない場合、オンラインになっているすべての装置が新規のパスワードを取 得します。[**OK**] をクリックします。
- 3. [Generate passwords (パスワードを生成する)] をクリックします。

[Show device details (装置の詳細を表示)] をクリックして、プロセスのライブステータス更新を確認 します。このプロセスを実行すると、アクティブなライブビューと保留中の録画がわずかな時間中断 されます。

4. オンラインの装置は、XProtectサービスアカウントと新規パスワードを取得します。オンラインで、既存 のXProtectサービスアカウントを持っている装置は、新規パスワードのみを取得します。

## **Axisイベント**

Axisイベント機能は、VMS内のAxis装置で使用可能なイベントの概要を示します。特定の装置でイベントをテスト したり、イベントの詳細を表示したり、複数の装置にイベントを追加したりできます。

[Site Navigation (サイトナビゲーション)] で、[Rules and Events (ルールとイベント)] > [Axis events (Axis イベン **ト)]** に移動します。使用可能なすべてのイベントのリストが [**Configuration (設定)**] ウィンドウに表示されます。 システム内でアクティブなイベントとアクティブでないイベントを確認できます。

イベントごとに、イベントが追加されている装置の装置名を確認できます。イベントの表示名、イベントの状 態、イベントが最後にトリガーされた時間も確認できます。

注

要件

• VMSバージョン2022 R2以降。

#### **複数の装置でイベントを設定する**

- 1. [Configuration (設定)] に移動し、イベントを選択します。
- 2. [Add devices (デバイスの追加)] をクリックします。
- 3. [**Add devices (デバイスの追加)**] ウィンドウに、イベントを追加できる装置のリストが表示されます。1 つ以上の装置を選択し、[**Add devices (デバイスの追加)**] をクリックします。

装置からイベントを削除するには、[Remove (削除)] をクリックします。

### **イベント情報**

Axisイベントでは、ユーザーインターフェースで最後の既知のイベント、イベントの状態、リアルタイムの更新を 表示できます。そのためには、Management Clientで保存期間を設定する必要があります。

1. [Tools (ツール)] <sup>&</sup>gt; [Options (オプション)] <sup>&</sup>gt; [Alarm and Events (アラームとイベント)] <sup>&</sup>gt; [Event retention (イベントの保持)] に移動します。

### **システム管理とセキュリティコントロール**

2. 装置イベントグループ全体またはグループ内の特定のイベントの保存期間を設定します。

### **メタデータと検索**

メタデータと検索により、VMSに追加したすべての装置の概要が表示され、これらの装置の特定の機能を有効にす ることができます。メタデータと検索では、複数の装置のイベントデータ、分析データ、統合データを有効に したり、装置でサポートされている分析機能を表示したりできます。

メタデータ設定を行うには:

- 1. [Management Client (管理クライアント)] > [Site Navigation(サイトナビゲーション)] > [AXIS Optimizer ] -> [**Metadata\_and\_search (メタデータと検索)**] に移動します。
	- イベントデータ: VMSでオンにして、装置からイベントデータを取得します。これは、AXIS Optimizerのいくつかの機能に必要です。
	- Analytics data (分析データ): オンにすると、フォレンジック検索機能が使用され、ライブビュー および再生で境界ボックスが表示されます。
	- Analytics features (分析機能): 物体のタイプ (人、車) や物体の色など、装置が現在サポートして いるビデオ分析機能を表示します。装置のソフトウェアをアップグレードすると、より多く の分析機能が利用できるようになります。
	- Consolidated metadata (統合メタデータ): オンにすると、装置でフォレンジック検索がよ り高速に実行されます。

注

統合メタデータ要件

- AXIS OS 11.10以降のバージョンを搭載したAxis装置。 統合メタデータの制限
- ライブビューと録画の境界ボックス、およびVMS組み込みの検索オプションは使用できません。

### **さらに支援が必要ですか?**

**さらに支援が必要ですか?**

### **FAQ**

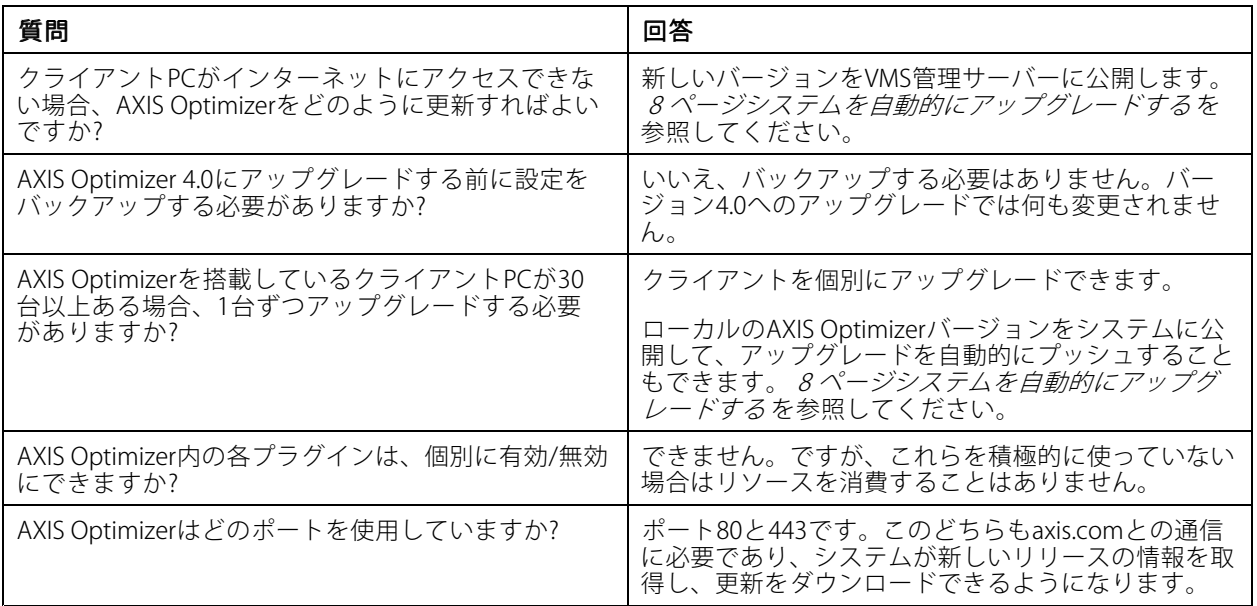

## **トラブルシューティング**

技術的な問題がある場合は、デバッグログをオンにして問題を再現し、Axisサポートにログを提供してください。 デバッグログをオンにする方法:

1. Smart Clientで、[**Settings >Axis general options (設定 >Axisの一般的なオプション)**] に移動し、[**Tur**n on debug logging (デバッグログをオンにする)] を選択します。

クライアントがサポートしているAXIS Optimizerの機能を確認する方法:

1. Smart Clientで、[**Settings > Axis general options (設定 > Axisの一般的なオプション)**] に移動し、[**Show compatibility info (互換性情報の表示)**] を選択します。

## **サポートに連絡する**

さらにサポートが必要な場合は、[axis.com/support](https://www.axis.com/support)にアクセスしてください。

## **ヒント**

## **ヒント**

## **Smart ClientビューでのWebページの追加**

AXIS Optimizerは、HTMLページだけでなく、ほとんどのWebページをSmart Clientで直接表示することができま す。このWebビューは、最新のブラウザエンジンを搭載しているため、ほとんどのWebページとの互換性があり ます。Smart ClientからAXIS Body Worn Managerにアクセスする場合や、ライブビューの横にAXIS Store Reporterの ダッシュボードを表示したい場合などに便利です。

- 1. Smart Clientで、[Setup (設定)] をクリックします。
- 2. [Views (ビュー)] を開きます。
- 3. 新しいビューを作成するか、既存のビューを選択します。
- 4. [System overview (システムの概要)] > [AXIS Optimizer] を開きます。
- 5. [Web view (ウェブビュー)] をクリックし、ビューにドラッグします。
- 6. アドレスを入力し、[OK] をクリックします。
- 7. [Setup (設定)] をクリックします。

## **検索機能が内蔵されたビデオのエクスポート**

#### **ビデオをXProtect形式でエクスポートする**

AXIS Optimizerの検索機能が内蔵されたビデオを表示するには、必ずXProtect形式でビデオをエクスポート してください。これはデモ目的などに便利です。

- 1. Smart Clientで、[Settings (設定)] > [Axis search options (Axis 検索オプション)] に移動します。
- 2. [Include search plugins in exports (エクスポートに検索プラグインを含める)] をオンにします。
- 3. Smart Clientでエクスポートを作成するとき、[XProtect format (XProtect 形式)] を選択します。

### **受信側コンピューターでエクスポートのブロックを解除する**

別のコンピューターでエクスポートを正常に使用するには、エクスポートファイルのアーカイブのブロック を解除してください。

- 1. 受信側コンピューターで、エクスポートファイル (zip) を右クリックし、[Properties(プロパティ)] を選択します。
- 2. [General (一般)] で、[Unblock (ブロック解除)] > [OK] をクリックします。
- 3. エクスポートを抽出し、"SmartClient-Player.exe" ファイルを開きます。

ユーザーマニュアル AXIS Optimizer © Axis Communications AB, 2021 - 2024

バー ジ ョ ン M38.3 日付: 2024年5月 製 品 番 号 T10134385